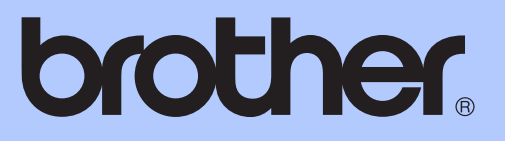

# HASZNÁLATI ÚTMUTATÓ

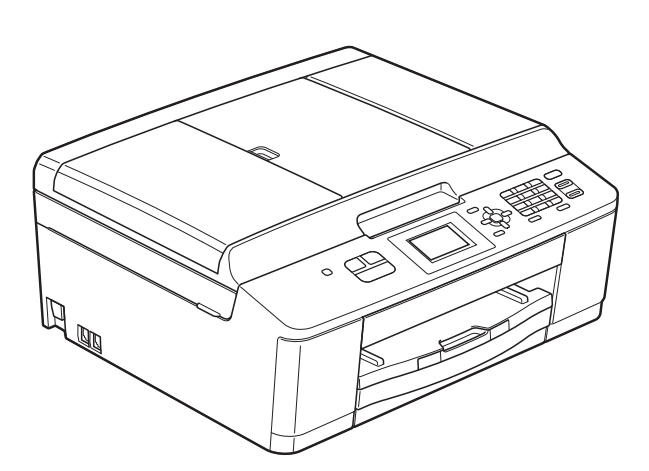

MFC-J430W

0 verzió

**HUN** 

<span id="page-1-0"></span>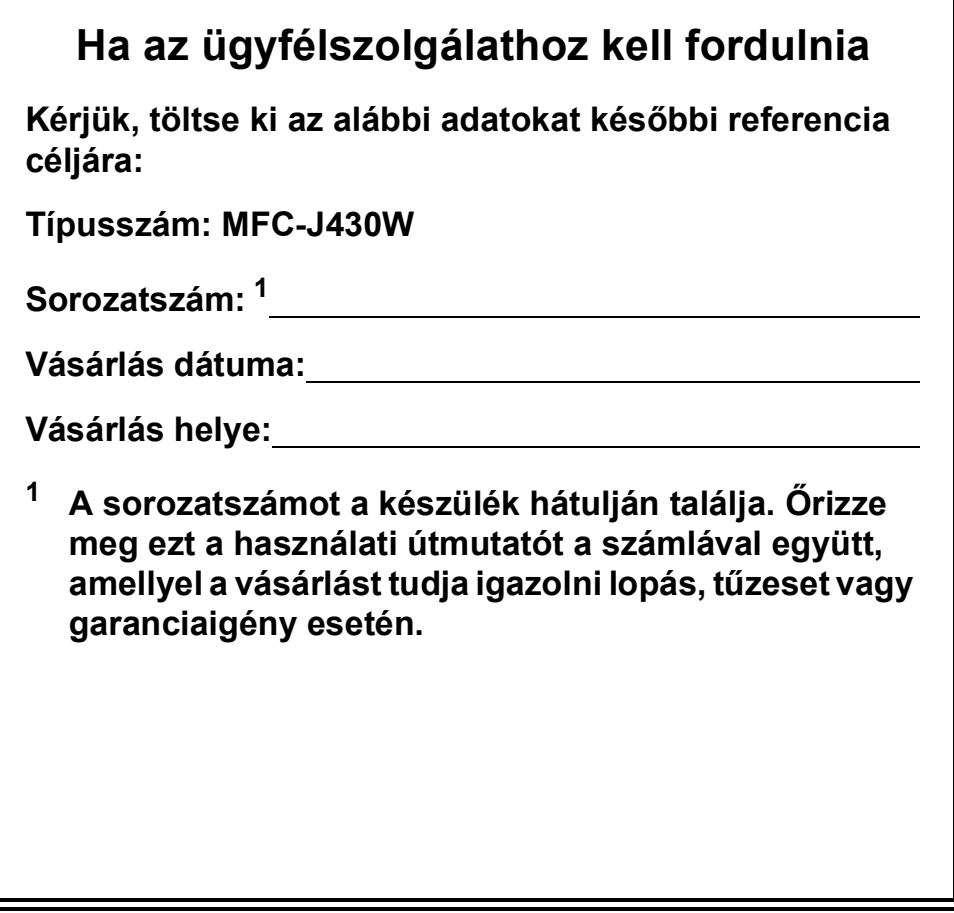

## **A használati útmutatók helye**

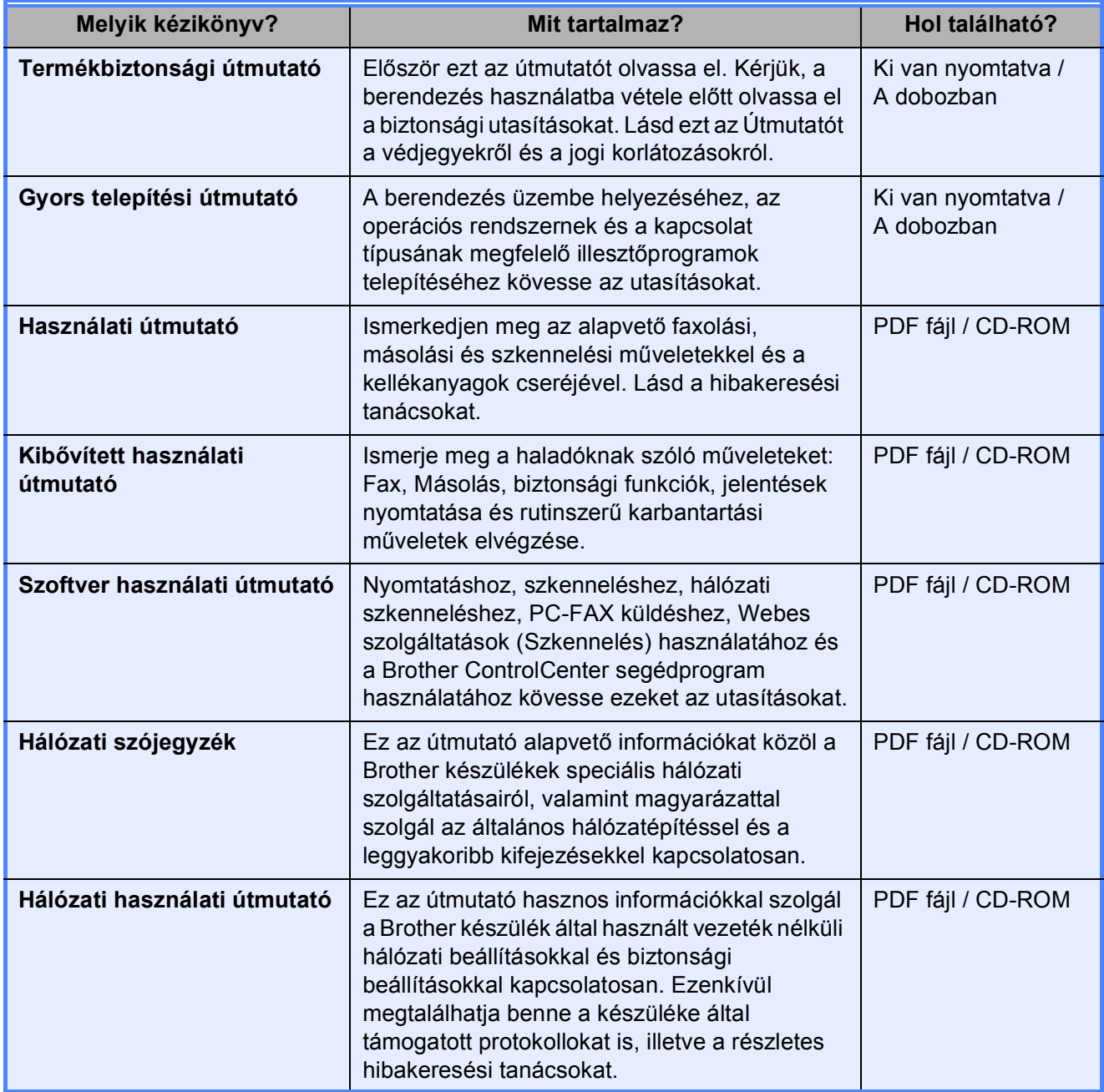

# Tartalomjegyzék<br>(HASZNÁLATI ÚTMUTATÓ)

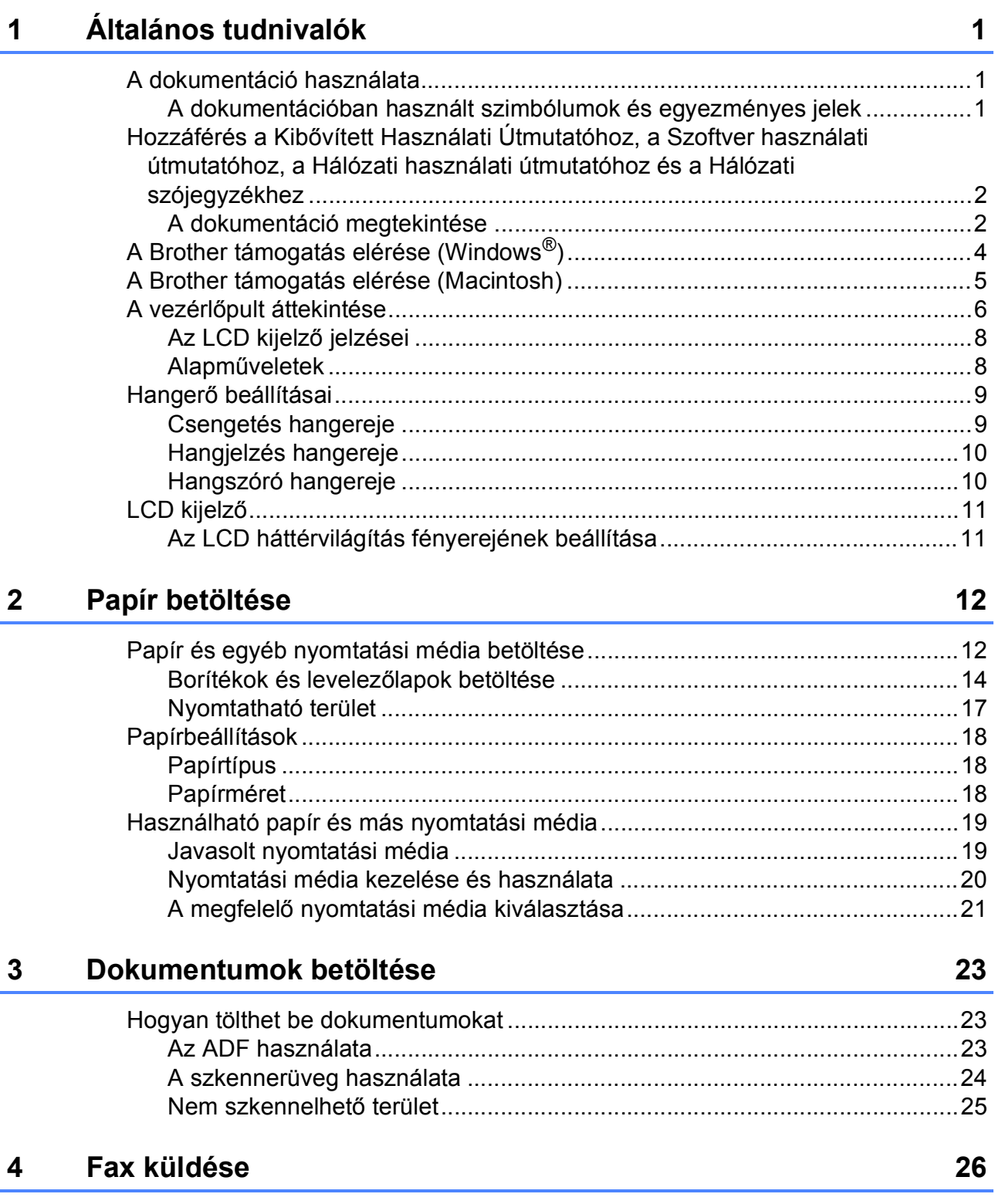

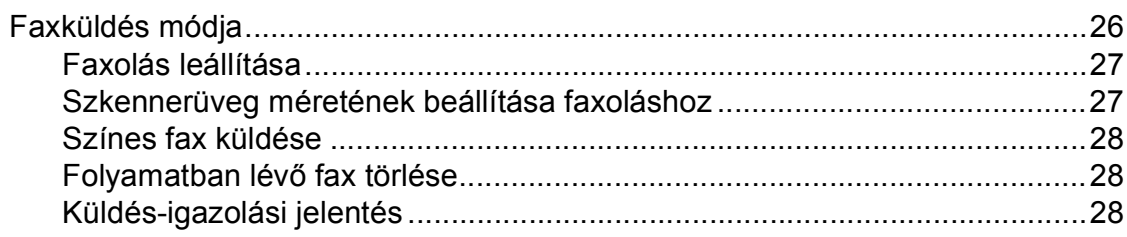

#### Fax fogadása 5

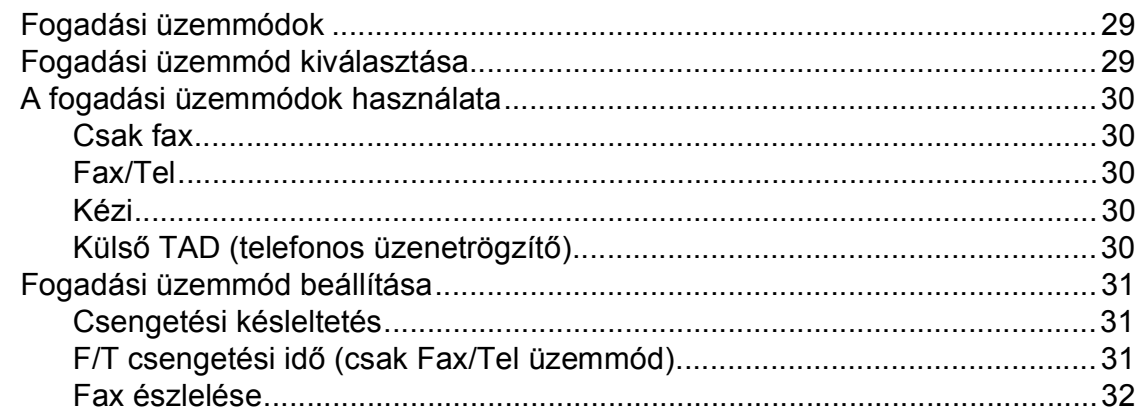

#### Telefon és külső készülékek 6

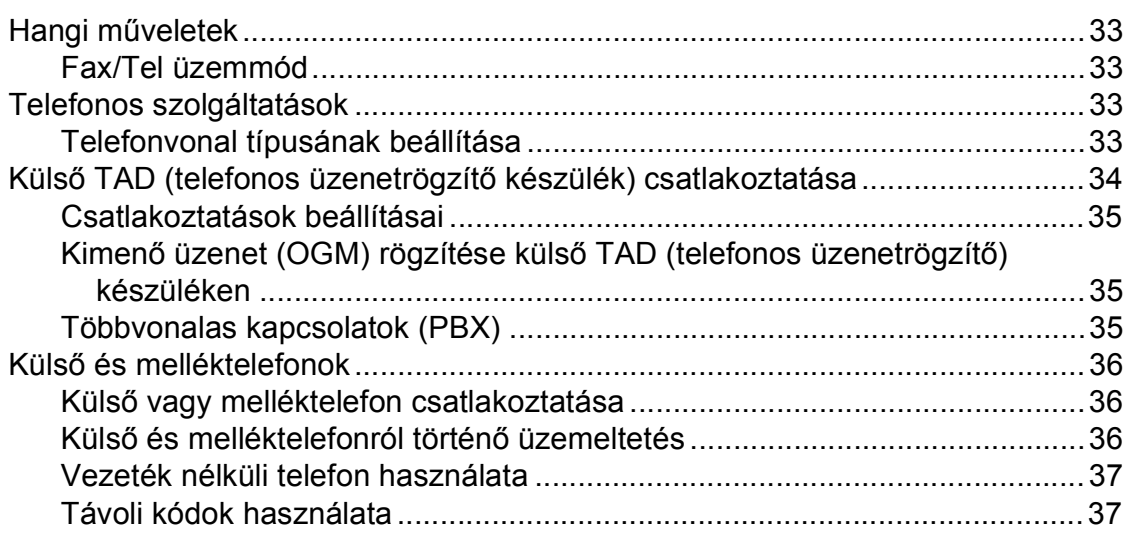

#### Számok hívása és tárolása  $\overline{7}$

#### Másolatok készítése 8

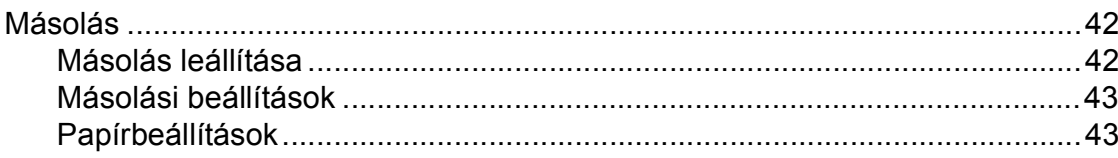

#### 33

38

iij

42

#### 29

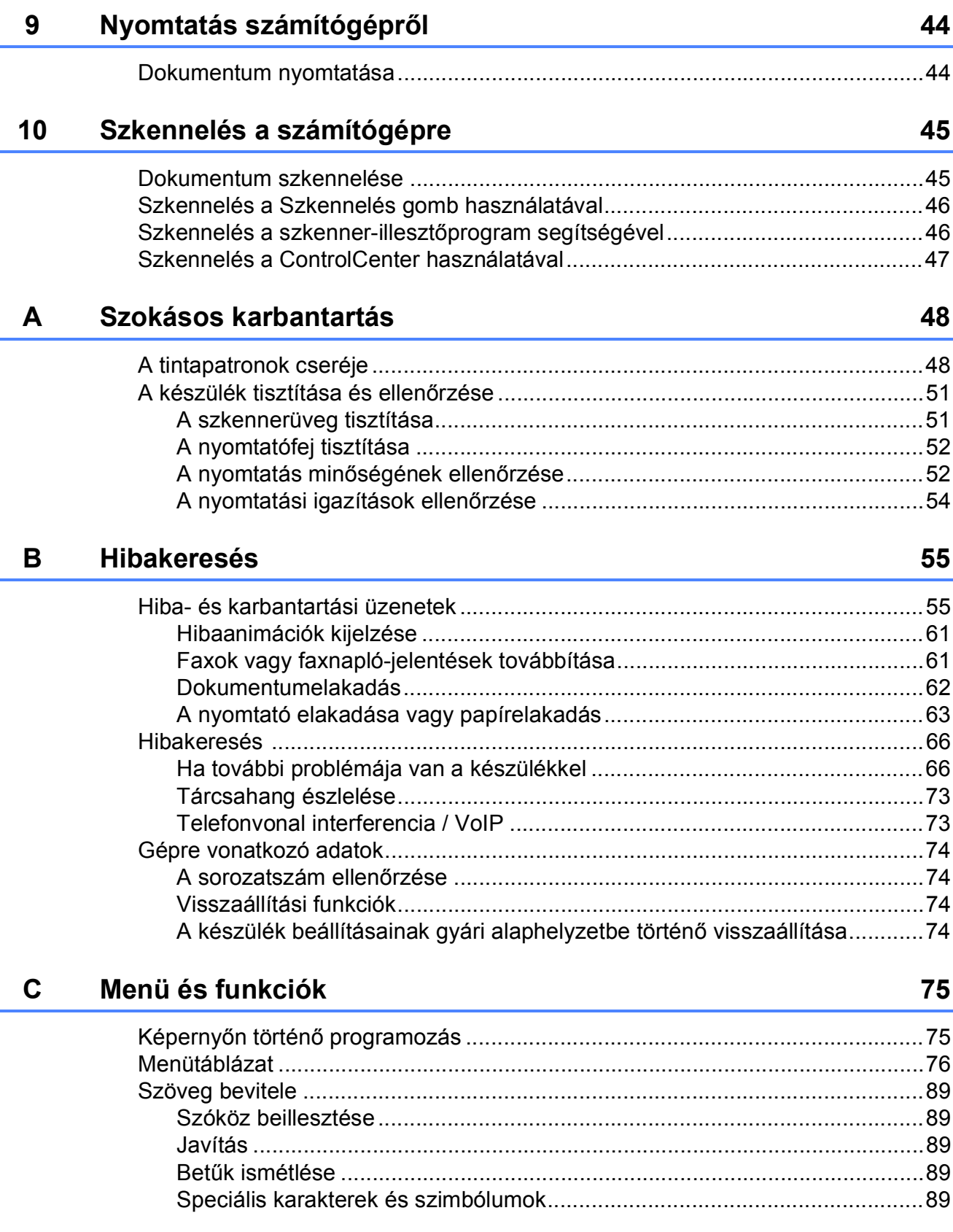

l,

#### Műszaki adatok D

 $\mathsf{E}% _{T}$ 

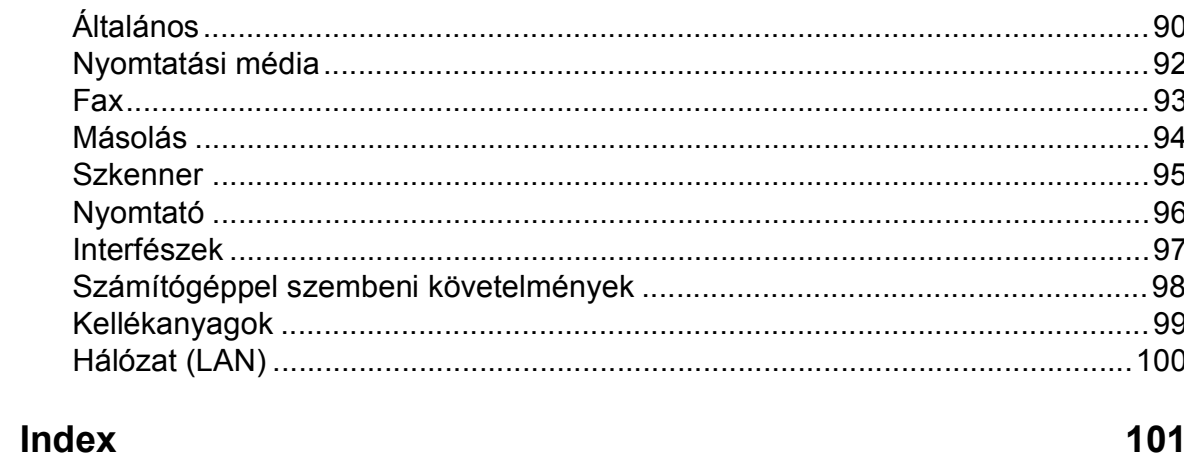

90

V

## **Tartalomjegyzék (KIBŐVÍTETT HASZNÁLATI ÚTMUTATÓ)**

A Kibővített használati útmutató a következő funkciókat és műveleteket magyarázza el. A Kibővített használati útmutató a CD-ROM-on tekinthető meg.

#### *1 Általános beállítások*

*Memóriatár Automatikus nyári időszámítás Készenléti üzemmód LCD kijelző Üzemmód időzítő*

### *A Szokásos karbantartás*

*A készülék tisztítása és ellenőrzése A készülék csomagolása és szállítása*

#### *2 Biztonsági funkciók*

*Adászárás*

#### *3 Fax küldése*

*További küldési beállítások További küldési műveletek*

#### *4 Fax fogadása*

*További vételi műveletek*

#### *5 Számok hívása és tárolása*

*Hangalapú műveletek Kiegészítő hívási műveletek Számok elmentésének további módjai*

#### *6 Jelentések nyomtatása*

*Fax jelentések Jelentések*

#### *7 Másolatok készítése*

*Másolási beállítások*

#### *B Szójegyzék*

*C Index*

**1**

## <span id="page-8-0"></span>**Általános tudnivalók <sup>1</sup>**

## <span id="page-8-1"></span>**<sup>1</sup> A dokumentáció használata <sup>1</sup>**

Köszönjük, hogy Brother készüléket vásárolt! Ez a dokumentáció segít Önnek abban, hogy a lehető legtöbbet hozza ki a készülékéből.

#### <span id="page-8-2"></span>**A dokumentációban használt szimbólumok és egyezményes jelek <sup>1</sup>**

A dokumentációban a következő szimbólumok és egyezményes jelek szerepelnek.

- **Félkövér** A félkövér betűstílus speciális gombokat jelöl a készülék kezelőpaneljén vagy a számítógép képernyőjén.
- *Dőlt* A dőlt betűstílus fontos információk kiemelésére szolgál, vagy kapcsolódó témákhoz irányítja a felhasználót.
- Courier New A Courier New betűtípus a készülék LCD kijelzőjén megjelenő üzeneteket jelöli.

## **FIGYELEM**

A FIGYELEM jelzés olyan lehetséges veszélyhelyzetet jelöl, ahol az útmutatás be nem tartása halált vagy súlyos sérüléseket eredményezhet.

## **VIGYÁZAT**

A VIGYÁZAT jelzés olyan lehetséges veszélyhelyzetet jelöl, ahol az útmutatás be nem tartása kisebb vagy közepesen súlyos sérüléseket eredményezhet.

#### **FONTOS** Œ

A FONTOS jelzés olyan lehetséges veszélyhelyzetet jelöl, ahol az útmutatás be nem tartása a készülék sérülését vagy működőképességének elvesztését eredményezheti.

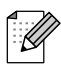

A Megjegyzések útmutatással szolgálnak a különböző helyzetek kezelésére, továbbá javaslatokat adnak más funkciók használatához.

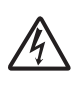

Az Áramütésveszély ikon elektromos áramütés lehetőségére figyelmeztet.

<span id="page-9-0"></span>**Hozzáférés a Kibővített Használati Útmutatóhoz, a Szoftver használati útmutatóhoz, a Hálózati használati útmutatóhoz és a Hálózati szójegyzékhez <sup>1</sup>**

Ez a használati útmutató nem tartalmazza a készülékkel kapcsolatos összes információt, ideértve a faxolás, másolás, a nyomtatás, a szkennelés, a PC-Fax és a Hálózat speciális funkcióinak részletes leírását. Ha részletesebb leírást szeretne ezekről a műveletekről, akkor olvassa el a **Kibővített Használati Útmutatót**, a **Szoftver használati útmutatót**, a **Hálózati használati útmutatót** és a **Hálózati szójegyzéket** a CD-ROM-on.

#### <span id="page-9-1"></span>**A dokumentáció megtekintése <sup>1</sup>**

#### **A dokumentáció megtekintése (Windows®) <sup>1</sup>**

A dokumentáció **Start** menüben való megtekintéséhez a programlistából válassza ki a **Brother**, **MFC-XXXX** opciót (ahol az XXXX a modell neve), majd válassza ki a **Használati útmutatók** opciót.

Ha még nem telepítette a szoftvert, az alábbi utasítások alapján találhatja meg a dokumentációt a CD-ROM-on:

a Kapcsolja be a számítógépet. Helyezze be a Brother CD-ROM-ot a CD-ROM meghajtóba.

#### **Megjegyzés**

Ha a Brother képernyő nem jelenik meg automatikusan, akkor a **Sajátgép (Számítógép)** elemen belül kattintson duplán a CD-ROM ikonra, majd kattintson duplán a **start.exe** elemre.

- **2** Ha megjelenik a modellnevet tartalmazó képernyő, kattintson a modell nevére.
- **3** Ha megjelenik a nyelvi képernyő, kattintson a nyelvre. A CD-ROM főmenüje megjelenik.

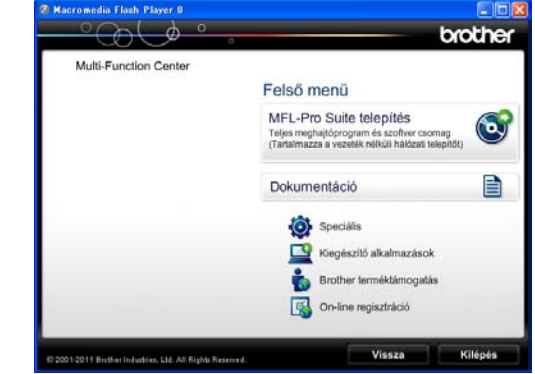

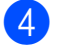

d Kattintson a **Dokumentáció** gombra.

e Kattintson a **PDF dokumentumok** gombra. Ha az országválasztó képernyő megjelenik, válassza ki a kívánt országot. A használati útmutatók listájának megjelenése után válassza ki az olvasni kívánt útmutatót.

#### **A dokumentáció megtekintése (Macintosh) <sup>1</sup>**

**4 Kapcsolja be Macintosh számítógépét.** Helyezze be a Brother CD-ROM-ot a CD-ROM meghajtóba. Megjelenik a következő ablak.

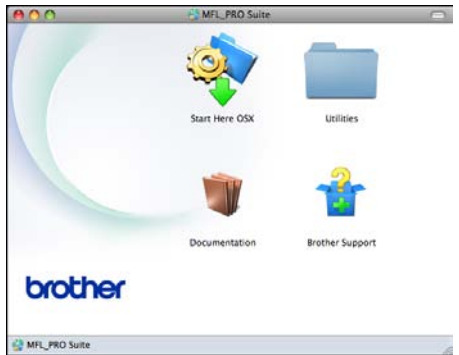

- **2** Kattintson duplán a **Documentation** (Dokumentáció) ikonra.
- **3** Kattintson duplán a nyelvi mappára.
- **4. Kattintson duplán a top.pdf** opcióra. Ha az országválasztó képernyő megjelenik, válassza ki a kívánt országot.
- **6** A használati útmutatók listájának megjelenése után válassza ki az olvasni kívánt útmutatót.

#### **Hogyan találja meg a szkennelési utasításokat <sup>1</sup>**

Dokumentumok szkenneléséhez több lehetőség közül választhat. Az utasításokat az alábbiak szerint keresheti elő:

#### **Szoftver használati útmutató**

- *Szkennelés*
- *ControlCenter*
- *Hálózati szkennelés*

#### **ScanSoft™ PaperPort™12SE OCR ismertetővel**

#### **(Windows® felhasználók)**

■ A teljes ScanSoft™ PaperPort™12SE OCR ismertetővel megtekinthető a ScanSoft™ PaperPort™12SE alkalmazás súgójában.

#### **Presto! PageManager Használati útmutató (Macintosh felhasználók)**

#### **Megjegyzés**

Használatba vétel előtt le kell tölteni és telepíteni kell a Presto! PageManager alkalmazást. További információkért lásd a(z) *[A Brother támogatás elérése](#page-12-1)  (Macintosh)* > [részt a\(z\) 5. oldalon!.](#page-12-1)

 A teljes Presto! PageManager használati útmutató megtekinthető a Presto! PageManager alkalmazásban a súgó kiválasztásával.

#### **Hol találhatók a hálózat beállításával kapcsolatos útmutatások <sup>1</sup>**

A készülék csatlakoztatható vezeték nélküli hálózathoz.

Alapvető beállítási utasítások ▶▶ Gyors telepítési útmutató

Ha a vezeték nélküli csatlakozási pont vagy a router támogatja a Wi-Fi Protected Setup vagy az AOSS™ protokollokat ▶▶ Gyors telepítési útmutató

Hálózati beállítás ▶▶Hálózati használati útmutató

## <span id="page-11-0"></span>**A Brother támogatás elérése (Windows®) <sup>1</sup>**

A CD-ROM-on megtalálja az összes szükséges elérhetőséget, így például a webes támogatással (Brother ügyfélszolgálati központ) kapcsolatos részleteket.

 $\blacksquare$  Kattintson a **Brother terméktámogatásra** a **Felső menüben**. Megjelenik a következő képernyő:

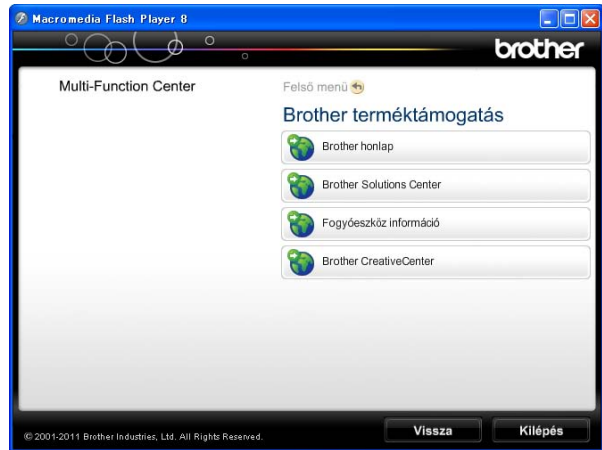

- Webhelyünk (<http://www.brother.com/>) eléréséhez kattintson a **Brother honlapra**.
- A legfrissebb hírekért és termékinformációkért ([http://solutions.brother.com/\)](http://solutions.brother.com/) kattintson a **Brother Solutions Center** elemre.
- Ha eredeti Brother alkatrészekért látogatja meg a weblapot ([http://www.brother.com/original/\)](http://www.brother.com/original/), kattintson a **Fogyóeszköz információ** elemre.
- $\blacksquare$  Ha INGYENES fotókat és nyomtatható letöltéseket szeretne a Brother CreativeCenter webhelyről (<http://www.brother.com/creativecenter/>), kattintson a **Brother CreativeCenter** elemre.
- A főmenühöz való visszatéréshez kattintson a **Vissza** gombra, vagy ha befejezte, kattintson a **Kilépés** gombra.

Általános tudnivalók

### <span id="page-12-1"></span><span id="page-12-0"></span>**A Brother támogatás elérése (Macintosh) <sup>1</sup>**

A CD-ROM-on megtalálja az összes szükséges elérhetőséget, így például a webes támogatással (Brother ügyfélszolgálati központ) kapcsolatos részleteket.

 Kattintson duplán a **Brother Support** (Brother terméktámogatás) ikonra. Megjelenik a következő képernyő:

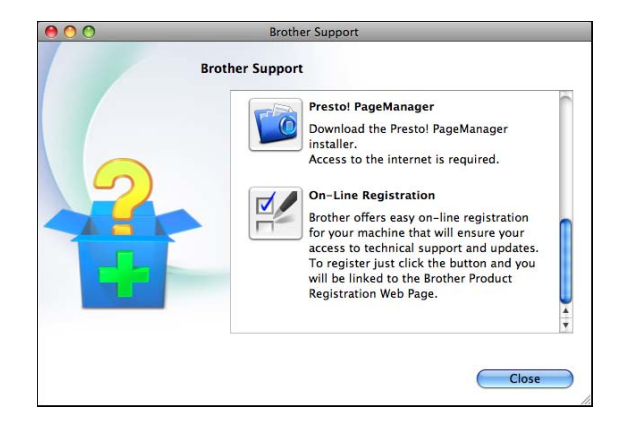

- A Presto! PageManager letöltéséhez és telepítéséhez kattintson a **Presto! PageManager** elemre.
- Hogy regisztrálhassa készülékét a Brother termékregisztrációs oldalán ([http://www.brother.com/registration/\)](http://www.brother.com/registration/), kattintson az **On-Line Registration** (On-line regisztráció) elemre.
- A legfrissebb hírekért és termékinformációkért ([http://solutions.brother.com/\)](http://solutions.brother.com/) kattintson a **Brother Solutions Center** elemre.
- Ha eredeti Brother alkatrészekért látogatja meg a weblapot ([http://www.brother.com/original/\)](http://www.brother.com/original/), kattintson a **Supplies Information** (Fogyóeszköz információ) elemre.

## <span id="page-13-0"></span>**A vezérlőpult áttekintése <sup>1</sup>**

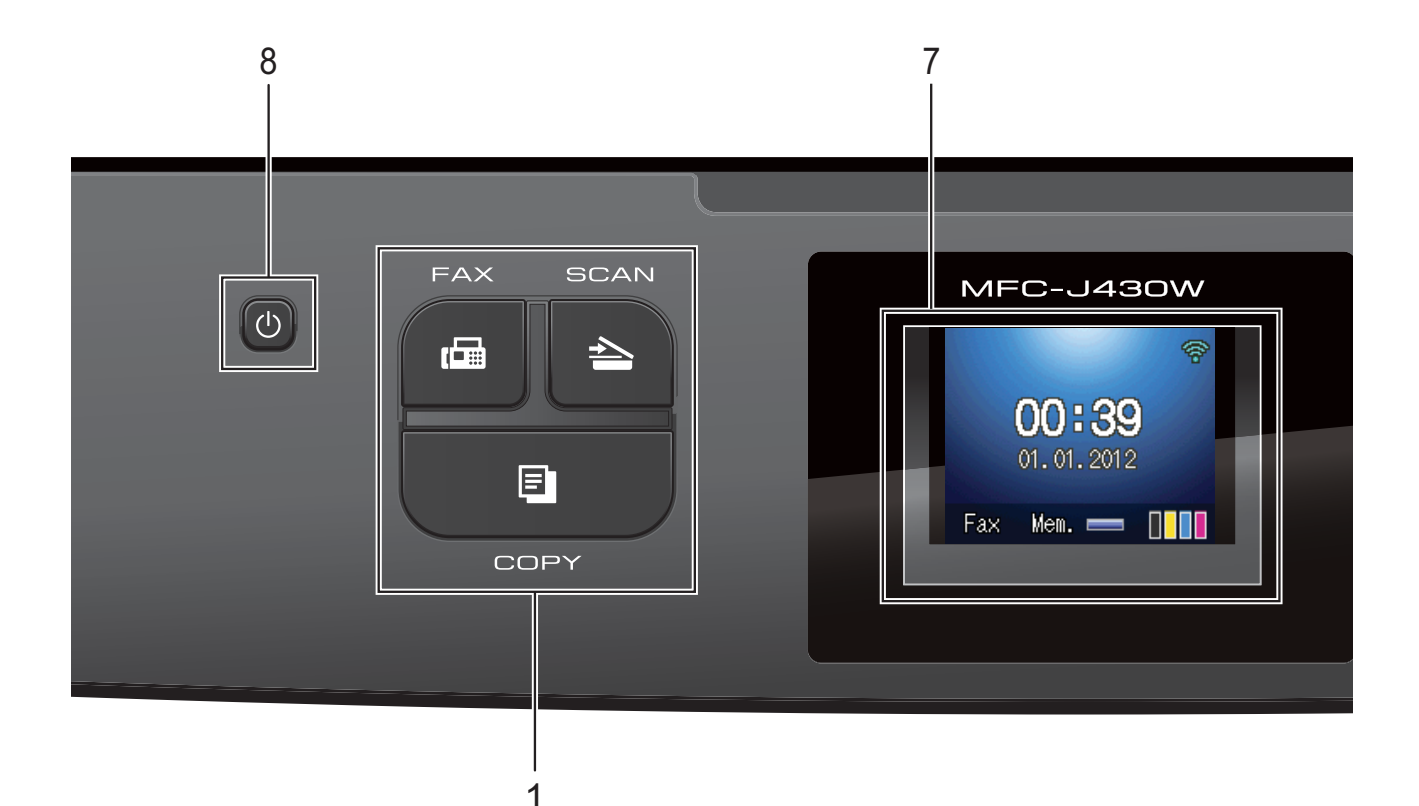

#### **1 Üzemmódgombok:**

#### **FAX**

A FAX üzemmódba léphet be vele.

#### **SCAN (Szkennel)**

A Szkennelés üzemmódba léphet be vele.

**COPY (Másolás)**

A Másolás üzemmódba léphet be vele.

#### **2 Telefongombok:**

- **Redial/Pause (Újratárcsáz/Leállít)** Újrahívja a 30 utoljára hívott számot. Szünetet is beilleszt tárcsázáskor.
- **Tel/R**

Ez a gomb telefonbeszélgetések folytatására szolgál a külső telefonkagyló felemelése után az F/T Csengés (gyors kettős csengetés) közben.

PBX-hez csatlakoztatva ezzel a gombbal külső vonalhoz is hozzáférhet vagy továbbíthat hívást másik mellékre.

#### **3 Indítógombok:**

**Mono Start**

Használatával megkezdheti faxüzenetek küldését vagy másolatok készítését monokróm üzemmódban. Képbeolvasást is kezdeményezhet (színes vagy monokróm üzemmódban, a ControlCenter szoftver szkennelési beállításaitól függően).

**Colour Start (Színes Start)**

Használatával megkezdheti faxüzenetek küldését vagy másolatok készítését színes üzemmódban. Képbeolvasást is kezdeményezhet (színes vagy monokróm üzemmódban, a ControlCenter szoftver szkennelési beállításaitól függően).

#### **4 Stop/Exit (Stop/Kilépés)**

Leállít egy műveletet vagy kilép a menüből.

#### **5 Billentyűzet**

A billentyűzet használatával tárcsázhat telefon- és faxszámokat és beírhat információkat a készülékbe.

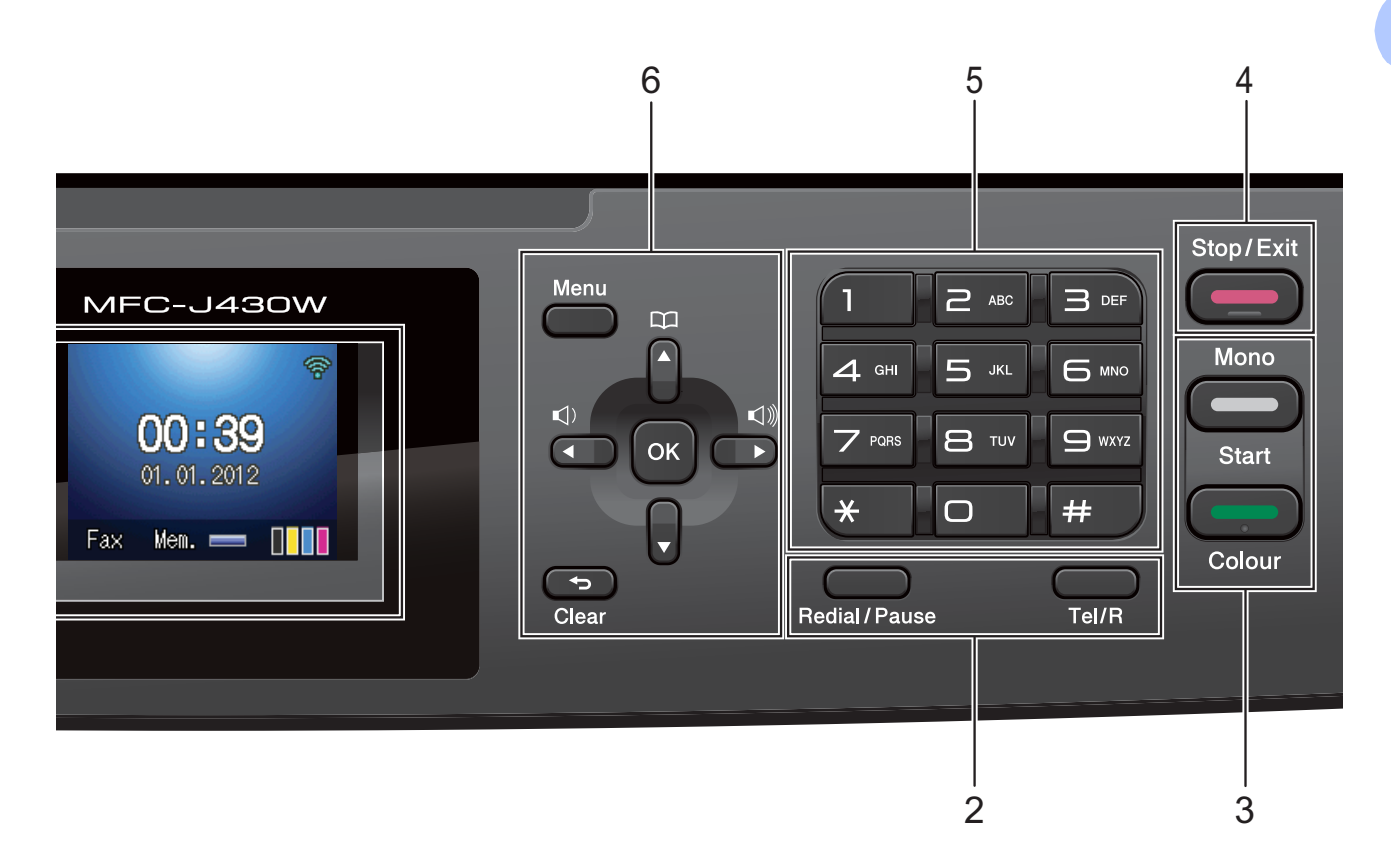

#### **6 Menügombok:**

#### **Hangerőgombok**

 $\blacksquare() \blacktriangleleft \blacktriangleright \blacksquare() \hspace{-0.3em}\rule{0.7pt}{0.8em}\hspace{-0.3em}\parallel \hspace{-0.3em} \parallel)$ 

Amíg a készülék épp nincs használatban, ezekkel a gombokkal beállíthatja a csengetési hangerőt.

#### **Gyorstárcsázás gomb**  $\Box$

Eltárolhatja, előkeresheti és tárcsázhatja a memóriában tárolt számokat.

#### ■ **4** vagy  $\blacktriangleright$

Nyomja meg a **d** vagy **c** gombot, ha a kiválasztott területet balra vagy jobbra szeretné mozgatni az LCD-n.

#### **a** vagy **b**

Nyomja meg a **a** vagy **b** gombot a menük és opciók közötti görgetéshez.

#### **Menu (Menü)**

Belép a főmenübe.

#### **Clear (Törlés)**

Nyomja meg, ha karaktereket szeretne törölni vagy egy előző menüszintre visszatérni.

**OK**

Kiválaszthat egy beállítást.

#### **7 LCD (folyadékkristályos kijelző)**

Üzeneteket jelenít meg a képernyőn, hogy segítse a készülék beállítását és használatát.

#### **8**  $\mathcal{L}$

A készülék be- és kikapcsolására szolgál. A berendezés bekapcsolásához nyomja meg a

 $\left(\frac{1}{2}\right)$ gombot.

A berendezés kikapcsolásához nyomja meg

hosszan a  $\left(\begin{matrix}1\\0\end{matrix}\right)$  gombot. Az LCD-n megjelenik

a Leállítás üzenet, és meg is marad néhány másodpercig, mielőtt kikapcsol. Ha csatlakoztatott külső telefont vagy TAD-et, az mindig elérhető.

Ha a (1) gombbal kikapcsolja a készüléket,

az a nyomtatási minőség fenntartása érdekében a nyomtatófej tisztítását bizonyos időszakonként továbbra is el fogja végezni. A nyomtatófej élettartamának meghosszabbítása, a tintapatron leggazdaságosabb használata, és a nyomtatási minőség fenntartása érdekében a készüléknek mindig csatlakoznia kell az elektromos hálózathoz.

### <span id="page-15-0"></span>**Az LCD kijelző jelzései <sup>1</sup>**

Az LCD kijelzőn leolvasható a készülék aktuális állapota, amikor a készülék épp nincs használatban.

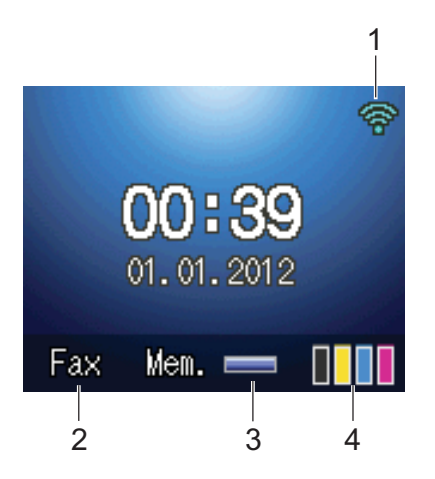

#### **1 Vezeték nélküli állapot**

Négyszintű visszajelző mutatja az aktuális vezeték nélküli jel erősségét, ha vezeték nélküli kapcsolatot használ.

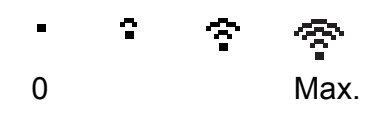

### **2 Aktuális fogadási üzemmód**

Használatával megtekintheti az aktuális fogadási üzemmódot.

- $\blacksquare$  Fax (Csak fax)
- $\blacksquare$  F/T (Fax/Tel)
- Ü.R (Külső TAD)
- Kéz (Kézi)

#### **3 Memória állapota**

Megnézheti, mekkora szabad memória áll rendelkezésre a készüléken.

**4 Tintaszint-jelző**

Mutatja a rendelkezésre álló tinta mennyiségét.

A **f**igyelmeztető ikon minden hiba vagy karbantartási üzenet esetén megjelenik. További információkért lásd a(z) *[Hiba- és](#page-62-1)  [karbantartási üzenetek](#page-62-1)*  $\triangleright$  [részt a\(z\) 55. oldalon!.](#page-62-1)

#### <span id="page-15-1"></span>**Alapműveletek <sup>1</sup>**

A következő lépések azt mutatják, hogy hogyan kell módosítani egy beállítást a készüléken. Ebben a példában a fogadási üzemmód beállítása módosul a Csak fax lehetőségről a Fax/Tel lehetőségre.

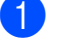

a Nyomja meg a **Menu (Menü)** gombot.

b Nyomja meg a **<sup>a</sup>** vagy **<sup>b</sup>** gombot az Alapbeáll. opció kiválasztásához.

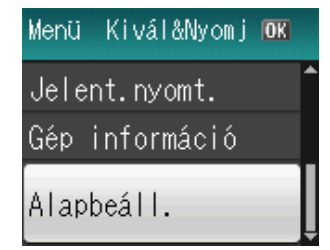

Nyomja meg az **OK** gombot.

**b** Nyomja meg a **A** vagy **▼** gombot a Vételi mód opció kiválasztásához.

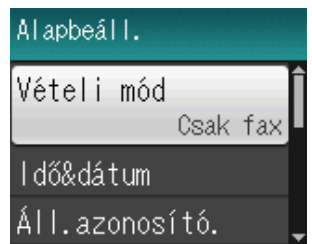

Nyomja meg az **OK** gombot.

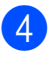

d Nyomja meg a **<sup>a</sup>** vagy **<sup>b</sup>** gombot a Fax/Tel opció kiválasztásához.

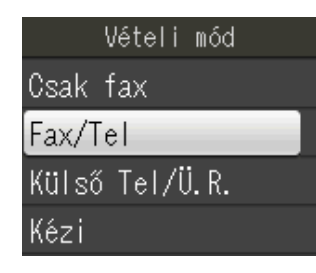

Nyomja meg az **OK** gombot. A jelenlegi beállítást az LCD kijelzőn láthatja:

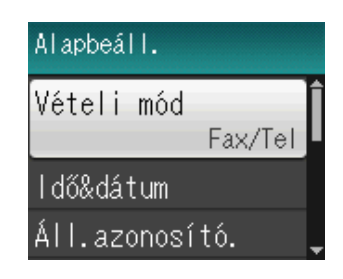

e Nyomja meg a **Stop/Exit (Stop/Kilépés)** gombot.

## <span id="page-16-0"></span>**Hangerő beállításai <sup>1</sup>**

#### <span id="page-16-1"></span>**Csengetés hangereje <sup>1</sup>**

Beállíthatja a csengetés hangerejét a Hangos és a Ki értékek között.

Amikor a készülék épp nincs használatban, nyomja meg a  $\triangleleft$   $\triangleleft$  vagy  $\blacktriangleright$   $\triangleleft$  m gombot a hangerő beállításához. Az LCD kijelzőn az aktuális beállítás látható, a gomb minden egyes lenyomásával a hangerő a következő szintre ugrik. A készülék addig működik ezen beállítás szerint, amíg Ön azt meg nem változtatja.

A menüben is elvégezheti a hangerő beállítását, ehhez kövesse az alábbi útmutatást:

#### **Csengetés hangerejének beállítása a menüből <sup>1</sup>**

a Nyomja meg a **Menu (Menü)** gombot.

- b Nyomja meg a **<sup>a</sup>** vagy **<sup>b</sup>** gombot az Ált. beáll. opció kiválasztásához. Nyomja meg az **OK** gombot.
- **3** Nyomja meg a **A** vagy ▼ gombot a Hangerősség opció kiválasztásához. Nyomja meg az **OK** gombot.
- **4** Nyomja meg a **A** vagy ▼ gombot a Csengő opció kiválasztásához. Nyomja meg az **OK** gombot.
- **5** Nyomja meg a **∆** vagy **V** gombot a Halk, Közép, Hangos vagy Ki opciók kiválasztásához. Nyomja meg az **OK** gombot.
- 6 Nyomia meg a **Stop/Exit (Stop/Kilépés)** gombot.

### <span id="page-17-0"></span>**Hangjelzés hangereje <sup>1</sup>**

Ha a hangjelzés be van kapcsolva, a készülék hangjelzést ad, amikor ön megnyom egy gombot, hibát követ el, vagy miután faxot küldött vagy kapott.

Beállíthatja a hangjelzés hangerejét a Hangos és a Ki értékek között.

a Nyomja meg a **Menu (Menü)** gombot.

- **2** Nyomja meg a **∆** vagy ▼ gombot az Ált. beáll. opció kiválasztásához. Nyomja meg az **OK** gombot.
- **3** Nyomja meg a **∆** vagy ▼ gombot a Hangerősség opció kiválasztásához. Nyomja meg az **OK** gombot.
- **4** Nyomja meg a **∆** vagy ▼ gombot a Hangjelző opció kiválasztásához. Nyomja meg az **OK** gombot.
- **b** Nyomja meg a **a** vagy **v** gombot a Halk, Közép, Hangos vagy Ki opciók kiválasztásához. Nyomja meg az **OK** gombot.
- 6 Nyomia meg a **Stop/Exit (Stop/Kilépés)** gombot.

### <span id="page-17-1"></span>**Hangszóró hangereje <sup>1</sup>**

Beállíthatja a hangszóró hangerejét a Hangos és a Ki értékek között.

**1** Nyomja meg a Menu (Menü) gombot.

- **2** Nyomja meg a **A** vagy ▼ gombot az Ált. beáll. opció kiválasztásához. Nyomja meg az **OK** gombot.
- **3** Nyomja meg a **∆** vagy ▼ gombot a Hangerősség opció kiválasztásához. Nyomja meg az **OK** gombot.
- **4** Nyomja meg a **∆** vagy ▼ gombot a Hangszóró opció kiválasztásához. Nyomja meg az **OK** gombot.
- **6** Nyomja meg a **A** vagy  $\nabla$  gombot a Halk, Közép, Hangos vagy Ki opciók kiválasztásához. Nyomja meg az **OK** gombot.
- 6 Nyomia meg a **Stop/Exit (Stop/Kilépés)** gombot.

## <span id="page-18-0"></span>**LCD kijelző <sup>1</sup>**

#### <span id="page-18-1"></span>**Az LCD háttérvilágítás fényerejének beállítása <sup>1</sup>**

Ha nehezen tudja olvasni az LCD kijelzéseit, próbálja meg megváltoztatni a fényerőt.

- a Nyomja meg a **Menu (Menü)** gombot. **2** Nyomja meg a **▲** vagy ▼ gombot az Ált. beáll. opció kiválasztásához. Nyomja meg az **OK** gombot. **3** Nyomja meg a ▲ vagy ▼ gombot az LCD Beáll. opció kiválasztásához. Nyomja meg az **OK** gombot. **4** Nyomja meg a **A** vagy ▼ gombot a Hátsóvilágítás opció kiválasztásához. Nyomja meg az **OK** gombot. **6** Nyomja meg a **∆** vagy  $\blacktriangledown$  gombot a Világos, Közép vagy Sötét opciók kiválasztásához. Nyomja meg az **OK** gombot.
- 6 Nyomja meg a **Stop/Exit (Stop/Kilépés)** gombot.

**2**

## <span id="page-19-0"></span>**Papír betöltése <sup>2</sup>**

## <span id="page-19-1"></span>**Papír és egyéb nyomtatási média betöltése <sup>2</sup>**

Csak egyféle méretű papírt töltsön be, és egyszerre csak egy típusú papír legyen a papírtálcán.

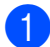

a Teljesen húzza ki a papírtálcát a készülékből.

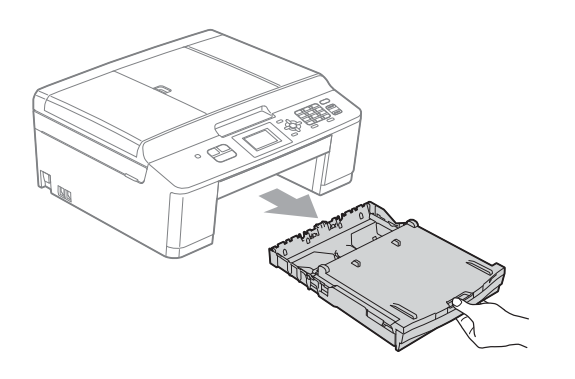

#### **Megjegyzés**

Ha a papírtartó szárny (1) nyitva van, csukja le, majd zárja be a papírtartót (2).

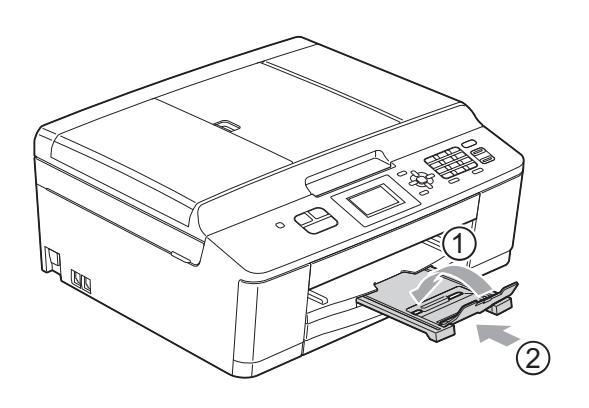

b Emelje fel a kimeneti papírtálca fedelét (1).

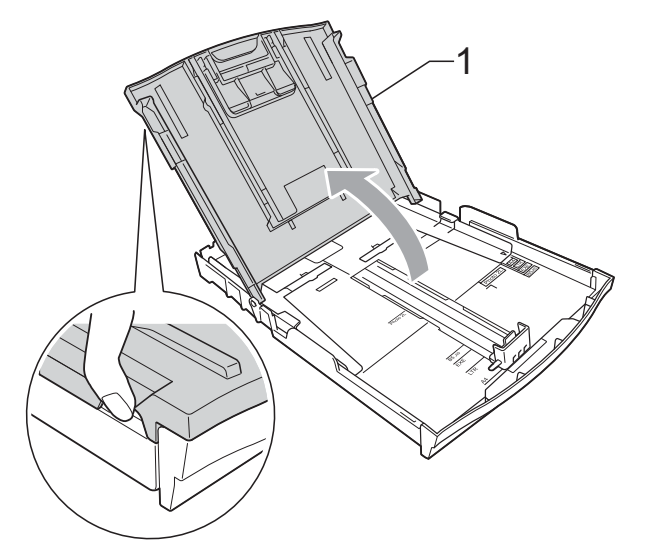

**3** Mindkét kezével nyomja le, majd csúsztassa el a papíroldal-vezetőket (1) és a papírhosszúság-vezetőt (2) a papír méretének megfelelően. Győződjön meg arról, hogy a papíroldalvezetők (1) és a papírhosszúságvezető (2) háromszög alakú jelei (3) egy vonalban vannak a használandó papírméret jelével.

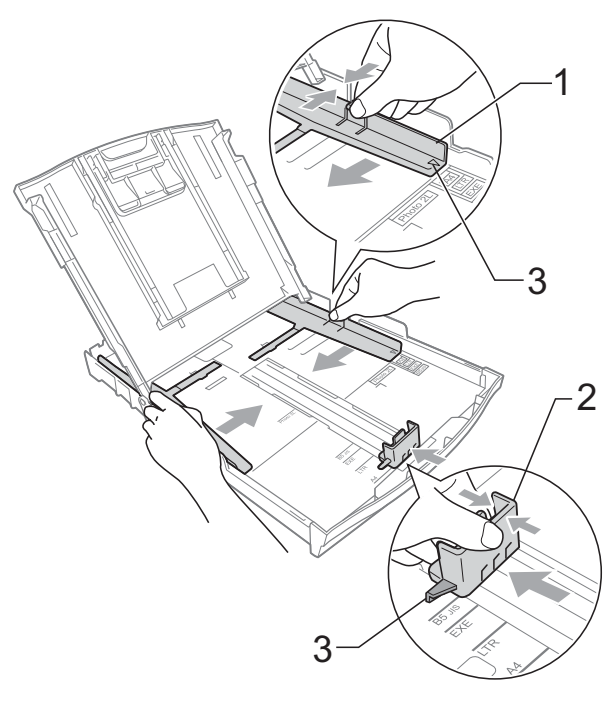

 $\left(4\right)$  A papírelakadás és a félreadagolás elkerülése érdekében alaposan pörgesse át a papírköteget.

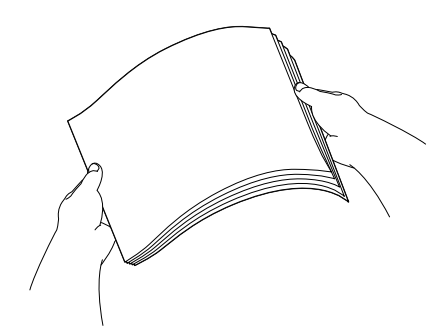

#### **Megjegyzés**

Mindig ügyeljen arra, hogy a papír széle ne hajoljon fel, illetve ne gyűrődjön meg.

**6** Óvatosan helyezze a papírt a papírtálcába a nyomtatási oldalával lefelé, a felső szélével előre. Ellenőrizze, hogy a papíradagoló tálcában található papír sima-e.

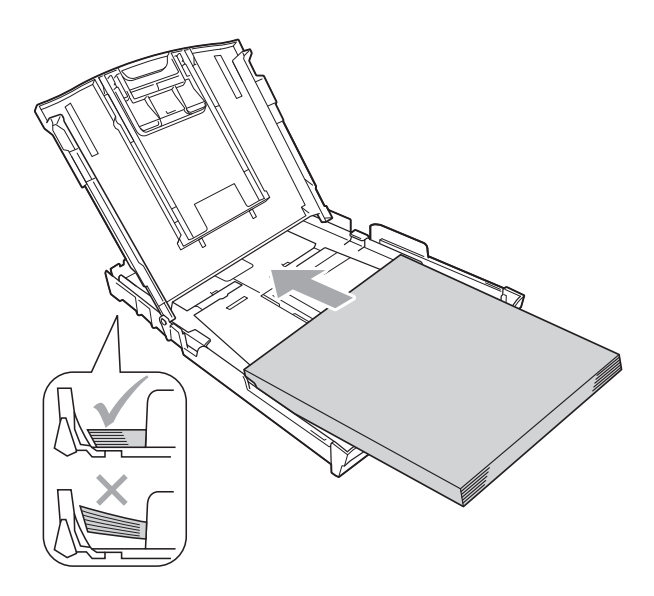

#### **FONTOS**

Ügyeljen rá, hogy a papírlapot ne csúsztassa be túlságosan, mivel a tálca másik végén levő éle megemelkedhet, és papíradagolási problémákat okozhat.

### **Megjegyzés**

Ha csak néhány papírlap marad a papírtálcában, előfordulhat, hogy a készülék hibásan fog adagolni. A papírtálcába legalább 10 papírlapot töltsön be.

6 Két kézzel igazítsa óvatosan a papírhoz a papíroldal-vezetőket (1). Győződjön meg arról, hogy a papíroldalvezetők hozzáérnek a papír széleihez.

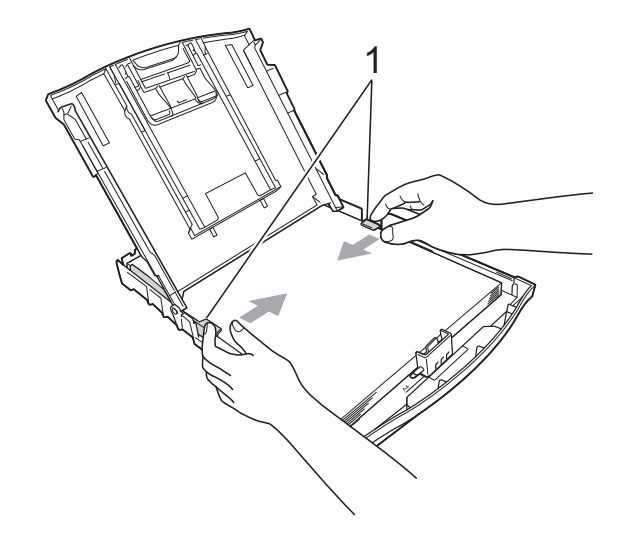

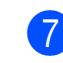

Zárja be a kimeneti papírtálca fedelét.

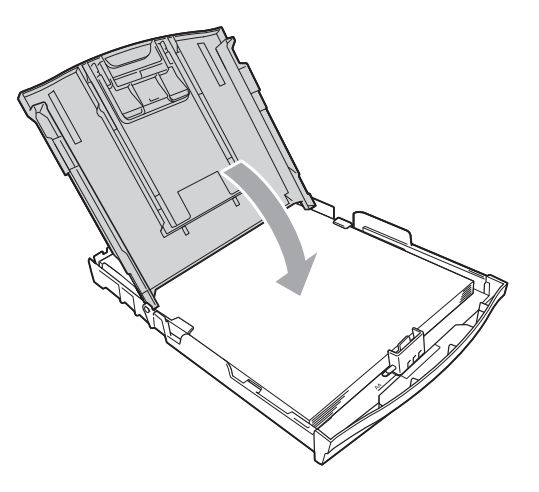

**8** Lassan nyomja vissza a papírtálcát a készülékbe.

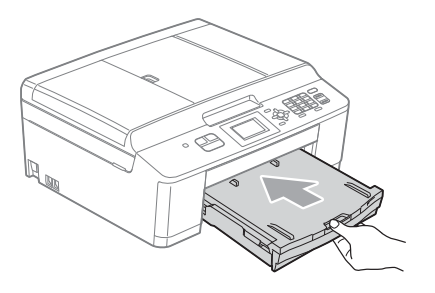

<sup>9</sup> A papírtálcát a helyén tartva húzza ki kattanásig a papírtartót (1), majd hajtsa ki a papírtartó szárnyat (2).

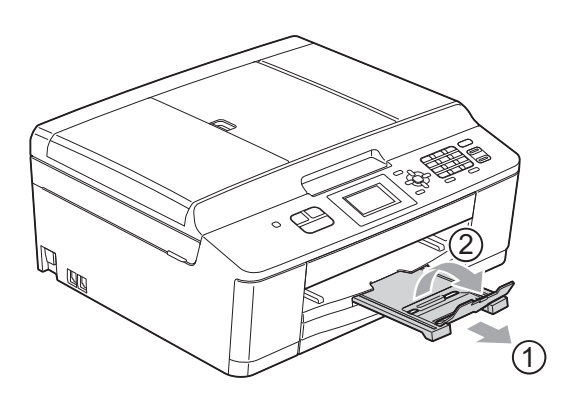

#### <span id="page-21-0"></span>**Borítékok és levelezőlapok betöltése <sup>2</sup>**

#### **A borítékokról <sup>2</sup>**

- 80–95 g/m<sup>2</sup> súlyú borítékokat használion.
- Egyes borítékok esetén a programban be kell állítani a margókat. Sok boríték nyomtatása előtt végezzen próbanyomtatást.

#### **FONTOS**  $\bullet$

Az alábbi típusú borítékokat NE használja, mert azok használata esetén gondok lesznek a papír adagolásával:

- Bő kialakítású borítékok.
- Ablakos borítékok.
- Dombornyomásúak (kiemelkedő írás van rajtuk).
- Amelyek kapcsosak vagy tűzöttek.
- Amelyeknek a belseje előnyomott.

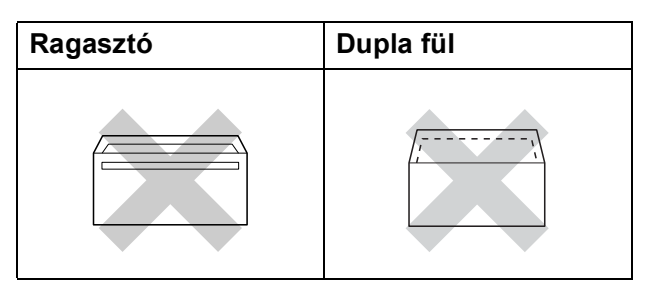

Esetenként gondot okozhat a papíradagolás, amelynek oka a használt boríték vastagsága, mérete vagy a fül alakja.

#### **Borítékok és levelezőlapok betöltése <sup>2</sup>**

**1** A borítékok vagy a levelezőlapok sarkait és oldalait adagolás előtt próbálja meg teljesen kisimítani.

#### **FONTOS**

Ha borítékokból vagy levelezőlapokból egyszerre többet húz be a készülék, akkor egyszerre mindig csak egy borítékot vagy levelezőlapot helyezzen a papírtálcára.

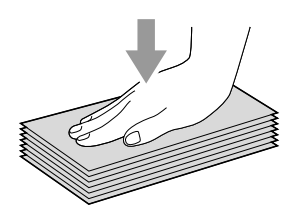

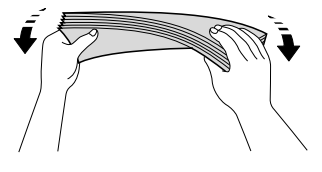

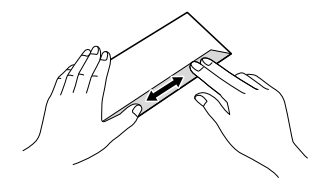

<sup>2</sup> A borítékot vagy levelezőlapot az ábra szerint, a címzéses oldalával lefelé és a felső szélével (a boríték tetejével) előre helyezze a papírtálcába. Mindkét kezét használva csúsztassa el a papíroldalvezetőket (1) és a papírhosszúságvezetőt (2) a boríték vagy levelezőlap méretének megfelelően.

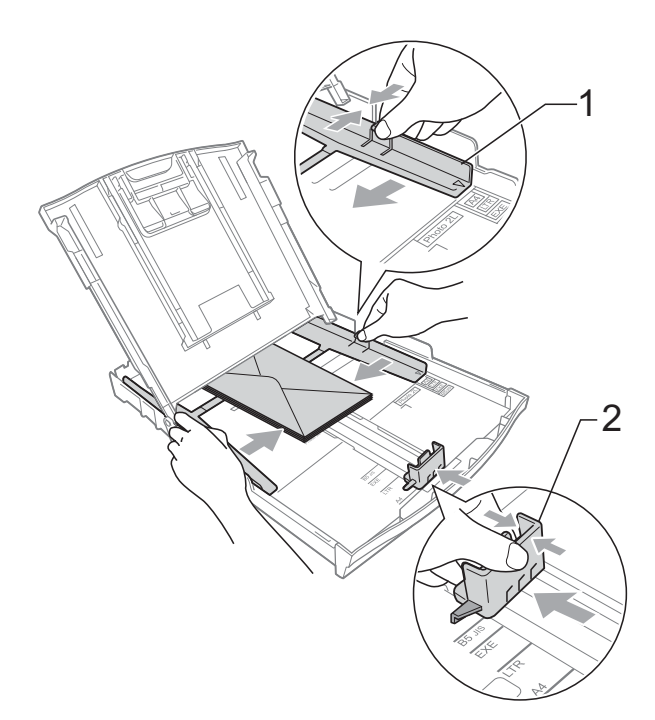

**Ha gondja támadt a borítékok nyomtatásával, próbálkozzék az alábbi ötletekkel: <sup>2</sup>**

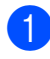

**1** Nyissa fel a boríték fülét.

**2** A boríték füleit az ábra szerint pozicionálva, helyezze a borítékot a címoldalával lefelé a papírtálcára.

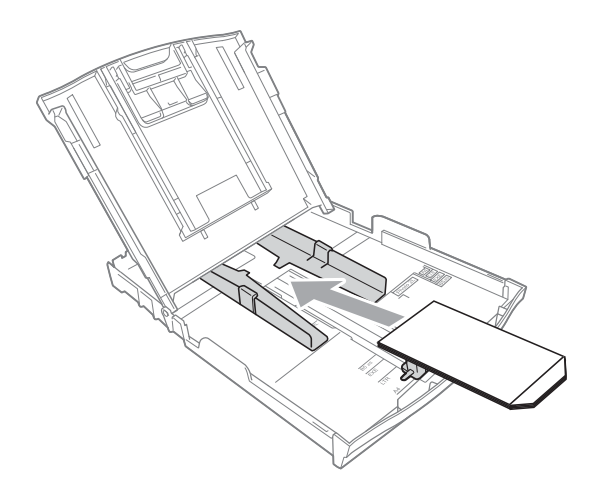

8 A nyomtató-illesztőprogram párbeszédpanelében válassza ki a **Fordított Nyomtatás** opciót, majd az alkalmazásban állítsa be a méretet és a margót.

▶▶Szoftver használati útmutató:

*Nyomtatás* (Windows®) ▶▶Szoftver használati útmutató: *Nyomtatás és faxolás* (Macintosh)

### <span id="page-24-0"></span>**Nyomtatható terület <sup>2</sup>**

A nyomtatható terület az éppen használt alkalmazástól függ. Az alábbi ábrán lévő számok az írógéppapíron és borítékokon lévő nem nyomtatható területeket mutatják. A készülék akkor tud az írógéppapír satírozott részeire nyomtatni, ha a Szegély nélküli funkció elérhető és be van kapcsolva.

**▶▶Szoftver használati útmutató:** *Nyomtatás* **(Windows<sup>®</sup>)** 

uuSzoftver használati útmutató: *Nyomtatás és faxolás* (Macintosh)

#### **Írógéppapír Borítékok**

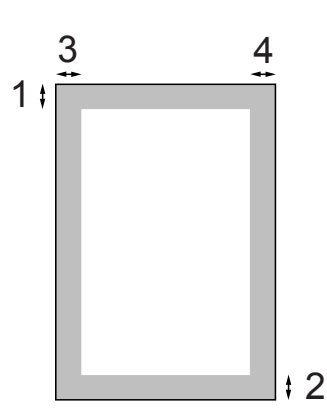

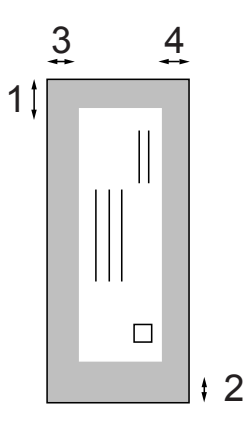

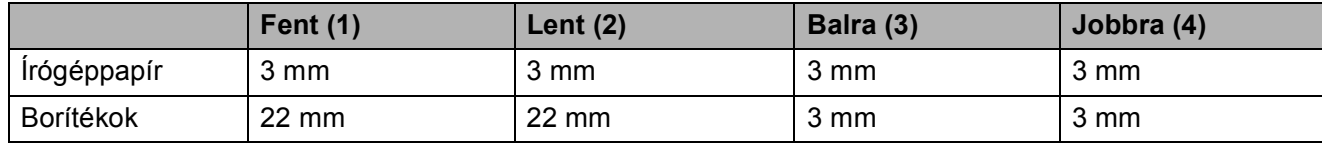

#### **Megjegyzés**

A Szegély nélküli funkció borítékok esetében nem érhető el.

## <span id="page-25-0"></span>**Papírbeállítások <sup>2</sup>**

### <span id="page-25-3"></span><span id="page-25-1"></span>**Papírtípus <sup>2</sup>**

A legjobb nyomtatási minőség érdekében állítsa be a készüléket a használt papír típusának megfelelően.

- a Nyomja meg a **Menu (Menü)** gombot.
- **2** Nyomja meg a **A** vagy ▼ gombot az Ált. beáll. opció kiválasztásához. Nyomja meg az **OK** gombot.
- **3** Nyomia meg a **A** vagy ▼ gombot a Papír típus opció kiválasztásához. Nyomja meg az **OK** gombot.
- **4** Nyomja meg a **A** vagy ▼ gombot a Sima Papír, Tintasu. Papír, Brother BP71, Brother BP61, Egyéb Fényes vagy Átlátszó opciók kiválasztásához. Nyomja meg az **OK** gombot.
- **6** Nyomja meg a **Stop/Exit (Stop/Kilépés)** gombot.

#### **Megjegyzés**

A készülék a lapokat nyomtatott oldalukkal felfelé adja ki a készülék elején található papírtálcára. Ha írásvetítő-fóliát vagy fényes papírt használ, minden lapot azonnal távolítson el az elmaszatolódás vagy a papírelakadás elkerülése érdekében.

### <span id="page-25-2"></span>**Papírméret <sup>2</sup>**

Másolatok nyomtatásához négyféle papírméretet használhat: A4, A5, Letter és  $10 \times 15$  cm, és kétféle méretet használhat faxok nyomtatásához: A4 és Letter. Ha megváltoztatja a készülékbe betöltött papír méretét, akkor ezzel egyidőben meg kell változtatnia a papírméret-beállításokat is, hogy a készülék el tudja helyezni a beérkező faxokat az oldalon.

a Nyomja meg a **Menu (Menü)** gombot.

- b Nyomja meg a **<sup>a</sup>** vagy **<sup>b</sup>** gombot az Ált. beáll. opció kiválasztásához. Nyomja meg az **OK** gombot.
- **3** Nyomja meg a **▲** vagy ▼ gombot a Papírméret opció kiválasztásához. Nyomja meg az **OK** gombot.
- **4** Nyomja meg a ▲ vagy ▼ gombot az A4, A5, 10x15cm vagy Letter opciók kiválasztásához. Nyomja meg az **OK** gombot.
- **6** Nyomja meg a **Stop/Exit (Stop/Kilépés)** gombot.

### <span id="page-26-0"></span>**Használható papír és más nyomtatási média <sup>2</sup>**

A nyomtatási minőséget befolyásolja, hogy milyen papírfajtát használ a készülékben.

A megadott beállítások melletti legjobb nyomtatási minőség érdekében mindig a tálcába betöltött papírnak megfelelő papírfajtát állítsa be.

Használhat normál papírt, tintasugaras nyomtatóhoz való papírt (bevonatos papírt), fényes papírt, írásvetítő-fóliát és borítékot.

Javasoljuk, hogy nagyobb mennyiség beszerzése előtt próbálja ki a különféle papírfajtákat.

A legjobb eredmény érdekében használjon Brother papírt.

- Ha tintasugaras nyomtatóhoz való papírt (bevonatos papírt), írásvetítő-fóliát és fényes papírt használ, ügyeljen arra, hogy a megfelelő nyomtatási médiát válassza ki a nyomtató-illesztőprogram "**Alapvető**" lapján, vagy a menüben a papírtípus beállításánál. (Lásd a(z) *[Papírtípus](#page-25-3)* ▶▶ [részt a\(z\) 18. oldalon!.](#page-25-3))
- $\blacksquare$  Ha Brother fotópapírra nyomtat, mindig tegyen be eggyel több fotópapírt a papírtálcára. Ebből a célból eggyel több lap van a papírcsomagban.
- $\blacksquare$  Ha írásvetítő-fóliára nyomtat, tegyen be egy plusz lapot a papírtálcába.
- $\blacksquare$  Ha írásvetítő-fóliát vagy fotópapírt használ, minden lapot azonnal távolítson el az elmaszatolódás vagy a papírelakadás elkerülése érdekében.
- Közvetlenül a nyomtatás után ne érjen a nyomtatott felülethez, mert előfordulhat, hogy az nem teljesen száraz, és foltot hagy az ujján.

### <span id="page-26-1"></span>**Javasolt nyomtatási média <sup>2</sup>**

A legjobb nyomtatási eredmény érdekében használjon Brother papírt. (Lásd az alábbi táblázatot.)

Ha országában nem kapható Brother papír, javasoljuk, hogy nagyobb mennyiség beszerzése előtt próbáljon ki különféle papírfajtákat.

Írásvetítő-fóliára nyomtatáshoz javasoljuk a "3M írásvetítő fólia" használatát.

#### **Brother papír**

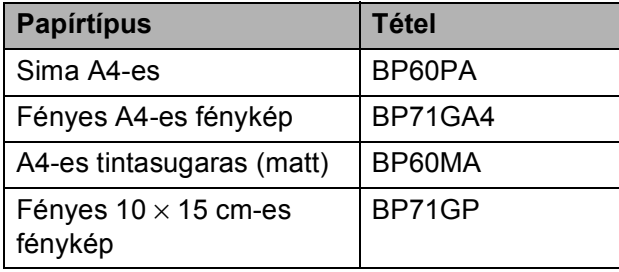

**2**

#### <span id="page-27-0"></span>**Nyomtatási média kezelése és használata <sup>2</sup>**

- A papírt tárolja eredeti csomagolásában, lezárt állapotban. A papírt tartsa sík felületen, valamint nedvességtől, közvetlen napsütéstől és hőforrástól távol.
- Kerülje a fotópapír fényes (bevont) oldalának megérintését. A fotópapírt fényes oldalával lefelé helyezze be.
- Kerülje az írásvetítő-fólia bármelyik oldalának megérintését, mert az könnyen felszívja a vizet és az izzadságot, ami ronthatja a nyomtatás minőségét. A lézernyomtatókhoz/fénymásolókhoz gyártott írásvetítő-fólia nyomot hagyhat a következő nyomaton. Kizárólag tintasugaras nyomtatáshoz ajánlott írásvetítő-fóliát használjon.

### **FONTOS**

Az alábbi papírfajtákat NE használja:

• Sérült, felpöndörödött, gyűrött vagy szabálytalan alakú papír

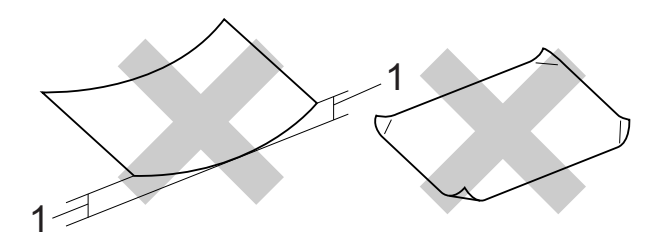

- **1 2 mm vagy annál nagyobb felpödrődés elakadást okozhat.**
- Különösen fényes vagy erősen mintázott papír
- Olyan papír, amelyet egymásra helyezéskor nem lehet egyenletesen elrendezni
- Rövid erezetű papír

#### **A kimeneti papírtálca fedelének kapacitása <sup>2</sup>**

Max. 50 db 80 g/m<sup>2</sup> súlyú A4-es papír.

■ Ha írásvetítő-fóliát vagy fotópapírt használ, minden egyes lapot azonnal távolítson el a kimeneti papírtálca fedeléről az elmaszatolódás elkerülése érdekében.

### <span id="page-28-0"></span>**A megfelelő nyomtatási média kiválasztása <sup>2</sup>**

#### **A papír típusa és mérete a felhasználás szerint <sup>2</sup>**

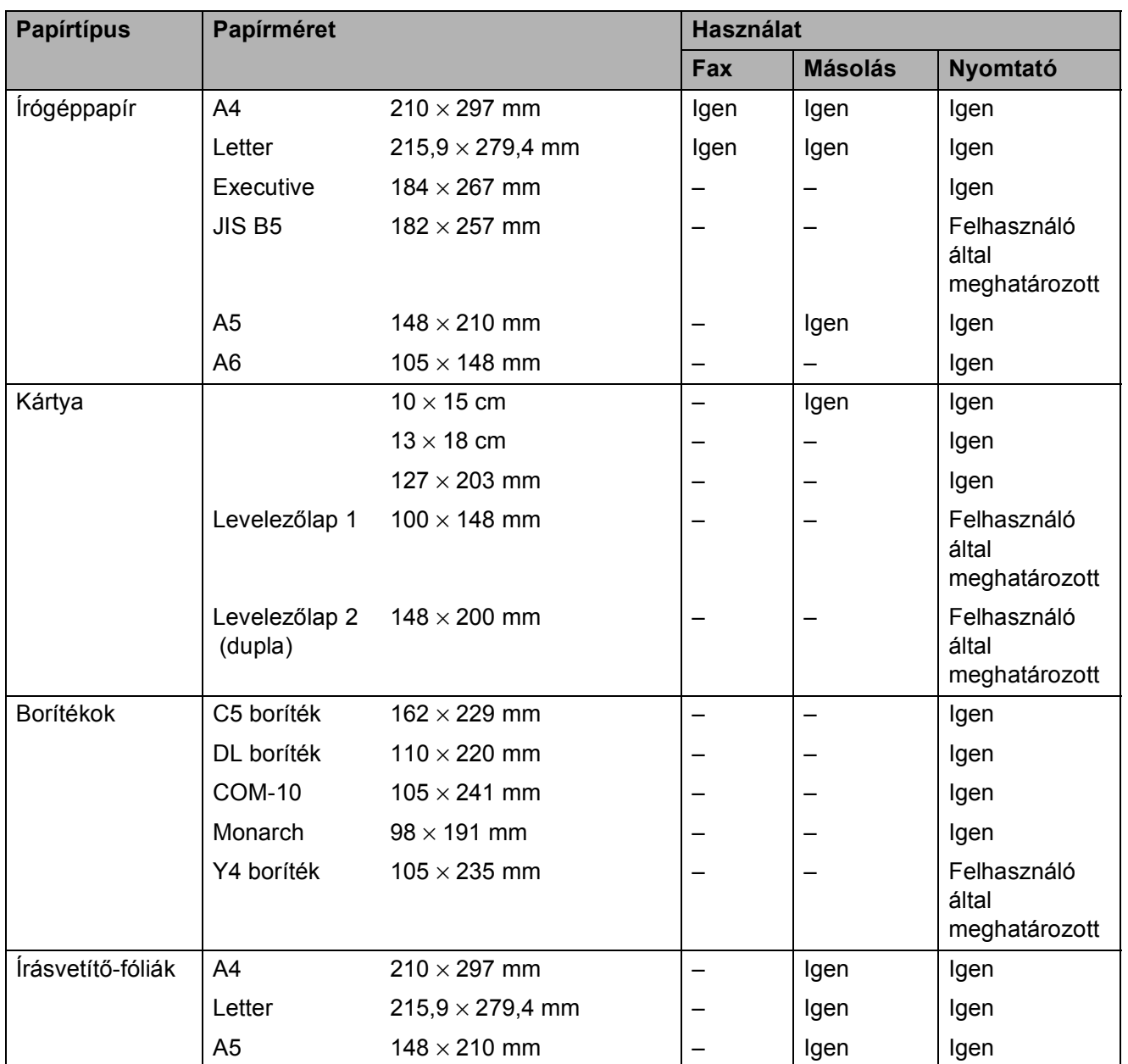

#### **Papírsúly, papírvastagság és papírkapacitás <sup>2</sup>**

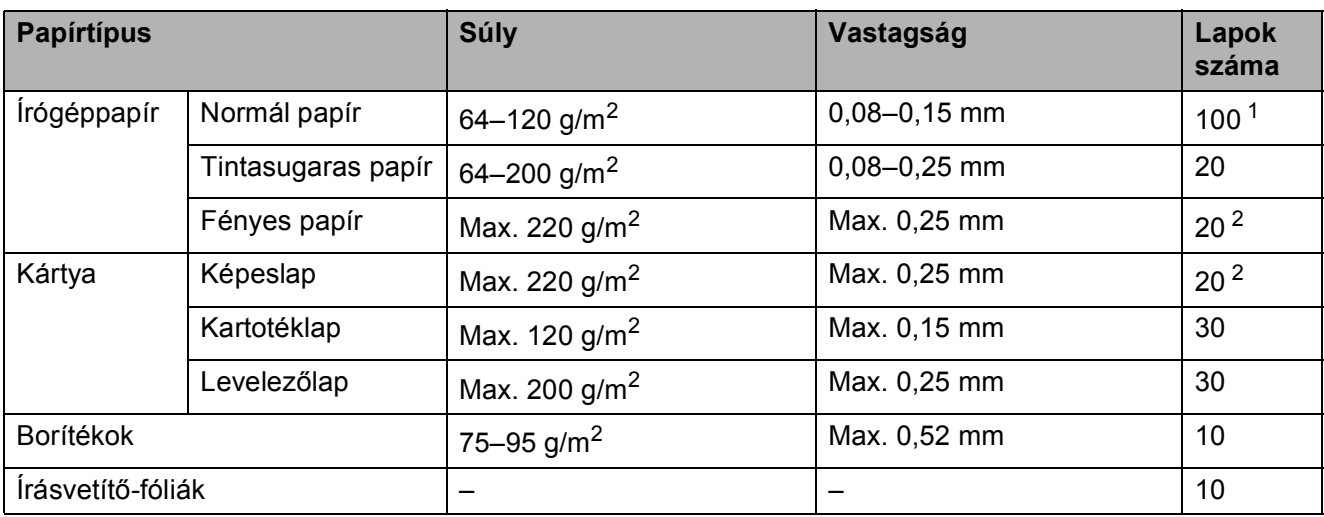

<span id="page-29-0"></span> $1$  Max. 100 db 80 g/m<sup>2</sup> súlyú lap.

<span id="page-29-1"></span><sup>2</sup> BP71 (260 g/m<sup>2</sup>) papír, speciálisan a Brother készülékeihez.

**3**

## <span id="page-30-0"></span>**Dokumentumok betöltése <sup>3</sup>**

### <span id="page-30-1"></span>**Hogyan tölthet be dokumentumokat <sup>3</sup>**

Küldhet faxot, készíthet másolatokat, valamint szkennelhet az ADF-ből (automatikus dokumentumadagolóból) és a szkennerüvegről.

### <span id="page-30-2"></span>**Az ADF használata <sup>3</sup>**

Az ADF akár [1](#page-30-3)5 lapot <sup>1</sup> is tud tárolni, amelyeket egyesével adagol. Használjon 90 g/m<sup>2</sup> súlyú papírt, és az automatikus dokumentumadagolóba helyezés előtt mindig pörgesse át a lapok szélét.

<span id="page-30-3"></span><sup>1</sup> A lapok átpörgetése és a következő feltételek teljesülése esetén az ADF akár 20 lapot is tud tárolni: Hőmérséklet: 20–26 °C Páratartalom: 40–50% kondenzáció nélkül Papír: XEROX4200 75 g/m<sup>2</sup>

#### **Dokumentumméretek és súlyok <sup>3</sup>**

Hosszúság: 148–355,6 mm Szélesség: 148–215,9 mm Súly:  $64-90 \text{ g/m}^2$ 

#### **Hogyan tölthet be dokumentumokat <sup>3</sup>**

#### 0 **FONTOS**

- NE húzza ki a dokumentumot, ha az éppen behúzás alatt van.
- NE használjon felpödrődött, meggyűrődött, hajtogatott, szakadt, kapcsozott, összefűzött, ragasztott papírt.
- NE használjon kartonpapírt, újságpapírt, szövetet.

Győződjön meg arról, hogy a tintával írott vagy hibajavító folyadékkal módosított dokumentumok teljesen megszáradtak.

Hajtsa ki az ADF dokumentumtartót (1) és az ADF dokumentumtartó szárnyat (2).

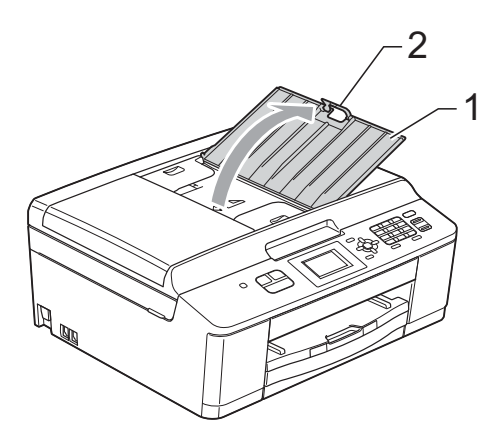

Jól pörgesse át a lapokat.

c A papírvezetőket (1) igazítsa a dokumentum szélességéhez. Pörgesse át a dokumentum lapjait és helyezze azokat **lefelé fordítva**, **a felső élükkel előre** az ADF-be a vezetők alatt, amíg nem érzi, hogy elérte az adagolóhengert.

A képernyőn az ADF kész üzenet jelenik meg.

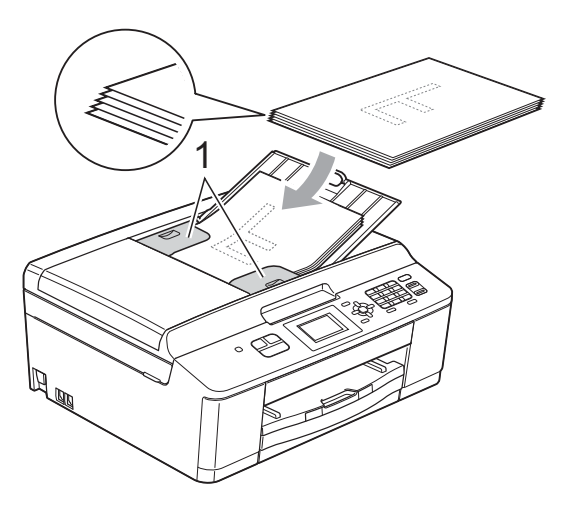

### **FONTOS**

NE hagyjon vastag dokumentumokat a szkennerüvegen. Ha így tesz, az ADF-ben elakadhat a papír.

Az ADF használata után hajtsa le az ADF dokumentumtartó szárnyat, majd nyomja meg az ADF dokumentumtartó bal felső részét a teljes lezáráshoz.

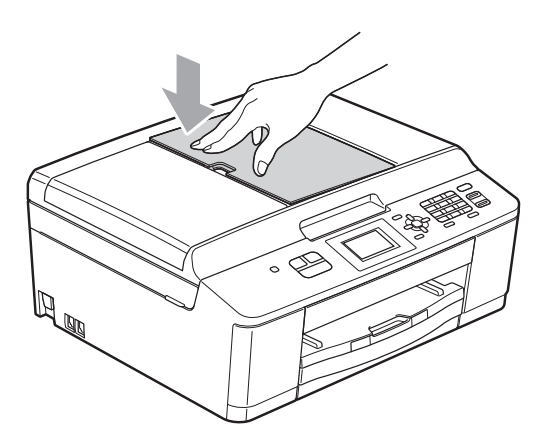

### <span id="page-31-0"></span>**A szkennerüveg használata <sup>3</sup>**

A szkennerüveget egy-egy oldal, illetve könyvek lapjainak faxolására, fénymásolására és szkennelésére használhatja.

#### **Támogatott dokumentumméretek <sup>3</sup>**

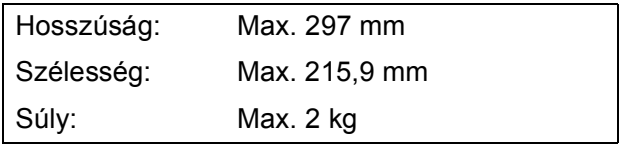

#### **Hogyan tölthet be dokumentumokat <sup>3</sup>**

#### **Megjegyzés**

A szkennerüveg használatakor az ADFnek üresnek kell lennie.

- **1** Emelje fel a fedelet.
- 2 A bal oldali és a felső dokumentumvezető használatával helyezze a dokumentumot **lefelé fordítva** a szkennerüveg bal felső sarkába.

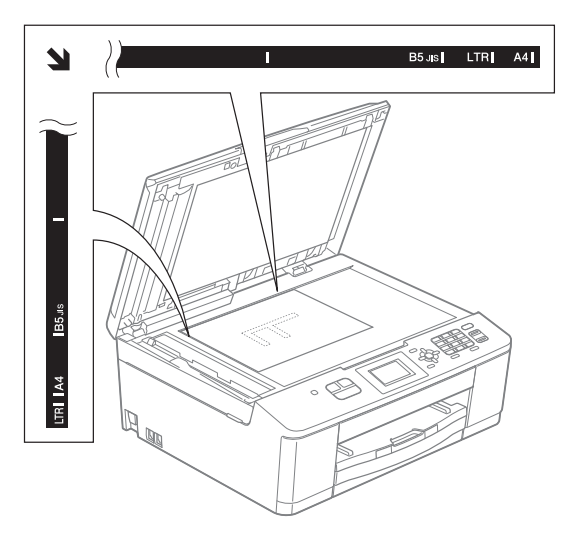

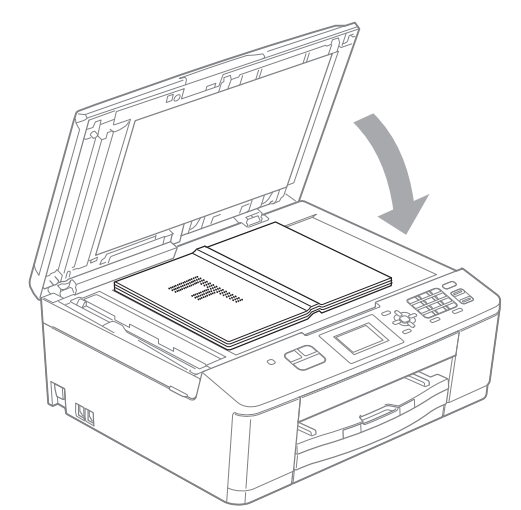

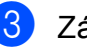

3 Zárja vissza a fedelet.

#### **FONTOS**  $\bullet$

Ha könyvet vagy vastagabb dokumentumot másol, NE csapja le a fedelet, és ne nehezedjen rá.

### <span id="page-32-0"></span>**Nem szkennelhető terület <sup>3</sup>**

A szkennelhető terület a használt alkalmazás beállításától függ. A lenti ábrák a nem szkennelhető területeket mutatják.

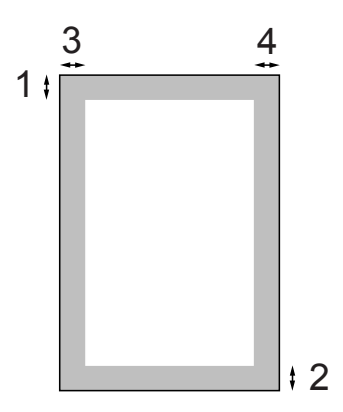

| <b>Használat</b>  | <b>Dokumentum</b><br>mérete | <b>Fent (1)</b> | Balra (3)                        |
|-------------------|-----------------------------|-----------------|----------------------------------|
|                   |                             | Lent $(2)$      | Jobbra (4)                       |
| Fax               | A4                          | 3 mm            | $3$ mm <sup><math>1</math></sup> |
|                   | Letter                      |                 | 4 mm                             |
|                   | Legal                       |                 |                                  |
| Másolás           | Minden<br>papírméret        |                 | 3 mm                             |
| <b>Szkennelés</b> |                             |                 |                                  |

<span id="page-32-1"></span><sup>1</sup> A nem szkennelhető terület 1 mm az ADF használata esetén.

**3**

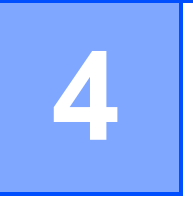

## <span id="page-33-0"></span>**Fax küldése <sup>4</sup>**

## <span id="page-33-1"></span>**Faxküldés módja <sup>4</sup>**

A következő lépések megmutatják a faxküldés módját.

**Ha faxot akar küldeni vagy meg akarja** változtatni a küldés vagy fogadás

> beállításait, nyomja meg a (**FAX**) gombot.

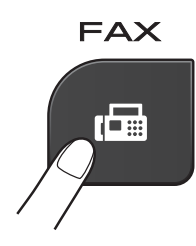

Az LCD ezt mutatja:

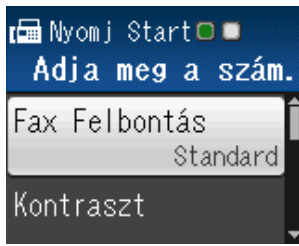

**2** A dokumentum betöltéséhez végezze el az alábbi műveletek egyikét:

- Helyezze a dokumentumot *lefelé fordítva* az automatikus dokumentumadagolóba. (Lásd *[Az](#page-30-2)  [ADF használata](#page-30-2)* ▶▶ [részt a\(z\) 23. oldalon!.](#page-30-2))
- Töltse be a dokumentumot *lefelé fordítva* a szkennerüvegre. (Lásd *[A](#page-31-0)  [szkennerüveg használata](#page-31-0)* >> [részt a\(z\) 24. oldalon!.](#page-31-0))

#### **Megjegyzés**

- Többoldalas színes faxok küldéséhez használja az ADF-et.
- Ha egyszínű faxot küld az ADF-ről és a memória megtelt, akkor a készülék valós időben küldi el azt.
- Használhatja a szkennerüveget könyv oldalainak egyenként történő faxolásához. A dokumentumok legfeljebb A4 vagy Letter méretűek lehetnek.
- Mivel egyszerre csak egy oldalt tud szkennelni, sok oldalból álló dokumentum küldéséhez egyszerűbb az ADF használata.
- **3** Megváltoztathatja a következő faxküldési beállításokat. Nyomja meg a **A** vagy ▼ gombot a faxbeállítások görgetéséhez. Amikor a kívánt beállítás megjelenik, nyomja meg az **OK** gombot és válassza ki a megfelelő opciót.

(Használati útmutató)

A következő faxküldési beállítások megváltoztatásának részleteiről lásd: [27](#page-34-2) – [28](#page-35-3). oldal.

- Üveg szkennelési mérete
- Színes fax küldése

(Kibővített használati útmutató)

A további speciális faxküldési műveletekről és beállításokról lásd uuKibővített használati útmutató: *Fax* 

*küldése* Összetett beállítások választása

- 
- Kontraszt
- $\blacksquare$  Fax felbontása
- Új alapértelmezett értékek beállítása
- Visszaállítás a gyári alapértékekre
- Kettős hozzáférés
- Faxolás a hívás végén
- Üzenetszórás
- Valós idejű adatküldés
- Tengerentúli üzemmód
- Várakozó feladatok törlése

#### 4 Írja be a faxszámot.

**A billentyűzet használata**

**A gyorshívás használata**

Gyorstárcsázás

#### **Hívási előzmények használata**

Kimenő hívás

**b** Nyomja meg a Mono Start vagy a **Colour Start (Színes Start)** gombot.

#### **Faxolás az ADF-ről <sup>4</sup>**

 A készülék megkezdi a küldeni kívánt dokumentum szkennelését.

#### **Faxolás a szkennerüvegről <sup>4</sup>**

- Ha megnyomta a **Mono Start** gombot, a készülék megkezdi az első oldal szkennelését. Ugorjon a **6.** lépéshez.
- $\blacksquare$  Ha megnyomta a **Colour Start (Színes Start)** gombot, az LCD megkérdezi, hogy színes faxot akar-e küldeni. Nyomja meg az **1** gombot az Igen(küld) választásának megerősítéseként. A készülék megkezdi a dokumentum szkennelését és küldését.

<span id="page-34-3"></span> $\blacksquare$  Ha az LCD felteszi a kérdést: Következő Oldal?, tegye a következők egyikét:

■ Ha csak egy oldalt szeretne küldeni, nyomja meg a **2** gombot a Nem(Küld) választásához (vagy nyomja meg újra a **Mono Start** gombot).

A készülék megkezdi a dokumentum küldését.

 $\blacksquare$  Ha egynél több oldalt szeretne küldeni, nyomja meg az **1** gombot az I[g](#page-34-4)en választásához és ugorjon a lépéshez.

- <span id="page-34-4"></span>Helyezze a következő lapot a szkennerüvegre. Nyomja meg az **OK** gombot. A készülék megkezdi az oldal szkennelését. (Minden további oldalnál ismételje me[g](#page-34-4) a  $\bigcirc$  és  $\bigcirc$  lépést.)
- 8 Az összes oldal beolvasása után nyomja meg a **2** vagy a **Mono Start** gombot az indításhoz.

#### <span id="page-34-0"></span>**Faxolás leállítása <sup>4</sup>**

A faxolás leállításához nyomja meg a **Stop/Exit (Stop/Kilépés)** gombot.

#### <span id="page-34-2"></span><span id="page-34-1"></span>**Szkennerüveg méretének beállítása faxoláshoz <sup>4</sup>**

Ha a dokumentumok Letter méretűek, akkor a szkennelési méretet Letter értékre kell beállítania. Ha ezt nem teszi meg, akkor a faxok oldala hiányozni fog.

- a Nyomja meg a (**FAX**) gombot.
- b Nyomja meg a **<sup>a</sup>** vagy a **<sup>b</sup>** gombot a Speciális beáll. opció kiválasztásához. Nyomja meg az **OK** gombot.
- Nyomja meg a **A** vagy ▼ gombot a Szkennerüveg méret opció kiválasztásához. Nyomja meg az **OK** gombot.
- d Nyomja meg a **<sup>a</sup>** vagy **<sup>b</sup>** gombot az A4 vagy Letter opciók kiválasztásához. Nyomja meg az **OK** gombot.

#### **Megjegyzés**

- Mentheti a leggyakrabban használt beállításokat úgy, hogy beállítja azokat alapértelmezettnek. (>>Kibővített használati útmutató: *Beállítások új alapértelmezésként történő megadása*)
- Ez a beállítás csak a dokumentumok szkennerüvegről történő küldéséhez áll rendelkezésre.

#### <span id="page-35-0"></span>**Színes fax küldése <sup>4</sup>**

A készülék alkalmas színes fax küldésére olyan készülékekre, amelyek támogatják ezt a szolgáltatást.

Színes faxok nem tárolhatók a memóriában. Ha színes faxot küld, a készülék valós időben fogja azt elküldeni (még akkor is, ha a Közvetl.küld beállítási értéke Ki).

### <span id="page-35-1"></span>**Folyamatban lévő fax törlése <sup>4</sup>**

Ha törölni akarja a faxot, miközben a készülék szkennel, tárcsáz vagy küld, nyomja meg a **Stop/Exit (Stop/Kilépés)** gombot.

### <span id="page-35-2"></span>**Küldés-igazolási jelentés <sup>4</sup>**

A küldés-igazolási jelentést felhasználhatja a fax elküldésének bizonyítékaként. Ez a jelentés felsorolja a küldő nevét vagy faxszámát, a küldés időpontját és dátumát, a küldés időtartamát, az elküldött lapok számát, és hogy a küldés sikeres volt-e.

Több beállítás is elérhető a küldés-igazolási jelentéshez:

- **Be:** Jelentés nyomtatása minden egyes elküldött fax után.
- Be+Kép: Jelentés nyomtatása minden egyes elküldött fax után. A fax első oldalának egy része megjelenik a jelentésben.
- **Ki:** Jelentés nyomtatása, ha a faxküldés átviteli hiba miatt sikertelen. Ki az alapértelmezett beállítás.
- **Ki+Kép:** Jelentés nyomtatása, ha a faxküldés átviteli hiba miatt sikertelen. A fax első oldalának egy része megjelenik a jelentésben.
- a Nyomja meg a **Menu (Menü)** gombot.
- **2** Nyomja meg a **▲** vagy ▼ gombot a Fax opció kiválasztásához. Nyomja meg az **OK** gombot.
- c Nyomja meg a **<sup>a</sup>** vagy **<sup>b</sup>** gombot a Visszaigazolás opció kiválasztásához. Nyomja meg az **OK** gombot.
- **4** Nyomja meg a **▲** vagy ▼ gombot az Adásigazolás opció kiválasztásához. Nyomja meg az **OK** gombot.
- **b** Nyomja meg a **∆** vagy **▼** gombot a Be, Be+Kép, Ki vagy Ki+Kép opciók kiválasztásához. Nyomja meg az **OK** gombot.
- <span id="page-35-3"></span>6 Nyomja meg a **Stop/Exit (Stop/Kilépés)** gombot.

#### **Megjegyzés**

- Ha a Be+Kép vagy Ki+Kép lehetőséget választia, a kép csak akkor jelenik meg a küldés-igazolási jelentésen, ha a valós idejű adatküldés ki van kapcsolva. (**▶▶**Kibővített használati útmutató: Valós *idejű adatküldés*)
- Ha a küldés sikeres, az "OK" üzenet jelenik meg az "EREDM" mellett a küldés-igazolási jelentésen. Ha a küldés sikertelen, a "HIBA" üzenet jelenik meg az "EREDM" mellett.
**5 Fax fogadása <sup>5</sup>**

# **Fogadási üzemmódok <sup>5</sup>**

Ki kell választania egy fogadási üzemmódot a vezetéken elérhető külső eszközöktől és a telefonos szolgáltatásoktól függően.

# <span id="page-36-0"></span>**Fogadási üzemmód kiválasztása <sup>5</sup>**

Alapértelmezetten a készülék automatikusan fogadja a hozzá elküldött összes faxot. Az alábbi ábra segítséget nyújt a megfelelő üzemmód kiválasztásához.

A fogadási üzemmódokkal kapcsolatos részletesebb információkért lásd: *[A fogadási üzemmódok](#page-37-0)  használata* >> [részt a\(z\) 30. oldalon!](#page-37-0).

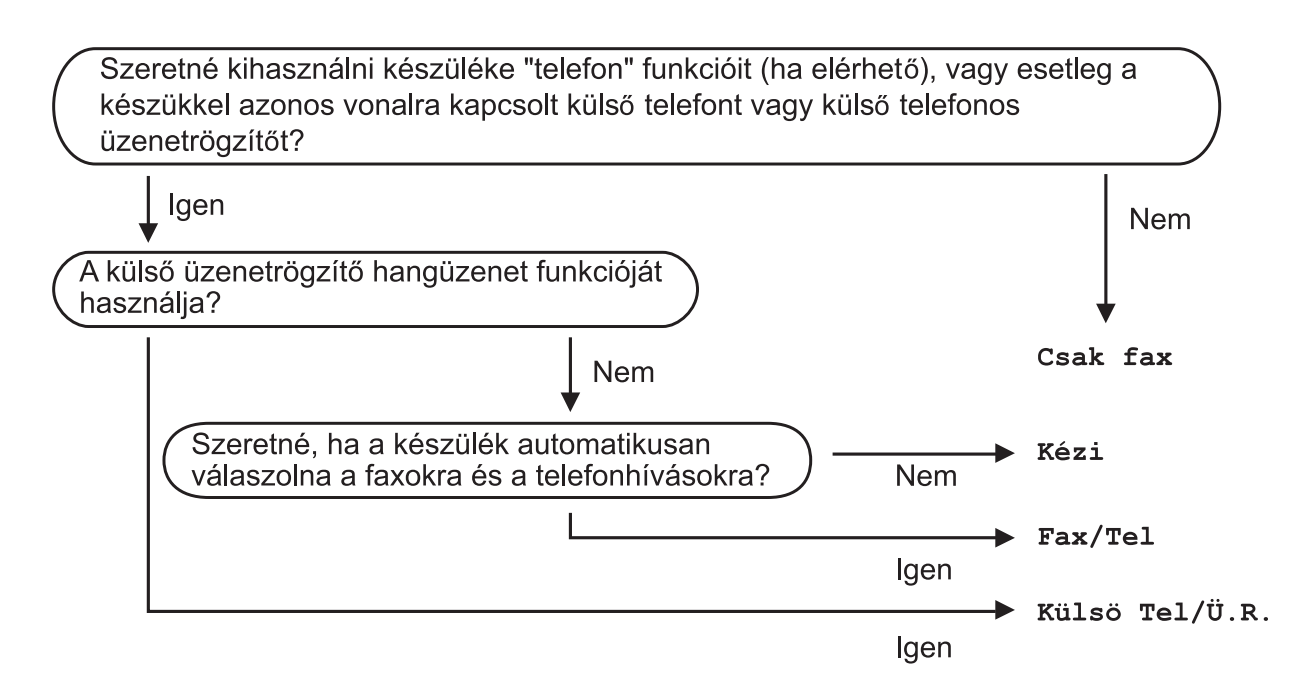

A fogadási üzemmód beállításához lásd az alábbi utasításokat:

- a Nyomja meg a **Menu (Menü)** gombot.
- **b Nyomja meg a ▲ vagy ▼ gombot az Alapbeáll. opció kiválasztásához.** Nyomja meg az **OK** gombot.
- **6** Nyomja meg a ▲ vagy ▼ gombot a Vételi mód opció kiválasztásához. Nyomja meg az **OK** gombot.
- <sup>4</sup> Nyomja meg a ▲ vagy <sup>▼</sup> gombot a Csak fax, Fax/Tel, Külső Tel/Ü.R. vagy Kézi opciók kiválasztásához. Nyomja meg az **OK** gombot.
- **b** Nyomja meg a Stop/Exit (Stop/Kilépés) gombot. Az LCD megjeleníti az aktuális fogadási üzemmódot.

# <span id="page-37-0"></span>**A fogadási üzemmódok használata <sup>5</sup>**

Egyes fogadási üzemmódok automatikusan válaszolnak (Csak fax és Fax/Tel). Lehetséges, hogy meg kívánja változtatni a csengetési késleltetést ezeknek az üzemmódoknak a használata előtt. (Lásd a *[Csengetési késleltetés](#page-38-0)* >> [részt a\(z\) 31. oldalon!.](#page-38-0))

#### **Csak fax**

A Csak fax üzemmód automatikusan faxhívásként válaszol minden hívásra.

### **Fax/Tel <sup>5</sup>**

A Fax/Tel üzemmód megkönnyíti a beérkező hívások automatikus kezelését annak felismerésével, hogy fax vagy hangi hívás érkezik, és ezeket a hívásokat a következő módok egyike szerint kezeli:

- A faxokat automatikusan fogadja.
- A hangi hívásoknál elindítia az F/T csengetést annak jelzésére, hogy fel kell venni a telefonkagylót. Az F/T csengetés a készülék által megszólaltatott gyors kettős csengetés.

(Lásd még az *[F/T csengetési id](#page-38-1)ő (csak Fax/Tel üzemmód)* >> részt a(z) 31. oldalon! és a *[Csengetési késleltetés](#page-38-0)* >> [részt a\(z\) 31. oldalon!.](#page-38-0))

### **Kézi <sup>5</sup>**

A kézi üzemmód kikapcsolja az összes automatikus válaszadási funkciót.

Fax kézi üzemmódban történő fogadásához emelje fel a külső telefonkagylót. Ha meghallja a faxhangokat (gyorsan ismétlődő sípolások), nyomja meg a **Mono Start** vagy a **Colour Start (Színes Start)** lehetőséget, majd nyomja meg a **2** gombot a Fogadás opció választásához. A fax észlelése szolgáltatást is használhatja faxok fogadásához úgy, hogy felemeli a telefonkagylót ugyanazon a vonalon, amelyiken a készülék is van.

(Lásd még a *[Fax észlelése](#page-39-0)* ▶▶ [részt a\(z\) 32. oldalon!.](#page-39-0))

#### **Külső TAD (telefonos üzenetrögzítő) <sup>5</sup>**

A külső TAD üzemmód lehetővé teszi, hogy egy külső üzenetrögzítő kezelje a bejövő hívásokat. A bejövő hívások kezelése a következő lehetőségek egyike szerint történik:

- A faxokat automatikusan fogadja.
- A hangi hívók üzenetet hagyhatnak a külső telefonos üzenetrögzítőn.

(További információkért lásd *Külső [TAD](#page-41-0)  [\(telefonos üzenetrögzít](#page-41-0)ő készülék) csatlakoztatása* >> [részt a\(z\) 34. oldalon!](#page-41-0).)

## **Fogadási üzemmód beállítása <sup>5</sup>**

#### <span id="page-38-0"></span>**Csengetési késleltetés <sup>5</sup>**

A csengetési késleltetés beállítja, hogy a készülék hányszor csengessen, mielőtt válaszolna Csak fax vagy Fax/Tel üzemmódban. Ha külső telefonok vagy mellékállomások vannak ugyanazon a vonalon, mint a készülék, válassza ki a csengetések maximális számát.

(Lásd *Külső [és melléktelefonról történ](#page-43-0)ő üzemeltetés* ▶▶ [részt a\(z\) 36. oldalon!](#page-43-0) és *Fax észlelése* >> [részt a\(z\) 32. oldalon!](#page-39-0).)

- a Nyomja meg a **Menu (Menü)** gombot.
- **2** Nyomja meg a **∆** vagy ▼ gombot a Fax opció kiválasztásához. Nyomja meg az **OK** gombot.
- **3** Nyomja meg a **∆** vagy ▼ gombot a Fogadás beáll. opció kiválasztásához. Nyomja meg az **OK** gombot.
- 4 Nyomja meg a **A** vagy ▼ gombot a Késleltetés opció kiválasztásához. Nyomja meg az **OK** gombot.
- **b** Nyomja meg a **A** vagy ▼ gombot annak kiválasztásához, hogy a készülék hányszor csörögjön, mielőtt válaszol. Nyomja meg az **OK** gombot. Ha a 0 lehetőséget választja, a készülék azonnal válaszol és a vonal egyáltalán nem csenget.
- 6 Nyomja meg a **Stop/Exit (Stop/Kilépés)** gombot.

#### <span id="page-38-2"></span><span id="page-38-1"></span>**F/T csengetési idő (csak Fax/Tel üzemmód) <sup>5</sup>**

Ha valaki hívja a készüléket, ön is és a hívó fél is hallja a normál telefoncsengést. A csengetések számát a Csengetési késleltetés beállításban adhatja meg.

Ha a hívás fax, a készülék fogadja azt; hangi hívás esetén azonban a készülék megszólaltatja az F/T csengetést (gyors dupla csengetés) annyi időre, amit ön beállított az F/T csengetési idő beállításaiban. Ha hallja az F/T csengetést, ez azt jelenti, hogy hangi hívó várakozik a vonalon.

Mivel az F/T csengetést a készülék adja, a mellékállomások és a külső telefonok *nem* csengetnek; ön azonban bármelyik telefonon válaszolhat a hívásra távoli kód használatával. (További információkért lásd *[Távoli kódok használata](#page-44-0)*

- ▶▶ [részt a\(z\) 37. oldalon!](#page-44-0).)
- a Nyomja meg a **Menu (Menü)** gombot.
- b Nyomja meg a **<sup>a</sup>** vagy **<sup>b</sup>** gombot a Fax opció kiválasztásához. Nyomja meg az **OK** gombot.
- **3** Nyomja meg a **∆** vagy ▼ gombot a Fogadás beáll. opció kiválasztásához. Nyomja meg az **OK** gombot.
- d Nyomja meg a **<sup>a</sup>** vagy **<sup>b</sup>** gombot az F/t csöngetés opció kiválasztásához. Nyomja meg az **OK** gombot.
- e Nyomja meg a **<sup>a</sup>** vagy **<sup>b</sup>** gombot annak kiválasztásához, hogy milyen hosszan csengessen a készülék a hanghívásra történő figyelmeztetésként (20, 30, 40 vagy 70 másodperc). Nyomja meg az **OK** gombot.

6 Nyomja meg a **Stop/Exit (Stop/Kilépés)** gombot.

#### **Megjegyzés**

A készülék akkor is folytatja a csengetést a beállított ideig, ha a hívó megszakítja a hívást a gyors dupla csengetés során.

### <span id="page-39-1"></span><span id="page-39-0"></span>**Fax észlelése <sup>5</sup>**

#### **Ha a fax észlelésének beállítása Be: <sup>5</sup>**

A készülék automatikusan fogadja a faxhívást akkor is, ha ön válaszol a hívásra. Ha Vétel kijelzést lát az LCD képernyőn, vagy ha "ciripelő" hangot hall a telefonkagylón keresztül, akkor tegye le a telefonkagylót. A többit a készülék elvégzi.

#### **Ha a fax észlelésének beállítása Ki: <sup>5</sup>**

Ha Ön ott van a készüléknél és a telefonkagyló felemelésével fogadja a faxot, nyomja meg a **Mono Start** vagy **Colour Start (Színes Start)** gombot, majd nyomja meg a **2** gombot a fax fogadásához.

Ha mellékállomáson vagy külső telefonon fogadja a hívást, nyomja meg a **l 5 1** gombot. (Lásd *Külső [és melléktelefonról történ](#page-43-0)ő üzemeltetés* ▶▶ [részt a\(z\) 36. oldalon!.](#page-43-0))

#### **Megjegyzés**

- Ha ez a szolgáltatás Be értékre van állítva, de a készülék nem kapcsol egy faxot, amikor felveszi a mellékállomás vagy a külső telefon kagylóját, nyomja meg a távoli aktiválás kódját **l 5 1**.
- Ha számítógépről küld faxokat ugyanazon a telefonvonalon és a készülék ezeket megszakítja, állítsa a Fax észlelését Ki értékre.
- a Nyomja meg a **Menu (Menü)** gombot.
- **b** Nyomja meg a **∆** vagy **▼** gombot a Fax opció kiválasztásához. Nyomja meg az **OK** gombot.

c Nyomja meg a **<sup>a</sup>** vagy **<sup>b</sup>** gombot a Fogadás beáll. opció kiválasztásához. Nyomja meg az **OK** gombot.

- 
- 4 Nyomja meg a **A** vagy ▼ gombot a Fax észlelés opció kiválasztásához. Nyomja meg az **OK** gombot.
- **b** Nyomja meg a **A** vagy ▼ gombot a Be (vagy Ki) opció kiválasztásához. Nyomja meg az **OK** gombot.
- 6 Nyomja meg a **Stop/Exit (Stop/Kilépés)** gombot.

**6**

# **Telefon és külső készülékek <sup>6</sup>**

# **Hangi műveletek <sup>6</sup>**

### **Fax/Tel üzemmód <sup>6</sup>**

Ha a készülék Fax/Tel üzemmódban van, az F/T csengetés (gyors kettős csengetés) használatával figyelmezteti önt arra, hogy fogadjon egy hanghívást.

Ha külső telefonkészüléket használ, vegye fel a külső telefon kagylóját, majd nyomja meg a **Tel/R** gombot a hívás fogadásához.

Ha mellékállomást használ, fel kell emelnie a kagylót az F/T csengetési idő alatt, majd megnyomnia a **#51** gombot a gyors kettős csengetések között. Ha senki sincs a vonalban, vagy ha valaki faxot akar önnek küldeni, küldje vissza a hívást a készülékhez a **l 5 1** gomb megnyomásával.

# **Telefonos szolgáltatások <sup>6</sup>**

A készülék támogatja az előfizetői telefonos szolgáltatásokat, amelyeket egyes telefontársaságok felkínálnak.

Az olyan funkciók mint a hangüzenet, hívásvárakoztatás, üzenetrögzítők, riasztórendszerek vagy más testreszabott szolgáltatások a telefonvonalon problémákat okozhatnak a készülék működésében.

#### <span id="page-40-0"></span>**Telefonvonal típusának beállítása <sup>6</sup>**

Ha olyan vezetékhez csatlakoztatja a készüléket faxok küldésére és fogadására, amelyen PBX vagy ISDN szolgáltatás működik, akkor meg kell változtatnia a telefonvonal típusának beállítását is a következő lépések szerint.

- a Nyomja meg a **Menu (Menü)** gombot.
- **2** Nyomja meg a **A** vagy ▼ gombot az Alapbeáll. opció kiválasztásához. Nyomja meg az **OK** gombot.
- **3** Nyomja meg a **∆** vagy **▼** gombot a Tel.von.beáll opció kiválasztásához. Nyomja meg az **OK** gombot.
- **4** Nyomja meg a **A** vagy ▼ gombot a Normál, PBX vagy ISDN opciók kiválasztásához. Nyomja meg az **OK** gombot.

**6** Nyomja meg a **Stop/Exit (Stop/Kilépés)** gombot.

#### **PBX és TOVÁBBÍTÁS <sup>6</sup>**

A készülék eredeti beállítása Normál, ami lehetővé teszi, hogy a készülék csatlakozzon egy normál PSTN (Nyilvános kapcsolt telefonhálózat) vonalhoz. Sok iroda azonban központi telefonrendszert vagy magán alközpontot használ (PBX). A készülék a legtöbb típusú PBX-hez csatlakoztatható. A készülék visszahívási funkciója csak az időzített szüneteltetésű lekérdezőhívást (TBR) támogatja. A TBR együttműködik a legtöbb PBX-rendszerrel, ami lehetővé teszi külső vonal elérését, vagy a hívás továbbítását másik mellékállomásra. A szolgáltatás akkor működik, ha a **Tel/R** gombot a kezelőpanelen megnyomják.

#### **Megjegyzés**

Beprogramozhatja egy **Tel/R** gomb megnyomását a gyorshívás helyén tárolt szám részeként. Gyorshívási szám beprogramozásakor először nyomja meg a **Tel/R** gombot (az LCD-n megjelenik egy "!"), majd írja be a telefonszámot. Ha ezt teszi, akkor nem kell megnyomnia a **Tel/R** gombot minden egyes alkalommal, amikor egy gyorshívási helyet használ tárcsázáshoz. (Lásd a *[Számok tárolása](#page-47-0)* ▶▶ [részt a\(z\) 40. oldalon!](#page-47-0).) Ha azonban a telefonvonal típusa nem PBX értékre van állítva a készüléken, akkor nem használhatja azt a gyorshívási helyet, ahova az **Tel/R** be van programozva.

# <span id="page-41-0"></span>**Külső TAD (telefonos üzenetrögzítő készülék) csatlakoztatása <sup>6</sup>**

Dönthet úgy, hogy csatlakoztat egy külső üzenetrögzítőt. Ha azonban **külső** TAD van ugyanazon a telefonvonalon, mint a készülék, a TAD válaszol minden hívásra és a készülék "figyeli" a faxhívások (CNG) hangjait. Ha meghallja azokat, a készülék átveszi a hívást és fogadja a faxot. Ha nem hall CNG hangokat, a készülék hagyja, hogy a TAD folytassa a kimenő hívás lejátszását, hogy a hívó hangüzenetet hagyhasson.

A TAD-nak négy csengetésen belül kell válaszolnia (a javasolt beállítás két csengetés). A készülék mindaddig nem hallja a CNG hangokat, amíg a TAD nem válaszolt a hívásra, és négy csengetés esetén alig 8 - 10 másodperc marad a CNG hangokra a fax- "kézfogáshoz". Gondosan kövesse ennek az útmutatónak az utasításait a kimenő üzenet rögzítéséhez. Nem javasoljuk a beszélgetési díjat csökkentő funkció használatát a külső üzenetrögzítőn, ha ötnél többet csenget.

#### **Megjegyzés**

Ha nem kapja meg az összes faxot, rövidítse le a csengetési késleltetés beállítását a külső telefonos üzenetrögzítőn.

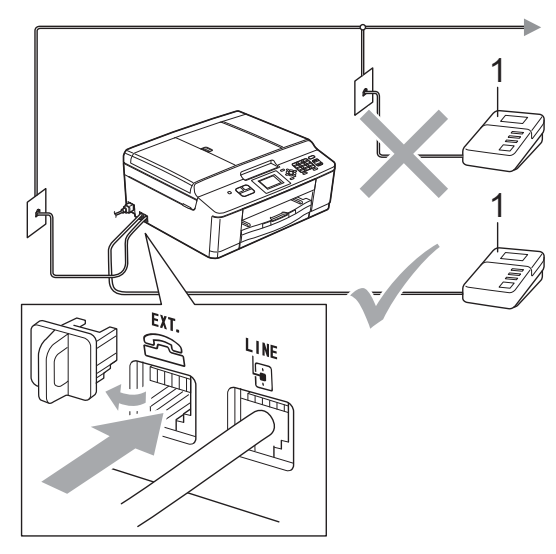

Ha a TAD válaszol a hívásra, a képernyőn megjelenik a Telefon üzenet.

### **FONTOS**

NE csatlakoztasson TAD-ot máshol ugyanazon a telefonvonalon.

### **Csatlakoztatások beállításai <sup>6</sup>**

A külső TAD (telefonos üzenetrögzítő) készüléket az előző ábrán látható módon kell csatlakoztatni.

- **1** Állítsa be a külső TAD (telefonos üzenetrögzítő) készüléket egy vagy két csengetésre. (A készülék csengetési késleltetési beállításai nem érvényesek.)
- **2** Rögzítse a kimenő üzenetet a külső TAD (telefonos üzenetrögzítő) készüléken.
- **3** Állítsa be a külső TAD (telefonos üzenetrögzítő) készüléket a hívások fogadására.
- 4 Állítsa be a fogadási üzemmódot Külső Tel/Ü.R. lehetőségre. (Lásd *[Fogadási üzemmód kiválasztása](#page-36-0)* ▶▶ [részt a\(z\) 29. oldalon!.](#page-36-0))

#### **Kimenő üzenet (OGM) rögzítése külső TAD (telefonos üzenetrögzítő) készüléken <sup>6</sup>**

Az üzenet rögzítése során az időzítés nagyon fontos.

Vegyen fel 5 másodperc csendet az üzenet elején. (Ez lehetővé teszi, hogy a készülék megfigyelje a fax automatikus küldésének CNG hangjait, mielőtt leáll.)

- - Korlátozza a beszédet 20 másodpercre.

#### **Megjegyzés**

Javasoljuk, hogy a kimenő üzenet elején legyen egy 5 másodperces csend, különben a készülék nem hallja a faxhangokat egy érces vagy erős hang alatt. Megpróbálhatja, hogy kihagyja ezt a szünetet, de ha a készüléknek problémái támadnak a fogadással, akkor újból fel kell vennie a kimenő üzenetet ezzel a szünettel.

#### **Többvonalas kapcsolatok (PBX) <sup>6</sup>**

Javasoljuk, hogy kérje fel azt a társaságot, amelyik a PBX-et telepítette, hogy csatlakoztassa a készüléket. Ha többvonalas rendszert használ, akkor javasoljuk, hogy kérje meg a telepítőt, hogy a rendszer utolsó vonalához csatlakoztassa a készüléket. Ez megakadályozza, hogy a készülék minden alkalommal aktiválódjon, amikor a rendszer telefonhívást fogad. Ha az összes bejövő hívásra egy telefonközpontos válaszol, akkor javasoljuk, hogy a fogadási üzemmód Kézi legyen.

Nem tudjuk garantálni, hogy a készülék mindig megfelelően fog működni PBX-hez csatlakoztatva. A faxok küldésével vagy fogadásával kapcsolatos minden nehézséget először annak a társaságnak kell bejelenteni, amelyik a PBX-et kezeli.

#### **Megjegyzés**

Ügyeljen arra, hogy a telefonvonal beállítása PBX legyen. (Lásd *[Telefonvonal típusának beállítása](#page-40-0)* ▶▶ [részt a\(z\) 33. oldalon!.](#page-40-0))

# <span id="page-43-1"></span>**Külső és melléktelefonok <sup>6</sup>**

#### **Külső vagy melléktelefon csatlakoztatása <sup>6</sup>**

Csatlakoztathat külön telefont a készülékhez az alábbi ábra szerint.

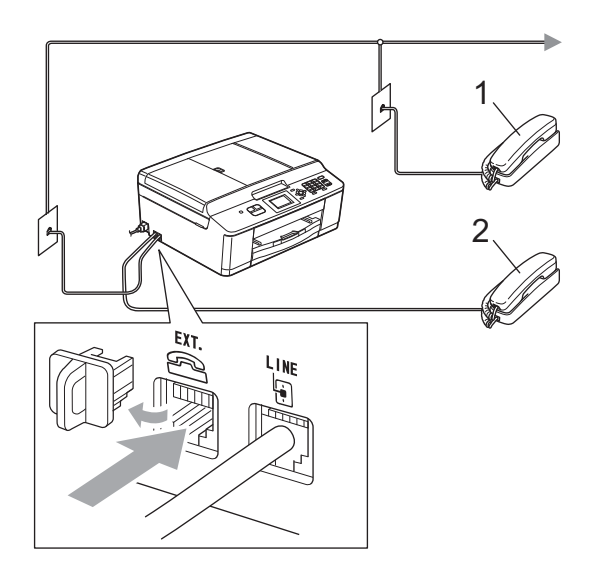

- **1 Melléktelefon**
- **2 Külső telefon**

Ha telefont használ ugyanazon a telefonvonalon, az LCD kijelzése Telefon lesz.

### **Megjegyzés**

Ügyeljen arra, hogy a külső telefon zsinórjának hossza legfeljebb 3 méter legyen.

### <span id="page-43-0"></span>**Külső és melléktelefonról történő üzemeltetés <sup>6</sup>**

Ha külső vagy melléktelefonon válaszol faxhívásra, akkor a távoli aktiválás kódjával utasíthatja a készüléket a hívás fogadására. Ha megnyomja a távoli aktiválás kódját **l 5 1**, a készülék megkezdi a fax fogadását.

Ha a készülék hanghívást fogad és gyors kettős csengetéssel jelzi, hogy vegye át a hívást, a távoli kikapcsolási kóddal **#51** vegye át a hívást egy melléktelefonon. (Lásd *F/T csengetési idő [\(csak Fax/Tel üzemmód\)](#page-38-2)* >> [részt a\(z\) 31. oldalon!.](#page-38-2))

#### **Ha fogad egy hívást, de senki sincs a vonalban: <sup>6</sup>**

Azt kell feltételeznie, hogy kézi faxot fogad.

Nyomja meg a **l 5 1** gombot és várjon a ciripelésre, vagy amíg az LCD-n megjelenik a Vétel üzenet, majd tegye le a telefonkagylót.

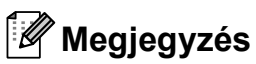

A fax-észlelési funkciót is használhatja arra, hogy a készülék automatikusan fogadja a hívást. (Lásd *[Fax észlelése](#page-39-1)*  $\rightarrow$  [részt a\(z\) 32. oldalon!.](#page-39-1))

### **Vezeték nélküli telefon használata <sup>6</sup>**

Miután a vezeték nélküli telefon alapegységét csatlakoztatták ugyanahhoz a telefonvonalhoz, mint a készüléket (lásd *Külső [és melléktelefonok](#page-43-1)* >> [részt a\(z\) 36. oldalon!](#page-43-1)), könnyebb

fogadni a hívásokat a csengetési késleltetés során, ha magánál tartja a vezeték nélküli készüléket.

Ha hagyja, hogy először a készülék válaszoljon, akkor oda kell mennie a készülékhez és meg kell nyomnia a **Tel/R** gombot a hívás átküldéséhez a vezeték nélküli telefonkagylóra.

### <span id="page-44-0"></span>**Távoli kódok használata <sup>6</sup>**

#### **Távoli aktiválás kódja <sup>6</sup>**

Ha mellék- vagy külső telefonon faxhívást fogad, utasíthatja a készüléket a hívás fogadására a távoli aktiválás kódjának tárcsázásával **l 5 1**. Várja meg a ciripelő hangot, majd tegye le a kagylót. (Lásd *[Fax](#page-39-1)  észlelése* ▶▶ [részt a\(z\) 32. oldalon!.](#page-39-1))

Ha külső telefonon faxhívást fogad, utasíthatja a készüléket a fax fogadására úgy, hogy megnyomja a **Mono Start** és a **2** gombot a Fogadás lehetőséget kiválasztva.

#### **Távoli kikapcsolási kód <sup>6</sup>**

Ha hanghívást fogad és a készülék Fax/Tel. üzemmódban van, megszólal az F/T csengetés (gyors kettős csengetés) a kezdeti csengetési késleltetés után. Ha melléktelefonon fogadja a hívást, kikapcsolhatja az F/T csengetést úgy, hogy megnyomja a **#51** gombot (ügyeljen arra, hogy ezt a csengetések *között* nyomja meg).

Ha a készülék hanghívást fogad és gyors kettős csengetéssel jelzi önnek, hogy vegye át a hívást, akkor átveheti a hívást külső telefonon úgy, hogy megnyomja a **Tel/R** gombot.

#### **A távoli kódok megváltoztatása <sup>6</sup>**

Ha használni akarja a távoli aktiválást, akkor be kell kapcsolnia a távoli kódokat. Az előre beállított távoli aktiválási kód **l 5 1**. Az előre beállított távoli kikapcsolási kód **#51**. Ha akarja, kicserélheti ezeket a saját kódjaira.

- a Nyomja meg a **Menu (Menü)** gombot.
- b Nyomja meg a **<sup>a</sup>** vagy **<sup>b</sup>** gombot a Fax opció kiválasztásához. Nyomja meg az **OK** gombot.
- **3** Nyomja meg a **∆** vagy ▼ gombot a Fogadás beáll. opció kiválasztásához. Nyomja meg az **OK** gombot.
- 4 Nyomja meg a **A** vagy ▼ gombot a Távkódok opció kiválasztásához. Nyomja meg az **OK** gombot.
- **b** Nyomja meg a **A** vagy **▼** gombot a Be (vagy Ki) opció kiválasztásához. Nyomja meg az **OK** gombot.
- **6** Írja be az új távoli aktiválás kódját. Nyomja meg az **OK** gombot.
- Írja be az új távoli kikapcsolás kódját. Nyomja meg az **OK** gombot.
- 8 Nyomja meg a **Stop/Exit (Stop/Kilépés)** gombot.

#### **Megjegyzés**

- Ha a készülék mindig le van választva, amikor ön távolról eléri a külső TAD (telefonos üzenetrögzítő) készüléket, próbálja megváltoztatni a távoli aktiválás kódját és a távoli kikapcsolási kódot egy másik három számjegyű kódra a **0**-**9**, **l**, **#** karakterek használatával.
- Lehetséges, hogy a távoli kódok nem működnek bizonyos telefonrendszereken.

# **Számok hívása és tárolása <sup>7</sup>**

# **A hívás módja <sup>7</sup>**

# **Kézi hívás <sup>7</sup>**

**7**

Nyomja meg a fax- vagy telefonszám összes számjegyét.

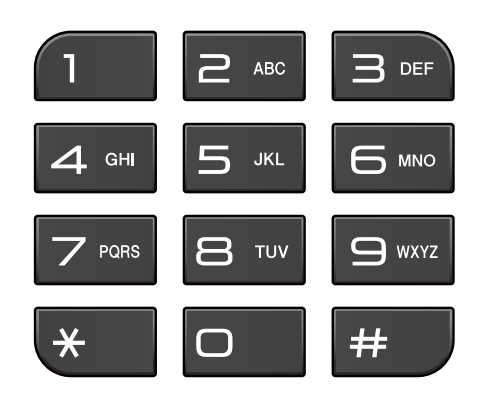

### **Gyorshívás <sup>7</sup>**

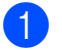

1 Nyomja meg a

(**Speed Dial (Gyorstárcsázás)**) gombot.

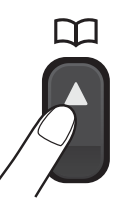

A Gyorstárcsázás lehetőséget a

**Example 15** (**FAX**) gomb megnyomásával is kiválaszthatia.

b Nyomja meg a **<sup>a</sup>** vagy **<sup>b</sup>** gombot a Keresés opció kiválasztásához. Nyomja meg az **OK** gombot.

- Válasszon az alábbi lehetőségek közül:
	- Nyomja meg a **A** vagy ▼ gombot az ABC sorrend vagy Számsorrend opciók kiválasztásához. Nyomja meg az **OK** gombot.
	- Nyomja meg a 2 számjegyű gyorshívó számot a billentyűzeten. (Lásd a *[Gyorshívási számok](#page-47-1)  tárolása* >> [részt a\(z\) 40. oldalon!](#page-47-1).)

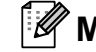

#### **Megjegyzés**

Ha az LCD-n a Nem regisztrált üzenet jelenik meg, amikor beír vagy keres egy gyorshívó számot, akkor az nincs regisztrálva ezen a helyen.

4 Nyomja meg a **A** vagy ▼ gombot a tárcsázni kívánt szám kiválasztásához. Nyomja meg az **OK** gombot.

e Nyomja meg az **OK** gombot a Küldjön egy faxot opció kiválasztásához.

### **Keresés <sup>7</sup>**

Rákereshet a Gyorshívási memóriában tárolt nevekre.

a Nyomja meg a

(**Speed Dial (Gyorstárcsázás)**) gombot.

A Gyorstárcsázás lehetőséget a

**Example 15** (**FAX**) gomb megnyomásával is kiválaszthatja.

- b Nyomja meg a **<sup>a</sup>** vagy **<sup>b</sup>** gombot a Keresés opció kiválasztásához. Nyomja meg az **OK** gombot.
- <span id="page-45-0"></span>c Nyomja meg a **<sup>a</sup>** vagy **<sup>b</sup>** gombot az ABC sorrend vagy Számsorrend opciók kiválasztásához. Nyomja meg az **OK** gombot.

4 Ha az ABC sorrend opciót választotta a <sup>[c](#page-45-0)</sup> lépésben, akkor a billentyűzetet használva üsse be a név első betűjét, majd nyomja meg a **a** vagy **b** gombot a tárcsázni kívánt név és szám kiválasztásához. Nyomja meg az **OK** gombot.

### **Fax újrahívás <sup>7</sup>**

A **Redial/Pause (Újratárcsáz/Leállít)** csak akkor működik, ha a kezelőpanelről tárcsázott. *Ha automatikusan küld faxot* és a vonal foglalt, a készülék háromszor, ötperces időközönként automatikusan újrahívja a számot.

- a Nyomja meg a **Redial/Pause (Újratárcsáz/Leállít)** gombot.
- **2** Nyomja meg a **∆** vagy ▼ gombot az újrahívandó szám kiválasztásához. Nyomja meg az **OK** gombot.
- **6** Nyomja meg a **A** vagy **▼** gombot a Küldjön egy faxot opció kiválasztásához. Nyomja meg az **OK** gombot.
- **4** Nyomja meg a Mono Start vagy a **Colour Start (Színes Start)** gombot.

#### **Megjegyzés**

Valós idejű adatküldés esetén az automatikus újrahívás funkció nem működik, ha a szkennerüveget használja.

# **További hívási műveletek7**

#### **Kimenő hívások előzményei <sup>7</sup>**

A faxküldés céljából utoljára hívott 30 szám tárolódik a kimenő hívások előzményei alatt. Kiválaszthat egyet ezek közül a számok közül faxküldéshez, gyorshíváshoz történő hozzáadáshoz, vagy az előzményekből való törléshez.

a Nyomja meg a **Redial/Pause (Újratárcsáz/Leállít)** gombot.

A Kimenő hívás lehetőséget a

(**FAX**) gomb megnyomásával is kiválaszthatja.

b Nyomja meg a **<sup>a</sup>** vagy **<sup>b</sup>** gombot a szám kiválasztásához.

Nyomja meg az **OK** gombot.

- **3** Válasszon az alábbi lehetőségek közül:
	- $\blacksquare$  Ha faxot akar küldeni, nyomja meg a **a** vagy **b** gombot a Küldjön egy faxot opció

kiválasztásához.

Nyomja meg az **OK** gombot.

Nyomja meg a **Mono Start** vagy a **Colour Start (Színes Start)** gombot.

■ Ha el akaria menteni a számot, nyomja meg a **a** vagy **b** gombot az Új gyorshívó **opció** kiválasztásához.

Nyomja meg az **OK** gombot.

(**▶▶Kibővített használati útmutató:** *Gyorshívási számok tárolása kimenő hívásokból*)

■ Ha törölni kíván egy számot a Kimenő hívások előzményeiből, akkor nyomja meg a **a** vagy **b** gombot a Töröl opció kiválasztásához.

Nyomja meg az **OK** gombot. Nyomja meg az **1** gombot a jóváhagyáshoz.

Nyomia meg a

**Stop/Exit (Stop/Kilépés)** gombot.

# <span id="page-47-0"></span>**Számok tárolása <sup>7</sup>**

Beállíthatja a készüléket a következő típusú egyszerű hívásokra: gyorshívás és csoportok faxok üzenetszórására. Ha tárcsáz egy gyorshívási számot, az LCD-n megjelenik a szám.

#### **Megjegyzés**

Ha megszakad az elektromos tápellátás,a memóriában tárolt gyorshívási számok nem vesznek el.

#### **Szünet tárolása <sup>7</sup>**

#### Nyomja meg a

**Redial/Pause (Újratárcsáz/Leállít)** gombot, ha egy 3,5 másodperces szünetet akar beilleszteni a számok közé. Ha tengerentúli számot hív, a

**Redial/Pause (Újratárcsáz/Leállít)** gombot többször is megnyomhatja, ha hosszabb szünetre van szüksége.

### <span id="page-47-3"></span><span id="page-47-1"></span>**Gyorshívási számok tárolása <sup>7</sup>**

Akár 40 kétszámjegyű gyorshívási számot is eltárolhat névvel és a névhez egy telefonszámmal. Híváskor elég lesz csak pár gombot megnyomnia (például:

(**Speed Dial (Gyorstárcsázás)**), Keresés, **OK**, a kétszámjegyű szám, és **Mono Start** vagy

**Colour Start (Színes Start)**).

**1** Nyomja meg a

(**Speed Dial (Gyorstárcsázás)**) gombot.

**2** Nyomja meg a **∆** vagy ▼ gombot a Gyorshívók beállít opció kiválasztásához. Nyomja meg az **OK** gombot.

<span id="page-47-2"></span>c Nyomja meg a **<sup>a</sup>** vagy **<sup>b</sup>** gombot annak a kétszámjegyű gyorshívási helynek a megadásához, ahová a számot menteni akarja. Nyomja meg az **OK** gombot.

4 Válasszon az alábbi lehetőségek közül:

■ Adja meg a nevet (legfeljebb 16 karakter hosszúságban) a billentyűzetet használva.

Nyomja meg az **OK** gombot.

(A betűk beírásának megkönnyítéséhez lásd *[Szöveg](#page-96-0)  bevitele* ▶▶ [részt a\(z\) 89. oldalon!.](#page-96-0))

- A szám tárolásához név nélkül nyomja meg az **OK** gombot.
- 5 Adja meg a faxszámot vagy a telefonszámot (legfeljebb 20 számjegy hosszúságban). Nyomja meg az **OK** gombot.
- f Nyomja meg a **<sup>a</sup>** vagy **<sup>b</sup>** gombot a Kész opció kiválasztásához. Nyomja meg az **OK** gombot.
- g Válasszon az alábbi lehetőségek közül:
	- Egy további gyorshívási szám elmentéséhez ugorjon a  $\bigcirc$  $\bigcirc$  $\bigcirc$ . lépéshez.
	- Ha végzett a számok mentésével, nyomja meg a **Stop/Exit (Stop/Kilépés)** gombot.

#### **Gyorshívási nevek vagy számok megváltoztatása <sup>7</sup>**

A korábban tárolt gyorshívási nevek és számok megváltoztathatók.

#### **a** Nyomja meg a

(**Speed Dial (Gyorstárcsázás)**) gombot.

b Nyomja meg a **<sup>a</sup>** vagy **<sup>b</sup>** gombot a Gyorshívók beállít opció kiválasztásához. Nyomja meg az **OK** gombot.

**3** Nyomja meg a **∆** vagy ▼ gombot a megváltoztatni kívánt kétszámjegyű gyorshívási hely kiválasztásához. Nyomja meg az **OK** gombot.

4 Válasszon az alábbi lehetőségek közül:

■ Nyomja meg a **A** vagy **▼** gombot a Változtatás opció kiválasztásához.

Nyomja meg az **OK** gombot.

■ Nyomja meg a **A** vagy a **V** gombot a Töröl opció kiválasztásához.

Nyomja meg az **OK** gombot.

Nyomja meg az **1** gombot a jóváhagyáshoz. Ugorjon a **@**. lépés[h](#page-48-0)ez.

#### **Megjegyzés**

*Tárolt név vagy szám megváltoztatásának módja:*

Ha meg akar változtatni egy karaktert, nyomja meg a **d** vagy **c** gombot és helyezze a kurzort a megváltoztatni kívánt karakter alá, majd nyomja meg a **Clear (Törlés)** gombot. Írja be az új karaktert.

Ha meg akar változtatni egy nevet, nyomja meg a **a** vagy **b** gombot a Név kiválasztásához, majd nyomja meg az **OK** gombot és írja be az új nevet a billentyűzeten (legfeljebb 16 karakter hosszúságban). Nyomja meg az **OK** gombot. (Lásd *[Szöveg bevitele](#page-96-0)* ▶▶ [részt a\(z\) 89. oldalon!.](#page-96-0))

- 6 Ha meg akar változtatni egy fax- vagy telefonszámot, nyomja meg a **a** vagy **b** gombot a Fax/Tel: opció kiválasztásához, majd nyomja meg az **OK** gombot és írja be az új fax- vagy telefonszámot a billentyűzeten (legfeljebb 20 számjegy hosszúságban). Nyomja meg az **OK** gombot.
- g Nyomja meg a **<sup>a</sup>** vagy **<sup>b</sup>** gombot a Kész opció kiválasztásához. Nyomja meg az **OK** gombot.
- <span id="page-48-0"></span>h Nyomja meg a **Stop/Exit (Stop/Kilépés)** gombot.

```
8
```
# **Másolatok készítése <sup>8</sup>**

# **Másolás <sup>8</sup>**

Az alábbi lépésekben bemutatjuk az egyszerű másolást.

- **b** Győződjön meg arról, hogy másolás üzemmódban van, majd nyomja meg a
	- (**COPY (Másolás)**) gombot.  $\blacksquare$

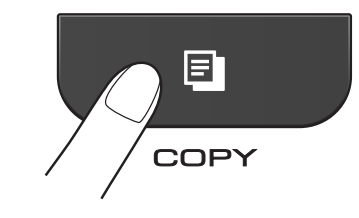

Az LCD ezt mutatja:

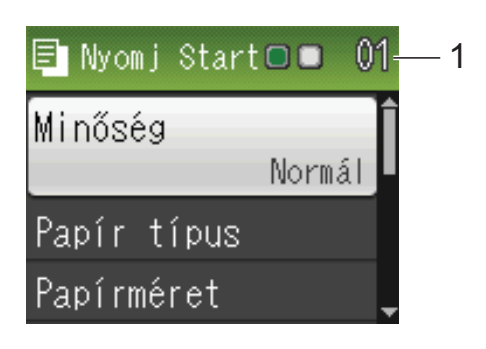

**1 Másolatok száma** A billentyűzeten keresztül megadhatja a kívánt másolatok számát.

### **Megjegyzés**

Az alapértelmezett beállítás a FAX üzemmód. Megváltoztathatja azt az időt, ameddig a készülék másolás üzemmódban marad az utolsó másolási művelet után. (**>>Kibővített használati útmutató:** 

*Üzemmód időzítő*)

- b A dokumentum betöltéséhez végezze el az alábbi műveletek egyikét:
	- Helyezze a dokumentumot *lefelé fordítva* az automatikus dokumentumadagolóba.

(Lásd a(z) *[Az ADF használata](#page-30-0)* ▶▶ [részt a\(z\) 23. oldalon!.](#page-30-0))

■ Helyezze a dokumentumot *lefelé fordítva* a szkennerüvegre.

(Lásd a(z) *[A szkennerüveg](#page-31-0)  [használata](#page-31-0)* ▶▶ [részt a\(z\) 24. oldalon!.](#page-31-0))

- c Ha egynél több másolatot akar, írja be a számot (legfeljebb 99).
	- d Nyomja meg a **Mono Start** vagy a **Colour Start (Színes Start)** gombot.

### **Másolás leállítása <sup>8</sup>**

A másolás leállításához nyomja meg a **Stop/Exit (Stop/Kilépés)** gombot.

### **Másolási beállítások <sup>8</sup>**

Az alábbi másolási beállításokat módosíthatja. Nyomja meg a **COPY (Másolás)** gombot, majd a másolási beállítások görgetéséhez nyomja meg a **a** vagy **b** gombot. Amikor a kívánt beállítás került kiemelésre, nyomja meg az **OK** gombot.

(Használati útmutató)

Az alábbi másolási beállítások megváltoztatásának részleteiért >>[43 oldal](#page-50-0).

- Papír típus
- Papírméret

(Kibővített használati útmutató)

Az alábbi másolási beállítások megváltoztatásának részleteiért uuKibővített használati útmutató: *Másolási beállítások*

- Minőség
- Nagyít/Kics.
- Oldal beáll.
- 2az1-ben (ID)
- Gyűjt/rendez
- Színmélység
- ■Új alapért.áll.
- Gyári visszaáll.

**Megjegyzés**

Ha szeretné csoportosítani a másolatokat, használja az automatikus dokumentumadagolót.

#### <span id="page-50-0"></span>**Papírbeállítások <sup>8</sup>**

#### **Papírtípus <sup>8</sup>**

Ha speciális papírtípusra másol, ügyeljen arra, hogy a megfelelő papírtípust állítsa be, így kaphatja a legjobb nyomtatási minőséget.

#### a Nyomja meg a

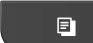

(**COPY (Másolás)**) gombot.

- Helyezze be a dokumentumot.
- c Adja meg a másolatok számát.
- d Nyomja meg a **<sup>a</sup>** vagy **<sup>b</sup>** gombot a Papír típus opció kiválasztásához. Nyomja meg az **OK** gombot.
- **b** Nyomja meg a **A** vagy ▼ gombot a Sima Papír, Tintasu. Papír, Brother BP71, Brother BP61, Egyéb Fényes vagy Átlátszó opciók kiválasztásához. Nyomja meg az **OK** gombot.
- 6 Ha semmilyen további beállítást nem akar módosítani, akkor nyomja meg a **Mono Start** vagy **Colour Start (Színes Start)** gombot.

#### **Papírméret <sup>8</sup>**

Ha nem A4 méretű papírra másol, módosítania kell a papírméret beállítását. Csak A4, A5, Fénykép  $10 \times 15$  cm vagy Letter méretű papírra nyomtathat.

a Nyomja meg a

(**COPY (Másolás)**) gombot.

- Helyezze be a dokumentumot.
- c Adja meg a másolatok számát.
- d Nyomja meg a **<sup>a</sup>** vagy **<sup>b</sup>** gombot a Papírméret opció kiválasztásához. Nyomja meg az **OK** gombot.
- e Nyomja meg a **<sup>a</sup>** vagy a **b** gombot az A4, A5, 10x15cm vagy a Letter opciók kiválasztásához. Nyomja meg az **OK** gombot.
- Ha semmilyen további beállítást nem akar módosítani, akkor nyomja meg a **Mono Start** vagy **Colour Start (Színes Start)** gombot.

**8**

**9**

# **Nyomtatás számítógépről <sup>9</sup>**

### **Dokumentum nyomtatása <sup>9</sup>**

A berendezés képes adatokat fogadni a számítógépről, és kinyomtatni azokat. A számítógépről való nyomtatáshoz nyomtatóillesztőprogram telepítése szükséges.

uuSzoftver használati útmutató: *Nyomtatás* (Windows®)

uuSzoftver használati útmutató: *Nyomtatás és faxolás* (Macintosh)

- **1** Telepítse a Brother nyomtatóillesztőprogramot a CD-ROM-ról.  $(\triangleright\triangleright G$ yors telepítési útmutató)
- 2 Az alkalmazásból válassza a Nyomtatási parancsot.
- **3** Válassza ki a berendezés nevét a **Nyomtatás** párbeszédablakban, és kattintson a **Beállítások** gombra.
- 4 Válassza ki a használni kívánt beállításokat a Beállítások párbeszédablakban.
	- **Médiatípus**
	- **Nyomtatási Minőség**
	- **Papírméret**
	- **Oldalbeállítás**
	- **Színes/ Szürkeárnyalat**
	- **Festéktakarékos mód**
	- **Léptékbeállítás**
- 
- **6** Kattintson az OK gombra.
- 6 A nyomtatás megkezdéséhez kattintson a **Nyomtatás** gombra.

## **10 Szkennelés a számítógépre**

### **Dokumentum szkennelése <sup>10</sup>**

Dokumentumok szkenneléséhez több lehetőség közül választhat. Használhatja a **SCAN (Szkennel)** gombot a készüléken, vagy a szkenner számítógépen található illesztőprogramjait.

- a A készülék szkennerként történ<sup>ő</sup> használatához szkennerillesztőprogram telepítésére van szükség. Ha a készülék hálózathoz csatlakozik, konfigurálja TCP/IPcímmel.
	- $\blacksquare$  Telepítse a szkennerillesztőprogramokat a CD-ROM-ról.  $(\triangleright\triangleright G$ yors telepítési útmutató)
	- Konfigurálja a készüléket egy TCP/IP-címmel, ha a hálózati szkennelés nem működik.

**▶▶ Szoftver használati útmutató: A** *hálózati szkennelés konfigurálása Windows® esetén*

**▶▶Szoftver használati útmutató: A** *hálózati szkennelés konfigurálása Macintosh esetén*

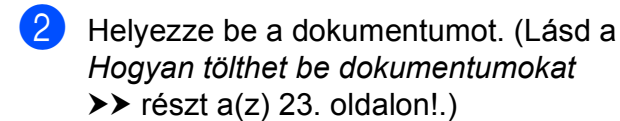

- Többoldalas dokumentumok szkenneléséhez használja az automatikus dokumentumadagolót (ADF). Az egység minden egyes lapot automatikusan betölt.
- A szkennerüvegen egyszerre egy könyvoldalt vagy egy lapot szkenneljen.

Válasszon az alábbi lehetőségek közül:

- A **SCAN (Szkennel)** gomb használatával történő szkennelésről lásd a(z) *[Szkennelés a Szkennelés](#page-53-0)  [gomb használatával](#page-53-0)* című részt.
- A szkenner-illesztőprogram használatával számítógépre történő szkennelésről lásd a(z) *[Szkennelés](#page-53-1)  [a szkenner-illeszt](#page-53-1)őprogram [segítségével](#page-53-1)* című részt.

## <span id="page-53-0"></span>**Szkennelés a Szkennelés gomb használatával <sup>10</sup>**

További információkért **▶▶ Szoftver használati útmutató: A Scan** *(Szkennelés) gomb használata*

a Nyomja meg a

(**SCAN (Szkennel)**) gombot.

- <span id="page-53-2"></span>b Válassza ki a használni kívánt szkennelési módot.
	- Fájlba szken.
	- Szken.e-mailbe
	- OCR szken.<sup>[1](#page-53-2)</sup>
	- Képbe szken.
	- Webszolg. (Szkennelés webes szolgáltatásokkal)<sup>[2](#page-53-3)</sup>
	- <sup>1</sup> (Macintosh felhasználók) Használatba vétel előtt le kell tölteni és telepíteni kell a Presto! PageManager alkalmazást. További információkért lásd a(z) *[A Brother támogatás elérése \(Macintosh\)](#page-12-0)*  $\triangleright$  [részt a\(z\) 5. oldalon!](#page-12-0).
	- (Csak Windows® felhasználók) (<sup>></sup> > Szoftver használati útmutató: *A Web Services protokoll használata hálózati szkennelésre (Windows Vista® SP2 vagy újabb verzió és Windows® 7 esetén)*)
- <span id="page-53-3"></span>**3** (Hálózati felhasználóknak) Válassza ki a számítógépet, amelyre küldeni kívánja az adatokat.
- d Nyomja meg a **Start** gombot a szkennelés megkezdéséhez.

# <span id="page-53-1"></span>**Szkennelés a szkennerillesztőprogram segítségével <sup>10</sup>**

▶▶Szoftver használati útmutató: *Dokumentum szkennelése a TWAIN illesztőprogrammal* (Windows®)

▶▶Szoftver használati útmutató: *Dokumentum szkennelése a WIA illesztőprogrammal* (Windows®)

▶▶Szoftver használati útmutató: *Dokumentum szkennelése a TWAIN illesztőprogrammal* (Macintosh)

▶▶Szoftver használati útmutató: *Dokumentum szkennelése az ICA illesztőprogram segítségével (Mac OS X 10.6.x)*

- **1** Indítson el egy szkennelőprogramot, és kattintson a **Beolvasás** gombra.
- b Módosítsa az olyan beállításokat, mint **Felbontás**, **Fényerő** és **Szkennelési Típus** a **Szkenner Beállítás** párbeszédpanelen.

A szkennelés megkezdéséhez kattintson a **Start** vagy a **Beolvasás** gombra.

Szkennelés a számítógépre

# **Szkennelés a ControlCenter használatával <sup>10</sup>**

**>>Szoftver használati útmutató:** *ControlCenter4* (Windows®)

▶▶Szoftver használati útmutató: *ControlCenter2* (Macintosh)

**10**

**A**

# **Szokásos karbantartás <sup>A</sup>**

# <span id="page-55-0"></span>**A tintapatronok cseréje**

A készülék festékpontszámlálóval rendelkezik. A festékpontszámláló automatikusan figyeli a tinta szintjét mind a négy patronban. Ha a készülék azt észleli, hogy valamelyik tintapatron kifogyóban van, erről az LCD-n megjelenő üzenetben ad tájékoztatást.

Az LCD megmutatja, melyik tintapatronban kevés a tinta vagy melyik szorul cserére. Kövesse az LCD üzeneteit a tintapatronok megfelelő sorrendben való cseréjéhez.

Attól függetlenül, hogy a készülék jelzi, hogy egy tintapatron kiürült és cserélnie kell, valamennyi tinta még marad a patronban. Valamennyi tintát hagyni kell a patronban ahhoz, hogy a kiszáradás miatt a nyomtatófej ne károsodjon.

## **VIGYÁZAT**

Ha tinta kerül a szemébe, azonnal mossa ki vízzel és forduljon orvoshoz.

### **FONTOS**

A Brother többfunkciós készülékek speciális tintával működnek, és akkor nyújtják a legoptimálisabb teljesítményt és akkor a legmegbízhatóbbak, ha Brother tintapatronnal használják őket. A Brother nem tudja garantálni a tinta vagy a patron optimális teljesítményét és megbízhatóságát, ha Ön más márkájú tintapatront használ. Éppen ezért a Brother cég nem ajánlja más, a Brother márkától eltérő márkájú patronok használatát vagy a kiürült patronok más forrásból történő újratöltését. Ha a nyomtatófej vagy a berendezés más részeinek meghibásodását a berendezéssel nem kompatibilis termékek használata okozta, akkor a garancia nem fedezi a szükséges javításokat.

a Nyissa ki a tintapatrontartó fedelét. Ha egy vagy több tintapatron élettartama végére ért, akkor az LCD az alábbiakat jeleníti meg: Csak mono nyomt. vagy Nyomtatás hiba.

**2** Nyomja meg a reteszeléskioldó kart az LCD-n feltüntetett patron kioldásához. Vegye ki a készülékből a patront.

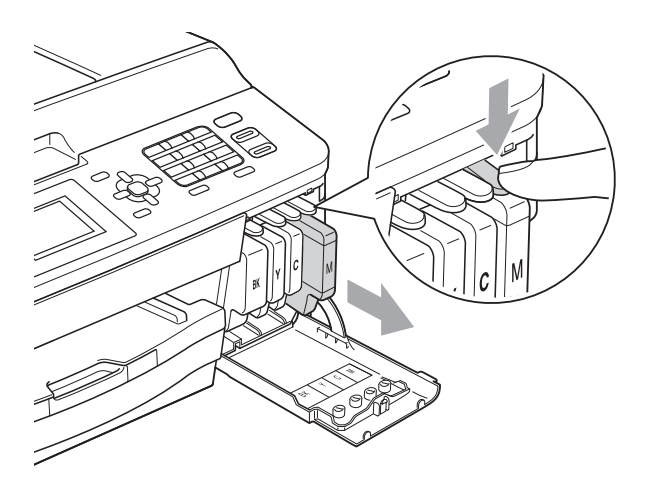

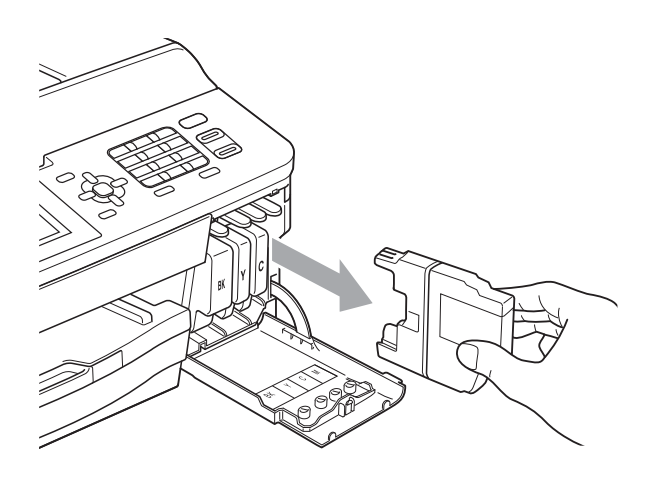

**3** Bontsa ki a képernyőn mutatott színhez tartozó új patron csomagolását, és vegye elő a tintapatront.

4 Fordítsa a narancssárga védőcsomagolás zöld reteszeléskioldóját (1) az óramutató járásával megegyező irányba kattanásig, a vákuum tömítésének megszűnéséig. Majd az ábrának megfelelően távolítsa el a narancssárga védőcsomagolást.

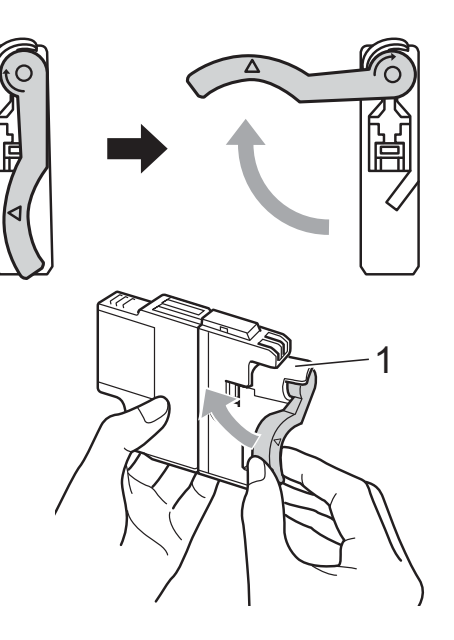

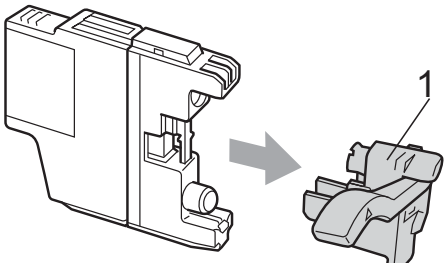

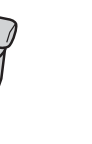

**A**

**6** Minden színnek megvan a maga megfelelő helyzete. Helyezze be a tintapatront a címkén látható nyíl irányába.

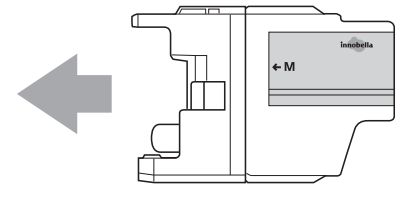

6 Óvatosan nyomja meg a tintapatron hátulját a "PUSH" (Nyomja meg) helyen jelölt részen, majd csukja be a festékpatron fedelét.

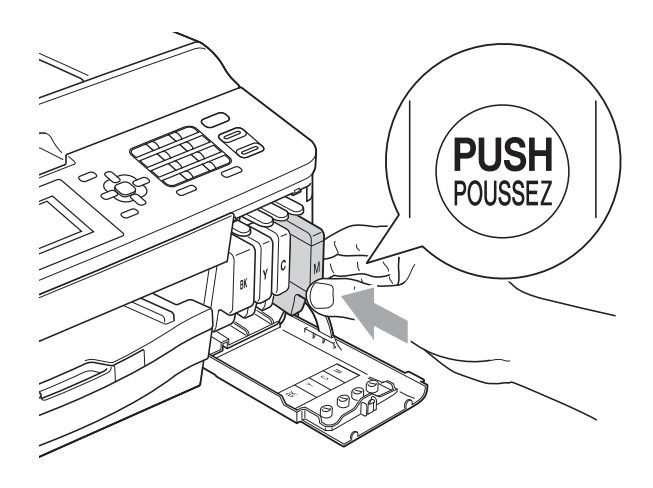

g A készülék automatikusan visszaállítja a festékpontszámlálót.

#### **Megjegyzés**

- Ha kicserélt egy tintapatront, például a feketét, az LCD kérheti annak ellenőrzését, hogy új-e a patron (pl. Kicserélte BK Fekete). Minden egyes új beillesztett patron esetében nyomja meg az **1** (Igen) gombot, amely automatikusan lenullázza a festékpontszámlálót arra az adott színre. Ha a beszerelt tintapatron nem új, ügyeljen rá, hogy a **2** (Nem) gombot nyomja meg.
- Ha az LCD-n a Nincs festékkaz. vagy a Nem detektálható üzenet látható a tintapatron beszerelése után, ellenőrizze, hogy a tintapatronok vadonatúj, eredeti Brother tintapatronoke, és hogy megfelelően lettek-e behelyezve.

#### **FONTOS**

- NE vegye ki a tintapatronokat, ha nem kell őket cserélni. Ellenkező esetben csökkenhet a tinta mennyisége és a készülék nem fogja tudni, mennyi tinta maradt a patronban.
- NE nyúljon a patron behelyező nyílásaihoz. Ellenkező esetben a tinta foltot hagyhat a bőrén.
- Ha festék kerül a bőrére vagy a ruhájára, azonnal mossa le szappannal vagy oldószerrel.
- Ha felcseréli a színeket a tintapatron rossz helyre szerelésével, a helyes beszerelés után néhányszor tisztítsa meg a nyomtatófejet.
- Ha felbontotta a tintapatront, szerelje be a készülékbe, és ezt követően hat hónapon belül használja el. A felbontatlan tintapatronokat a csomagoláson feltüntetett lejárati időn belül használja fel.
- NE szerelje szét vagy bontsa fel a tintapatront, mert az a tinta patronból való kiömlésével járhat.

## **A készülék tisztítása és ellenőrzése <sup>A</sup>**

### **A szkennerüveg tisztítása <sup>A</sup>**

- a Húzza ki a készülék hálózati kábelét az elektromos aljzatból.
- b Emelje fel a dokumentumfedelet (1). A szkennerüveget (2) és a fehér műanyagot (3) tisztítsa meg szöszmentes, puha, nem gyúlékony üvegtisztítóval megnedvesített ruhával.

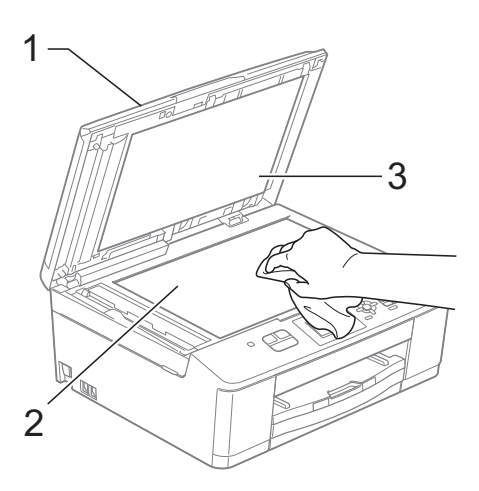

**3** Az ADF (automatikus dokumentumadagoló) egységen tisztítsa meg a fehér rudat (1) és az üvegsávot (2) egy nem tűzveszélyes üvegtisztító szerrel megnedvesített szöszmentes ruhával.

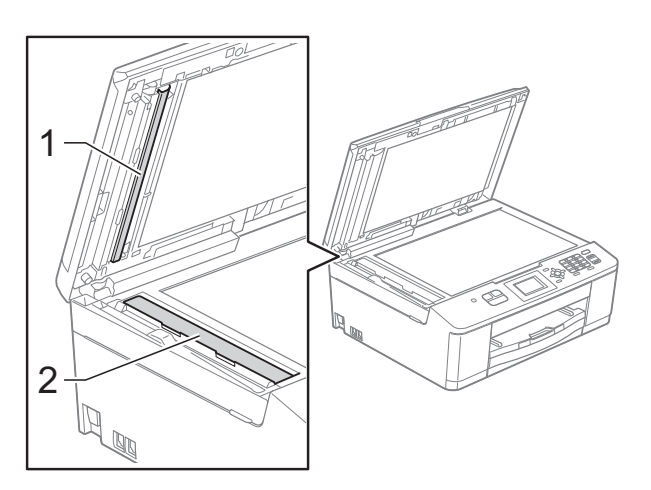

### **Megjegyzés**

Az üvegsáv nem tűzveszélyes üvegtisztító szerrel történő megtisztítása mellett futtassa végig az ujja hegyét az üvegsáv felszínén, hogy megvizsgálja, nem tapadt-e rá valami. Ha érez valami szennyeződést vagy port, tisztítsa meg újra az üveget, különös tekintettel a szennyezett területre. Elképzelhető, hogy háromszor-négyszer is meg kell ismételnie a folyamatot. Ellenőrzésképpen minden tisztítás után készítsen egy fénymásolatot.

 $\rightarrow$ 

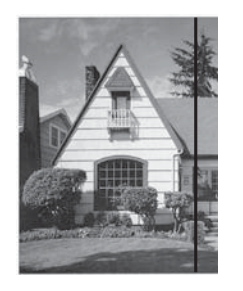

Ha szennyeződés vagy korrekciós folyadék maradt az üvegsávon, a másolatokon függőleges vonal jelenik meg.

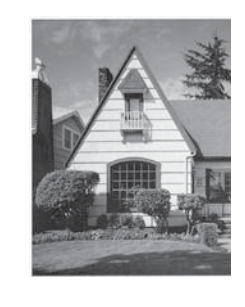

Az üvegsáv megtisztítása után a függőleges vonal eltűnik.

### **A nyomtatófej tisztítása <sup>A</sup>**

A nyomtatási minőség fenntartása érdekében a készülék automatikusan megtisztítja a nyomtatófejet, ha szükséges. A tisztítási műveletet elindíthatja kézzel is, ha probléma adódik a nyomtatási minőséggel.

Tisztítsa meg a nyomtatófejet, ha a nyomatokon, a szövegben vagy a képen vízszintes vonal vagy üres folt látszik. Megtisztíthatja csak a fekete tintapatront, a három színt együtt

(Sárga/Ciánkék/Bíborvörös), vagy mind a négy színt egyszerre.

A nyomtatófej tisztítása során tinta használódik el. A túl gyakori tisztítás a tinta szükségtelen felhasználásával jár.

### **FONTOS**

NE érintse meg a nyomtatófejet. A nyomtatófej megérintése maradandó károsodást okozhat, és semmissé teheti a nyomtatófej szavatosságát.

- a Nyomja meg a **Menu (Menü)** gombot.
- b Nyomja meg a **<sup>a</sup>** vagy **<sup>b</sup>** gombot a Tinta opció kiválasztásához. Nyomja meg az **OK** gombot.
- **6** Nyomja meg a **∆** vagy ▼ gombot a Tisztítás opció kiválasztásához. Nyomja meg az **OK** gombot.
- **4** Nyomja meg a **∆** vagy ▼ gombot a Fekete, Színes vagy Összes opciók kiválasztásához. Nyomja meg az **OK** gombot. A készülék megtisztítja a nyomtatófejet. A tisztítás befejezése után a készülék automatikusan Üzemkész módba tér vissza.

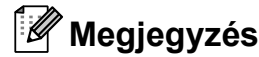

Ha a nyomtatófejet legalább ötször megtisztította és a nyomtatás minősége nem javult, próbáljon meg egy új Brother eredeti Innobella™ tintapatront behelyezni a problémás színek patronjai helyett. Próbálja meg még ötször megtisztítani a nyomtatófejet. Ha a nyomtatás minősége nem javul, hívja fel Brother márkakereskedőjét.

#### **A nyomtatás minőségének ellenőrzése <sup>A</sup>**

Ha a nyomaton halvány vagy csíkos színek és szöveg látható, a nyomtatófej fúvókáinak némelyike eltömődhetett. Erről meggyőződhet, ha kinyomtatja a nyomtatás minőségét ellenőrző lapot és megnézi a fúvóka ellenőrző mintázatát.

- **1** Nyomja meg a Menu (Menü) gombot.
- **b** Nyomia meg a **A** vagy ▼ gombot a Tinta opció kiválasztásához. Nyomja meg az **OK** gombot.
- **3** Nyomja meg a **▲** vagy ▼ gombot a Tesztnyomtatás opció kiválasztásához. Nyomja meg az **OK** gombot.
- **4** Nyomja meg a **A** vagy ▼ gombot a Nyomtat minőség opció kiválasztásához. Nyomja meg az **OK** gombot.
- 5 Nyomja meg a **Colour Start (Színes Start)** gombot. A készülék elkezdi nyomtatni a nyomtatás minőségét ellenőrző lapot.
- <span id="page-59-0"></span>6 Ellenőrizze a kinyomtatott oldalon található négy színnégyzet minőségét.
- 7 Az LCD megkérdezi, hogy rendben vane a nyomtatás minősége. Válasszon az alábbi lehetőségek közül:
	- $\blacksquare$  Ha minden vonal tisztán és világosan látszik, a nyomtatásminőség ellenőrzésének befejezéséhez nyomja meg az **1** (Igen) gombot és menjen a **M**. lépéshez.
	- $\blacksquare$  Ha a lenti ábrán bemutatotthoz hasonló hiányzó rövid vonalakat lát, nyomja meg a **2** gombot a Nem opció kiválasztásához.

OK Gyenge minőség

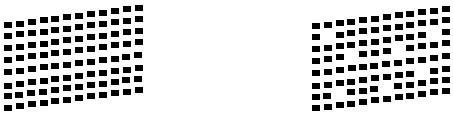

- 8 Az LCD-kijelző megkérdezi, hogy a fekete, majd a további három szín minősége megfelelő-e. Nyomja meg az **1** (Igen) vagy a **2** (Nem) gombot.
- 9 Az LCD-kijelző megkérdezi, hogy el szeretné-e indítani a tisztítást. Nyomja meg az **1** (Igen) gombot. A készülék elkezdi megtisztítani a nyomtatófejet.
- <sup>10</sup> A tisztítási folyamat befejeződése után nyomja meg a **Colour Start (Színes Start)** opciót. A berendezés újra kinyomtatja a nyomtatás minőségét ellenőrző lapot, és a  $\bigcirc$ . lépéstől elölről kezdi a folyamatot.

<span id="page-60-0"></span>

#### **k** Nyomia meg a

**Stop/Exit (Stop/Kilépés)** gombot. Ha a folyamat ötszöri megismétlése után a nyomtatási minőség továbbra is gyenge, cserélje ki az eltömődött színhez tartozó patront.

A patron cseréje után ellenőrizze újra a minőséget. Ha a probléma továbbra is fennáll, ismételje meg az új tintapatronnal a tisztítási és tesztelési műveleteket legalább ötször. Ha a tinta továbbra is hiányosan jut a papírra, hívja Brother viszonteladóját.

#### **FONTOS** O

NE érintse meg a nyomtatófejet. A nyomtatófej megérintése maradandó károsodást okozhat, és semmissé teheti a nyomtatófej szavatosságát.

 $\rightarrow$ 

## **Megjegyzés**

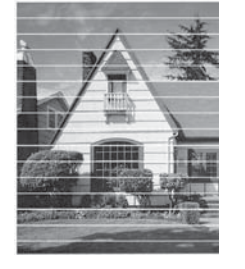

Ha a nyomtatófej szórófeje beszáradt, a kinyomtatott minta hasonlóképpen néz ki.

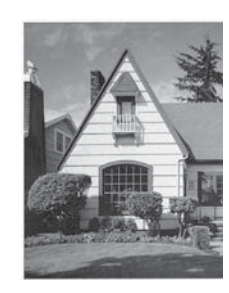

A nyomtatófej szórófejének megtisztítása után eltűnnek a vízszintes vonalak.

#### **A nyomtatási igazítások ellenőrzése <sup>A</sup>**

A készülék szállítása után szükség lehet a nyomtatási igazítás beállítására, ha a nyomtatott szöveg elhalványul, vagy ha a képek elmosódottá válnak.

- a Nyomja meg a **Menu (Menü)** gombot.
- **b** Nyomja meg a **A** vagy ▼ gombot a Tinta opció kiválasztásához. Nyomja meg az **OK** gombot.
- **3** Nyomja meg a **A** vagy ▼ gombot a Tesztnyomtatás opció kiválasztásához. Nyomja meg az **OK** gombot.
- **4** Nyomja meg a **A** vagy ▼ gombot az Oldal igazítás opció kiválasztásához. Nyomja meg az **OK** gombot.
- **5** Nyomja meg a Mono Start vagy a **Colour Start (Színes Start)** gombot. A készülék kinyomtatja a nyomtatás igazítását ellenőrző oldalt.

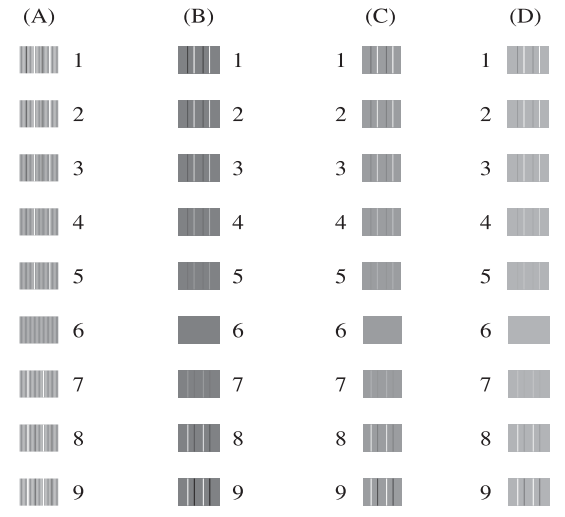

 $\boxed{6}$  Az "A" minta esetén nyomja meg annak a tesztnyomatnak a számát, amelyen a legkevesebb függőleges vonal található  $(1-9)$ .

- $\bullet$  A .<sup>B"</sup> minta esetén nyomja meg annak a tesztnyomatnak a számát, amelyen a legkevesebb függőleges vonal található  $(1-9)$ .
- 8 A "C" minta esetén nyomja meg annak a tesztnyomatnak a számát, amelyen a legkevesebb függőleges vonal található  $(1-9)$ .
- **9** A "D" minta esetén nyomja meg annak a tesztnyomatnak a számát, amelyen a legkevesebb függőleges vonal található  $(1-9)$ .
- 10 Nyomja meg a **Stop/Exit (Stop/Kilépés)** gombot.

**B**

# **Hibakeresés <sup>B</sup>**

# **Hiba- és karbantartási üzenetek <sup>B</sup>**

Mint minden kifinomult irodai termék esetében, hibák léphetnek fel, és a fogyóeszközöket pótolni kell. Ilyen esetben a készülék észleli a hibát és egy hibaüzenetet jelenít meg. A leggyakoribb karbantartási és hibaüzenetek a következő táblázatban kerülnek bemutatásra.

A legtöbb hiba elhárítását és a rutinjellegű karbantartási műveletet önállóan is elvégezheti. Ha egyéb segítségre van szüksége, a Brother Solutions Center (ügyfélszolgálati központ) a legfrissebb GYIK válaszaival és hibakeresési ötletekkel szolgál.

Látogasson el a <http://solutions.brother.com/>honlapra.

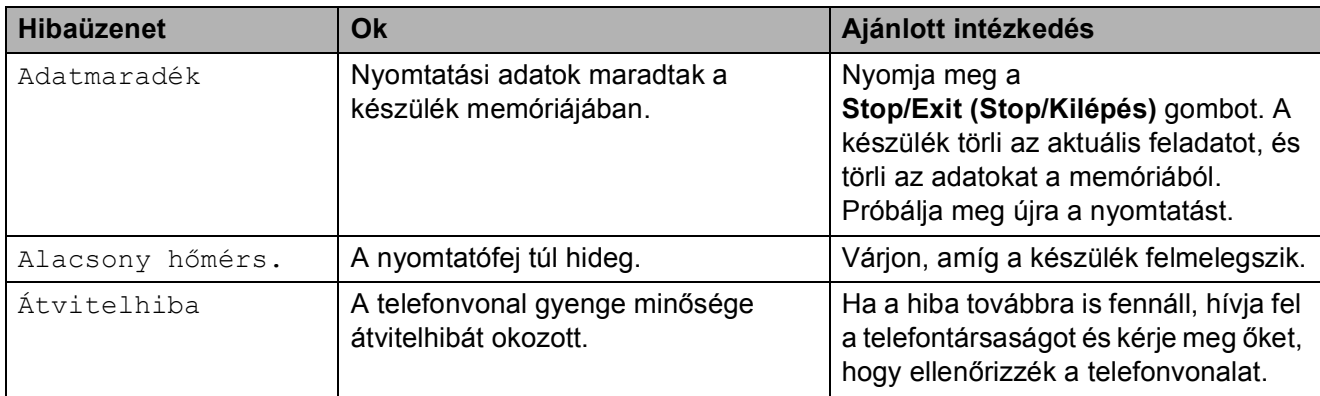

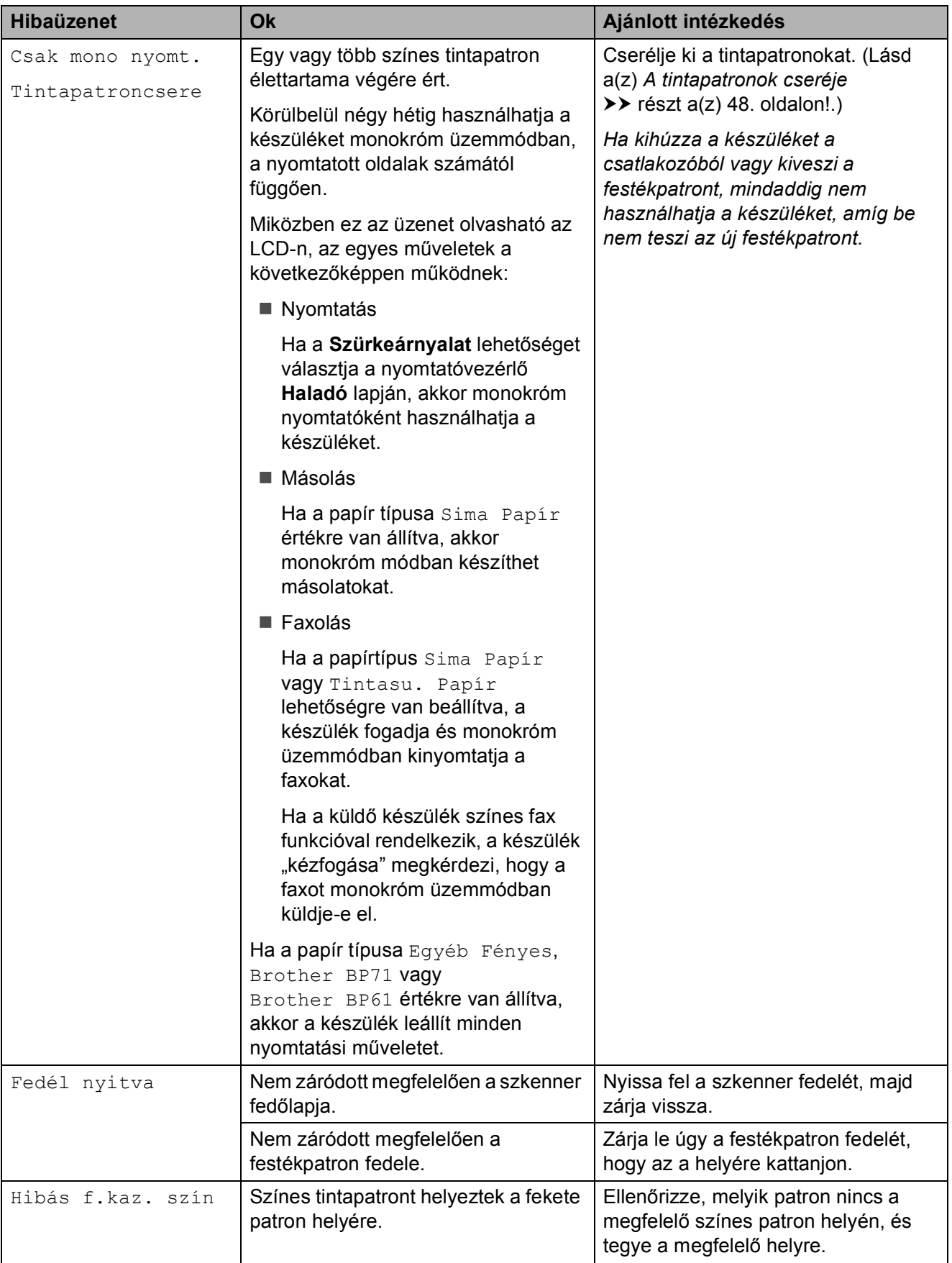

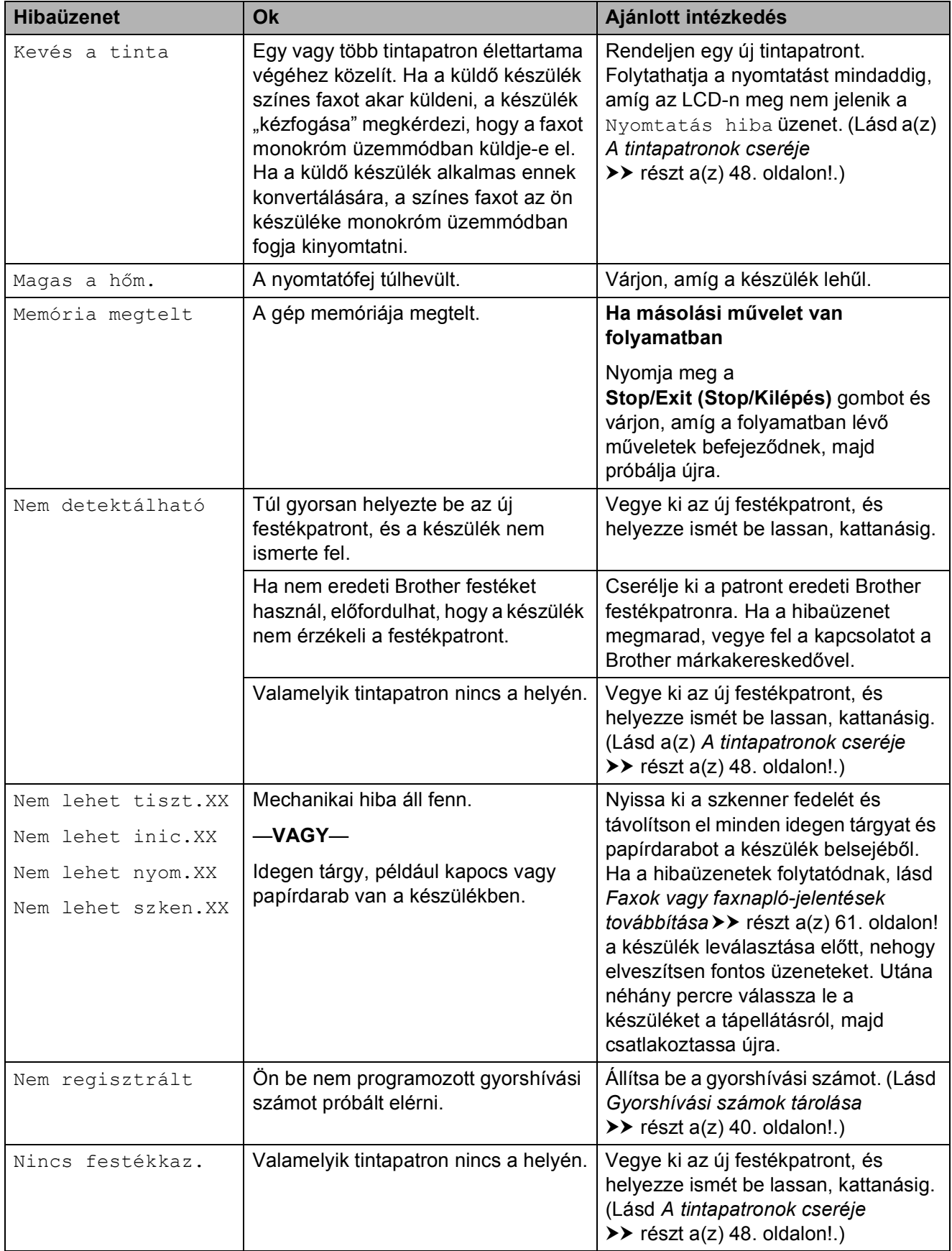

**B**

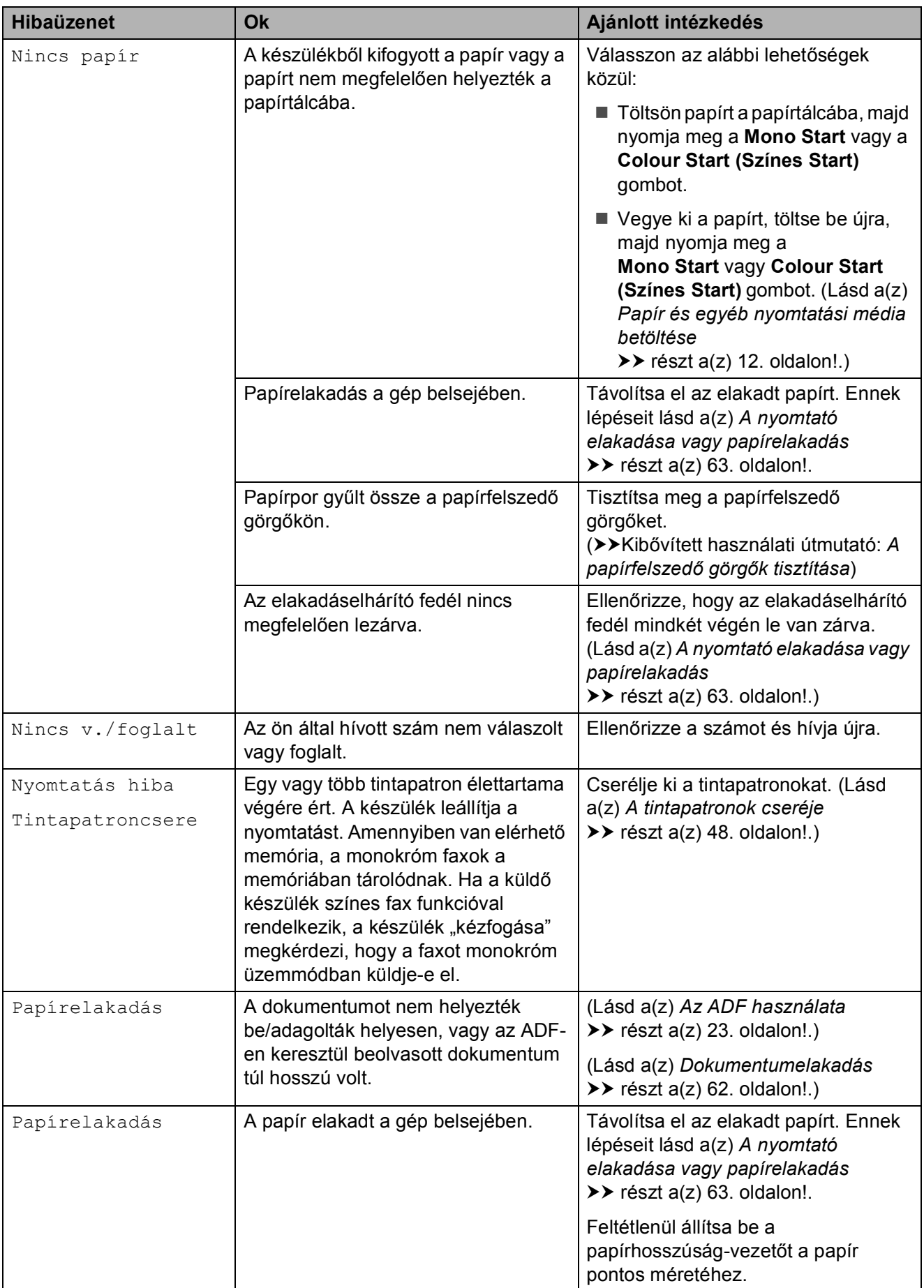

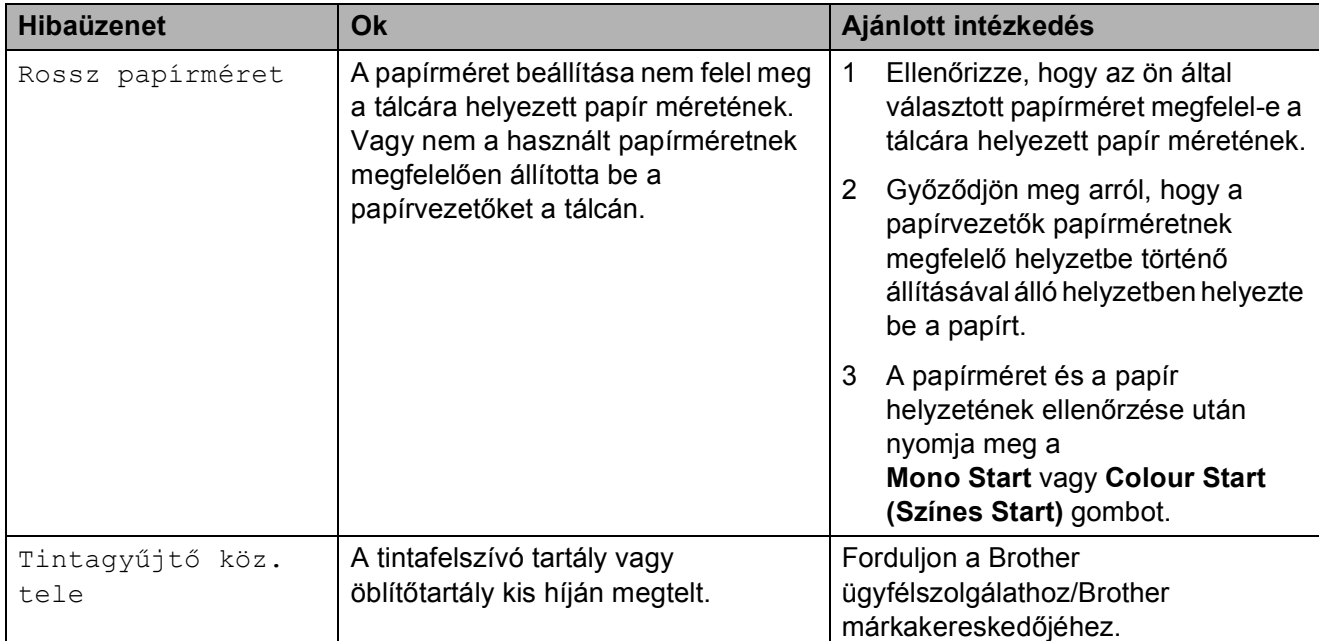

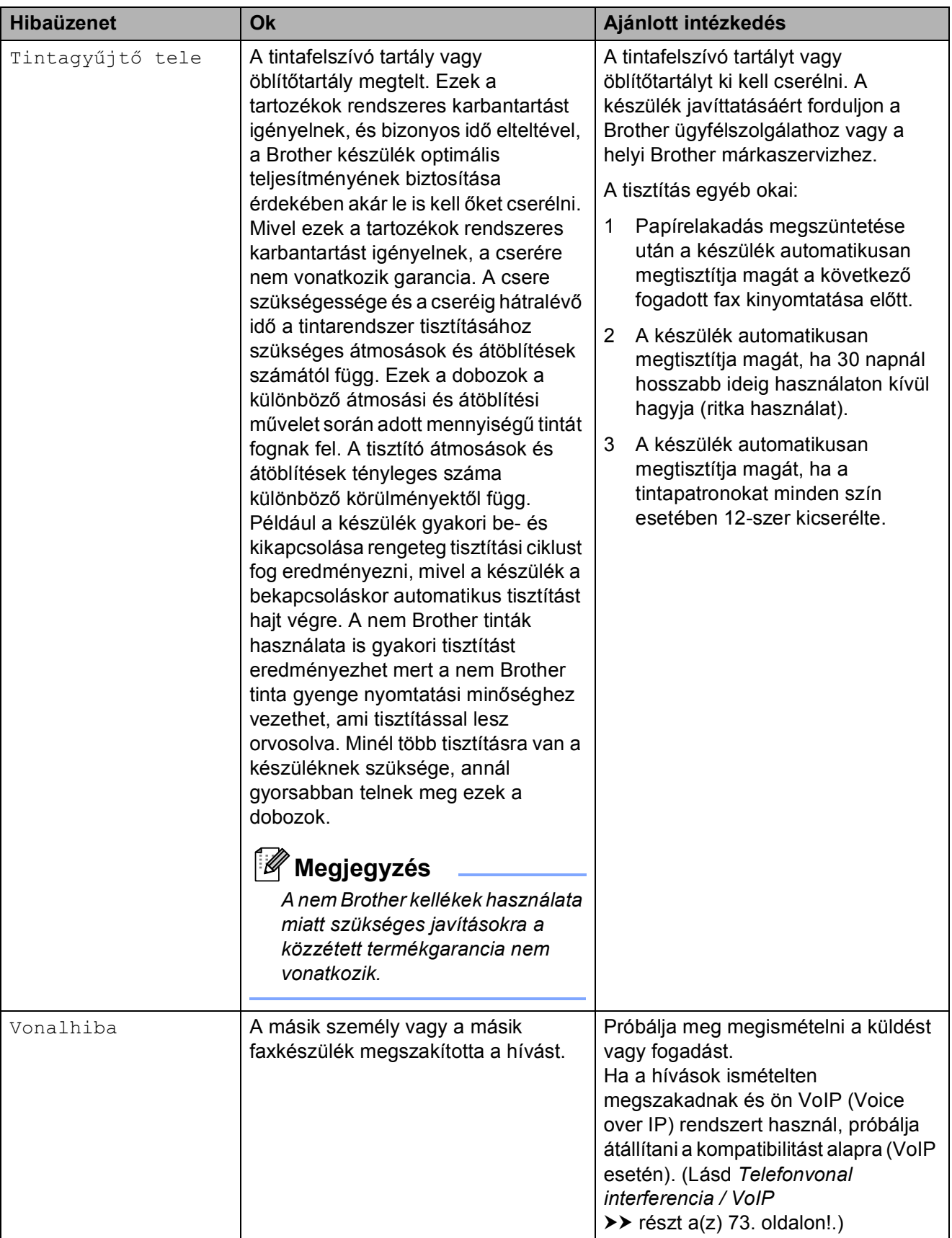

### **Hibaanimációk kijelzése <sup>B</sup>**

A hibaanimációk lépésről lépésre történő utasításokat jelenítenek meg a papír elakadásakor. A lépések között az Önnek kényelmes sebességgel mozoghat, a **>** gombot megnyomva eggyel előre, a **d** gombbal pedig eggyel vissza.

#### <span id="page-68-0"></span>**Faxok vagy faxnaplójelentések továbbítása <sup>B</sup>**

Ha az LCD ezt mutatja:

- Nem lehet tiszt.XX
- Nem lehet inic.XX
- Nem lehet nyom.XX
- Nem lehet szken.XX

Azt javasoljuk, hogy faxait továbbítsa egy másik faxkészülékre. (Lásd a *[Faxok](#page-68-1)  [továbbítása másik faxkészülékre](#page-68-1)* ▶▶ [részt a\(z\) 61. oldalon!](#page-68-1).)

A faxnapló-jelentést is továbbíthatja, hogy lássa, vannak-e olyan faxok, amelyeket továbbítani kell. (Lásd *[Faxnapló-jelentés](#page-68-2)  [továbbítása másik faxkészülékre](#page-68-2)* >> [részt a\(z\) 61. oldalon!](#page-68-2).)

#### <span id="page-68-1"></span>**Faxok továbbítása másik faxkészülékre <sup>B</sup>**

Ha nem állította be az állomás-azonosítót (ID), akkor nem tud belépni faxtovábbítási üzemmódba. (>>Gyors telepítési útmutató: *Adja meg a személyes adatokat (Áll.azonosító)*)

- a Nyomja meg a **Stop/Exit (Stop/Kilépés)** gombot a hiba ideiglenes megszakítására.
- b Nyomja meg a **Menu (Menü)** gombot.
- **b** Nyomja meg a **A** vagy ▼ gombot a Müsz. segély opció kiválasztásához. Nyomja meg az **OK** gombot.
- d Nyomja meg a **<sup>a</sup>** vagy **<sup>b</sup>** gombot az Adatátvitel opció kiválasztásához. Nyomja meg az **OK** gombot.
- e Nyomja meg a **<sup>a</sup>** vagy **<sup>b</sup>** gombot a Fax átvitel opció kiválasztásához. Nyomja meg az **OK** gombot.
- 6 Válasszon az alábbi lehetőségek közül:
	- Ha az LCD-n a Nincs adat üzenet látható, akkor nem maradtak faxok a készülék memóriájában.

Nyomja meg a **Stop/Exit (Stop/Kilépés)** gombot.

- $\blacksquare$  Írja be azt a faxszámot, amelyre a faxokat továbbítani kell.
- g Nyomja meg a **Mono Start** gombot.

#### <span id="page-68-2"></span>**Faxnapló-jelentés továbbítása másik faxkészülékre <sup>B</sup>**

Ha nem állította be az állomás-azonosítót (ID), akkor nem tud belépni faxtovábbítási  $üzemmódba.$  ( $\blacktriangleright$ Gyors telepítési útmutató: *Adja meg a személyes adatokat (Áll.azonosító)*)

- a Nyomja meg a **Stop/Exit (Stop/Kilépés)** gombot a hiba ideiglenes megszakítására.
- b Nyomja meg a **Menu (Menü)** gombot.
- **6** Nyomja meg a **A** vagy ▼ gombot a Müsz. segély opció kiválasztásához. Nyomja meg az **OK** gombot.
- 4 Nyomja meg a **A** vagy ▼ gombot az Adatátvitel opció kiválasztásához. Nyomja meg az **OK** gombot.
- e Nyomja meg a **<sup>a</sup>** vagy **<sup>b</sup>** gombot a Jelentés átv. opció kiválasztásához. Nyomja meg az **OK** gombot.
	- f Írja be azt a faxszámot, amelyre a faxnapló-jelentést továbbítani kell.

g Nyomja meg a **Mono Start** gombot.

**B**

### <span id="page-69-0"></span>**Dokumentumelakadás**

A dokumentumok elakadhatnak az ADF egységben, ha nem töltötték be őket megfelelően, vagy ha túl hosszúak. Az elakadás elhárításához kövesse az alábbi lépéseket.

#### **Papírelakadás az ADF egység felső részében <sup>B</sup>**

- **1** Vegye ki az összes el nem akadt papírt az ADF-ből.
- 
- 2 Nyissa fel az adagolófedelet.
- **3** Felfelé húzva távolítsa el az elakadt dokumentumot.

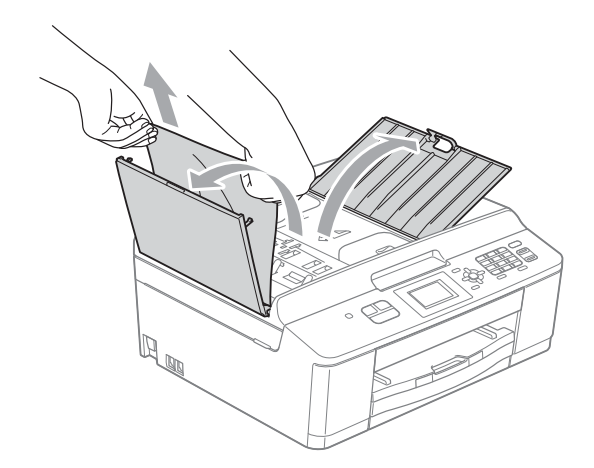

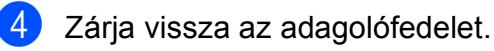

**b** Nyomja meg a **Stop/Exit (Stop/Kilépés)** gombot.

### **FONTOS**

Az elakadások elkerüléséhez a közepén óvatosan megnyomva megfelelően zárja le az adagolófedelet.

#### **Papírelakadás az ADF egység belsejében**

- 1 Vegye ki az összes el nem akadt papírt az ADF-ből.
- Emelje fel a fedelet.
- c Húzza ki az elakadt dokumentumot balra.

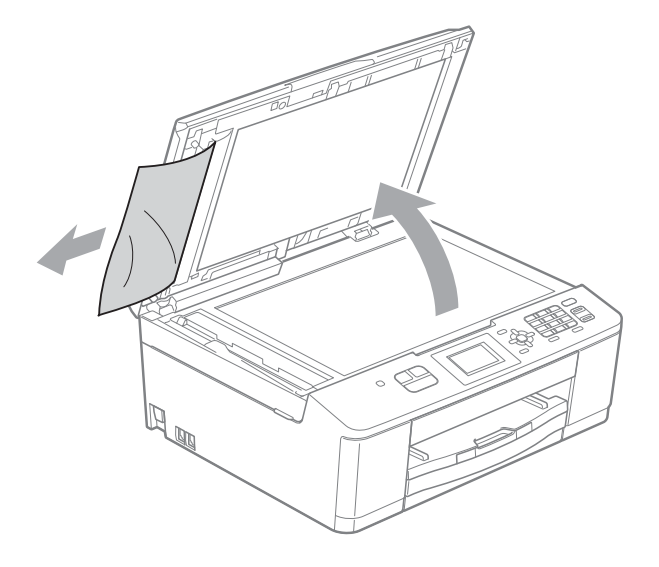

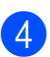

- Zárja vissza a fedelet.
- **6** Nyomia meg a **Stop/Exit (Stop/Kilépés)** gombot.

### <span id="page-70-0"></span>**A nyomtató elakadása vagy papírelakadás <sup>B</sup>**

A beszorulás helyétől függően távolítsa el az elakadt papírt a készülékből.

Ha az LCD-n megjelenik a Papírelakadás üzenet, kövesse az alábbi lépéseket:

#### **FONTOS**  $\bullet$

Mielőtt kihúzná a készülék tápellátását, továbbíthatja a memóriában tárolt faxokat egy másik faxkészülékre, hogy ne veszítsen el fontos üzeneteket. (Lásd *[Faxok vagy faxnapló-jelentések](#page-68-0)  továbbítása* ▶▶ [részt a\(z\) 61. oldalon!.](#page-68-0))

- Húzza ki a készülék hálózati kábelét az elektromos aljzatból.
- Ha a papírtartó szárny nyitva van, csukja le, majd zárja be a papírtartót. Teljesen húzza ki a papírtálcát a készülékből.

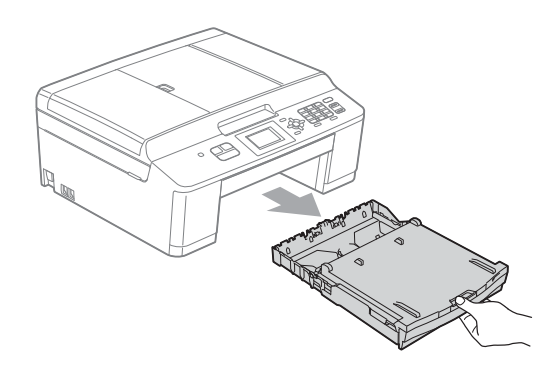

Húzza meg a két zöld kart a gép belsejében az elakadt papír kiszabadítására.

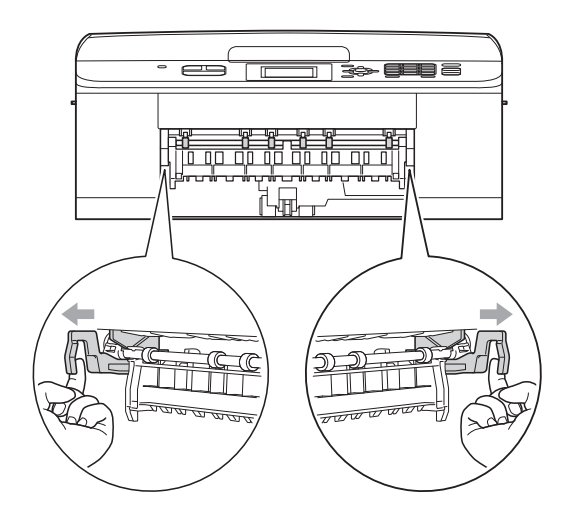

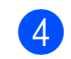

Vegye ki az elakadt papírt (1).

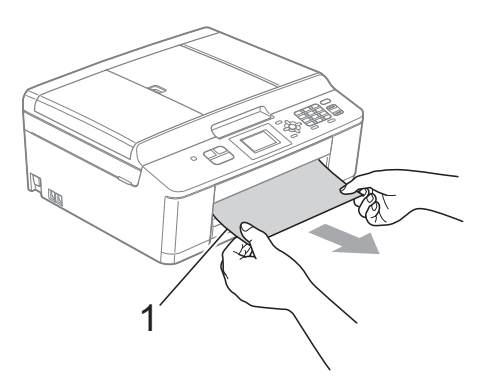

e Emelje fel az elakadáselhárító fedelet, és vegye ki az elakadt papírt.

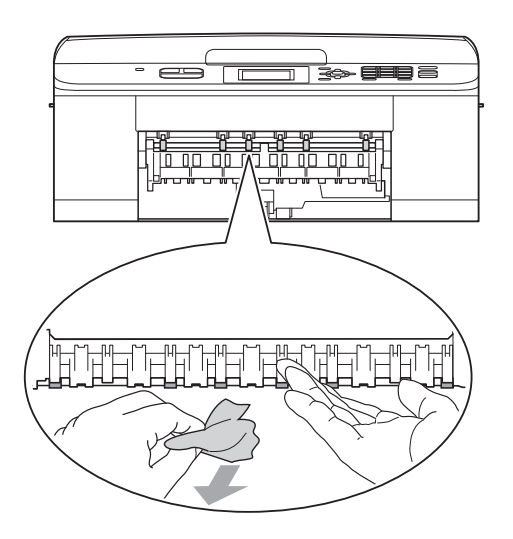

6 Nyissa ki az elakadáselhárító fedelet (1) a készülék hátoldalánál.

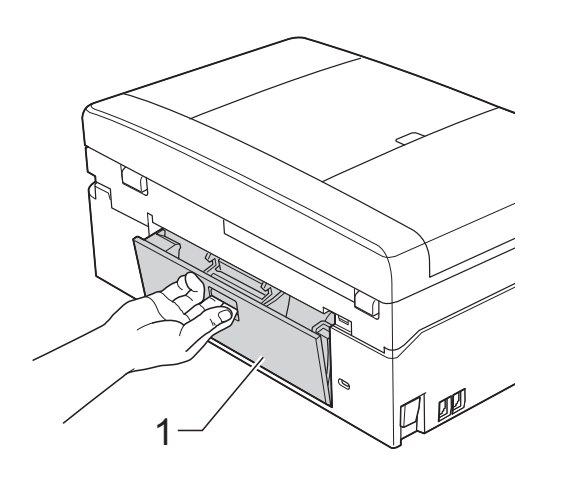

g Húzza ki a készülékből az elakadt papírt.

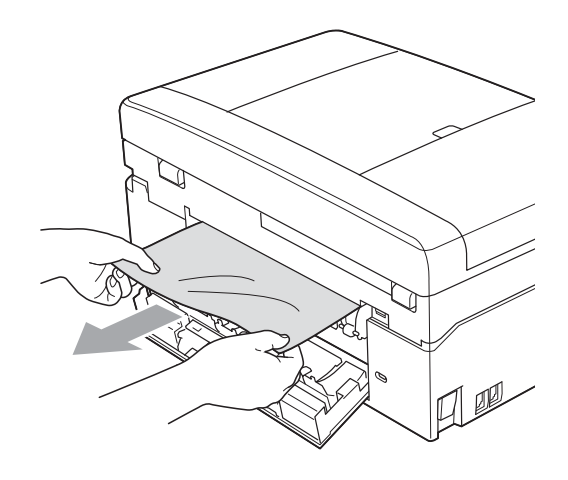

8 Zárja le az elakadáselhárító fedelet. Győződjön meg arról, hogy a fedél megfelelően van lezárva.

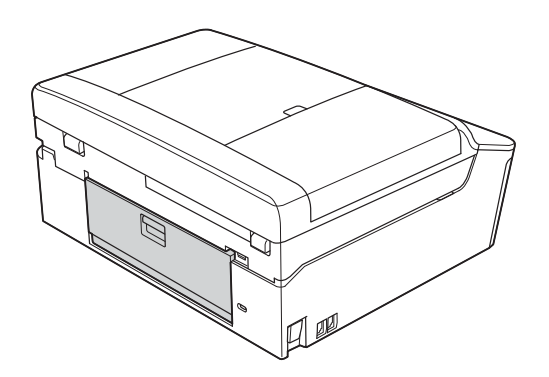

<sup>9</sup> Két kézzel, a készülék két oldalán található műanyagpántokat használva, emelje fel a szkenner fedelét (1) a nyitott pozícióba.

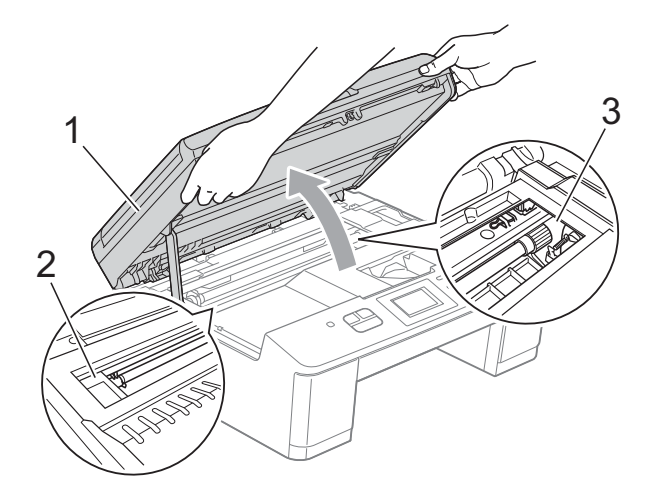

Mozgassa a nyomtatófejet (ha szükséges) úgy, hogy eltávolíthasson minden papírt ami az érintett részen található. Győződjön meg arról, hogy nem maradt elakadt papír a készülék (2) és (3) részein.
### **FONTOS**

- Ha a papír a nyomtatófej alatt akadt el, húzza ki a készülék tápkábelét a csatlakozóból, majd mozdítsa el a nyomtatófejet a papír kivételéhez.
- Ha a nyomtatófej a jobb sarokban állt meg, mint az ábrán, akkor azt nem lehet elmozdítani. Dugja vissza a tápkábelt. Tartsa lenyomva a

**Stop/Exit (Stop/Kilépés)** gombot, amíg a nyomtatófej el nem mozdul a középső helyzetbe. Húzza ki a készülék tápkábelét, és vegye ki a papírt.

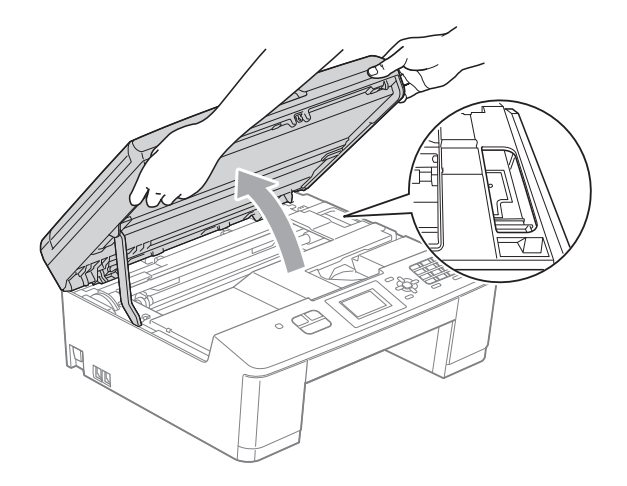

- Ha tinta kerül a bőrére, azonnal mossa le szappannal és bő vízzel.
- **10** A készülék két oldalán található műanyag pántokat két kézzel megfogva, óvatosan csukja le a szkenner fedelét.

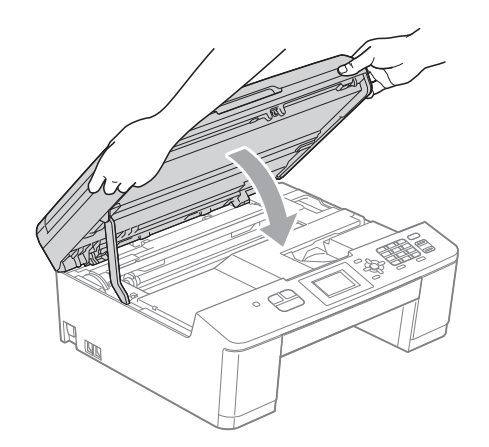

**k Tolja vissza a két zöld kart eredeti** helyzetükbe.

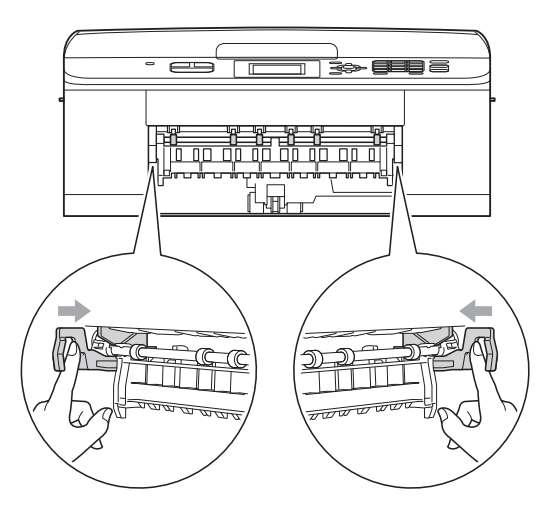

- (2) Határozott mozdulattal tolja vissza a papíradagolót a készülékbe.
- **13** A papírtálcát a helyén tartva húzza ki kattanásig a papírtartót (1), majd hajtsa ki a papírtartó szárnyat (2).

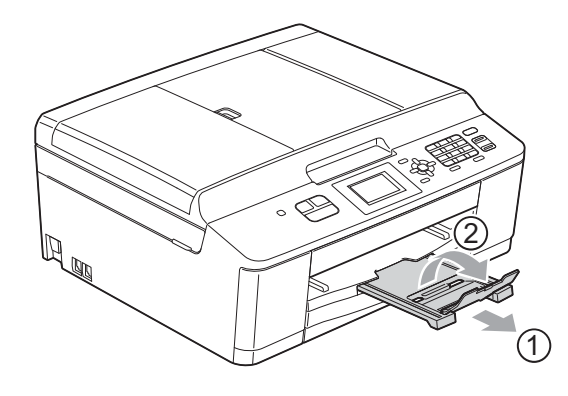

A papírtartót kattanásig húzza ki.

Dugja vissza a hálózati kábelt.

## **Hibakeresés B**

Ha úgy véli, gond van a készülékkel, olvassa el az alábbi táblázatot és kövesse a hibakeresési tanácsokat.

A legtöbb problémát egyedül is könnyen elháríthatja. Ha további segítségre van szüksége, a Brother ügyfélszolgálati központ honlapján tájékozódhat a legfrissebb GYIK-ről és hibakeresési tanácsokról.

Látogasson el a<http://solutions.brother.com/>honlapra.

### **Ha további problémája van a készülékkel <sup>B</sup>**

#### **Nyomtatás**

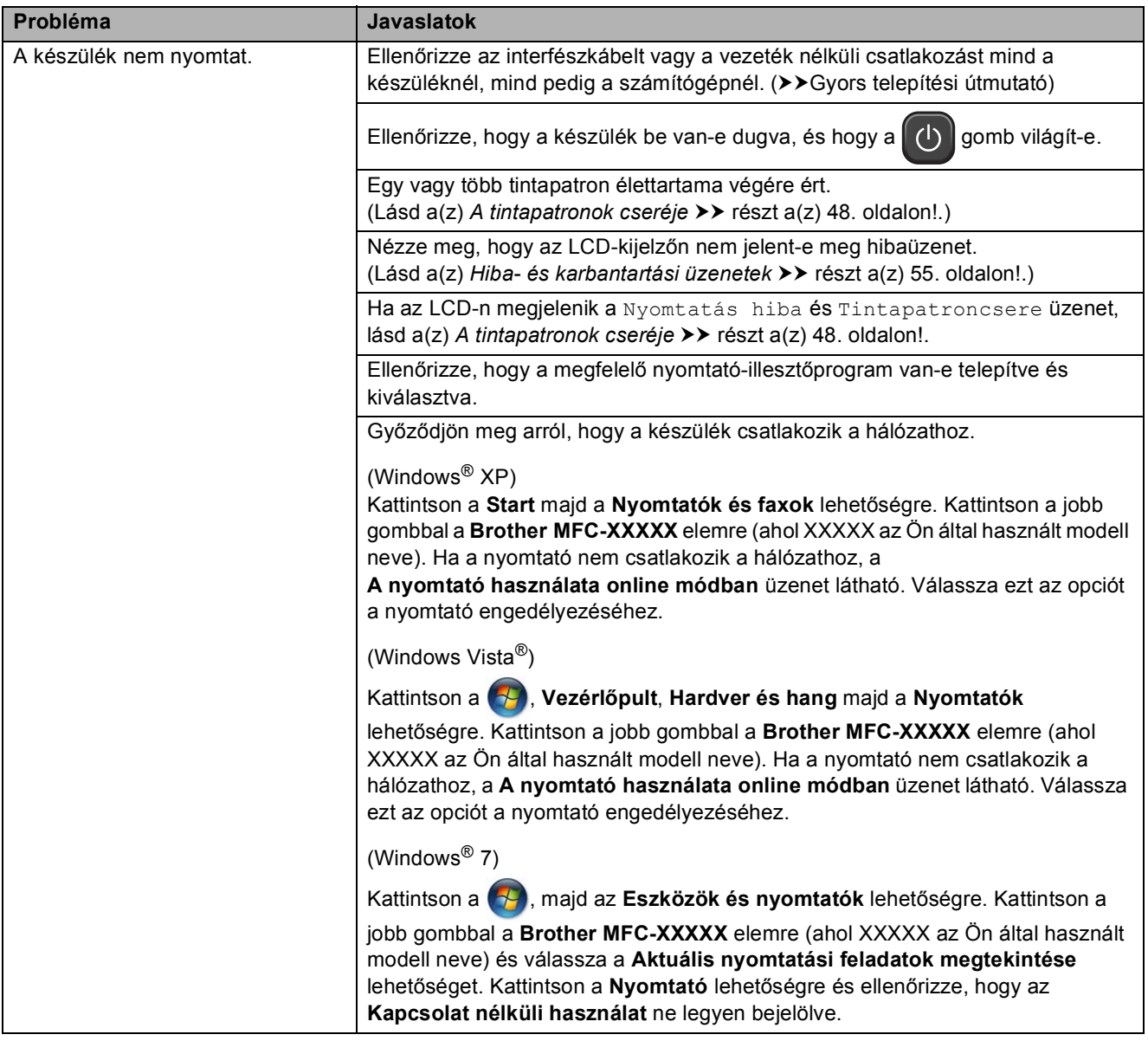

#### **Nyomtatás (folytatás)**

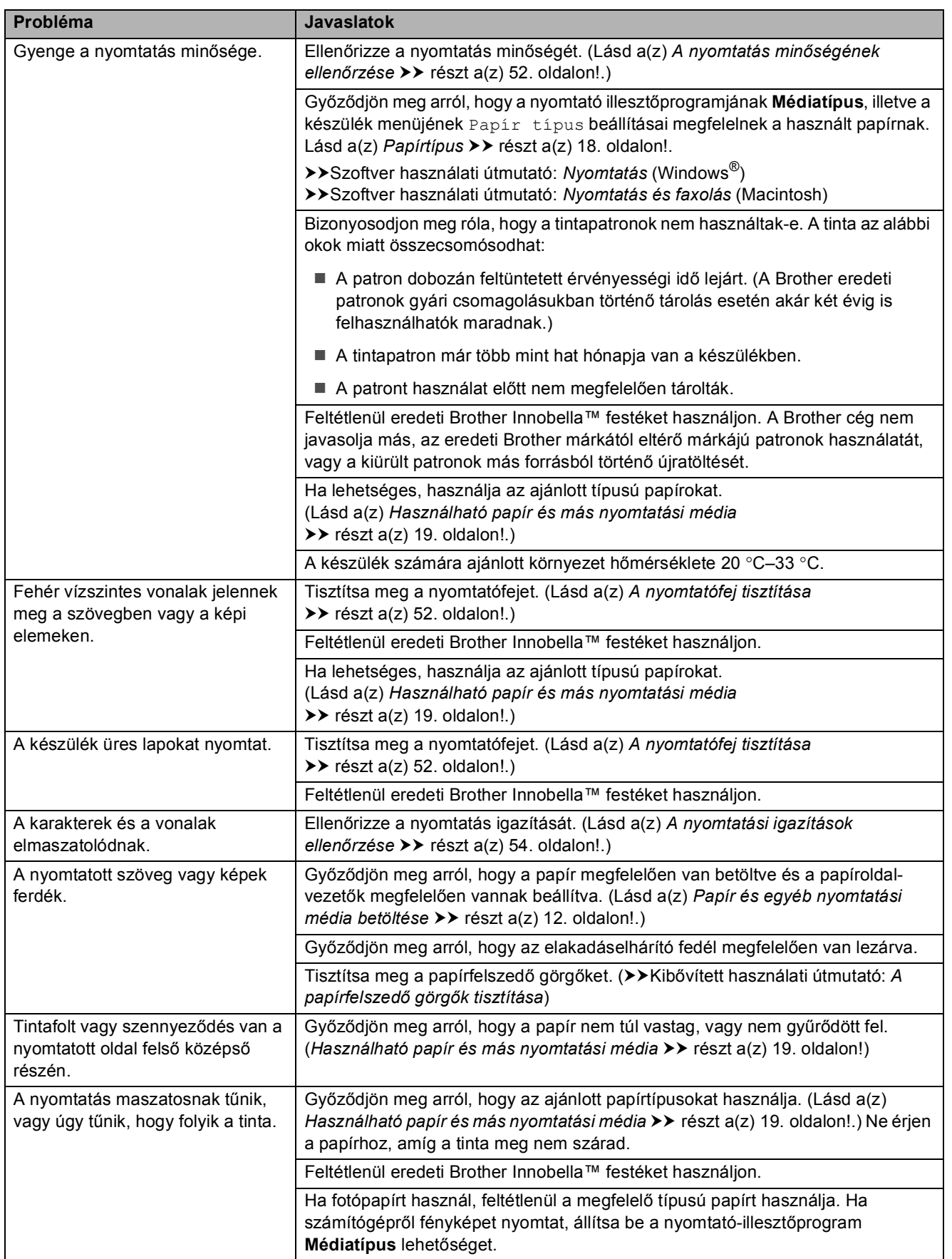

#### **Nyomtatás (folytatás)**

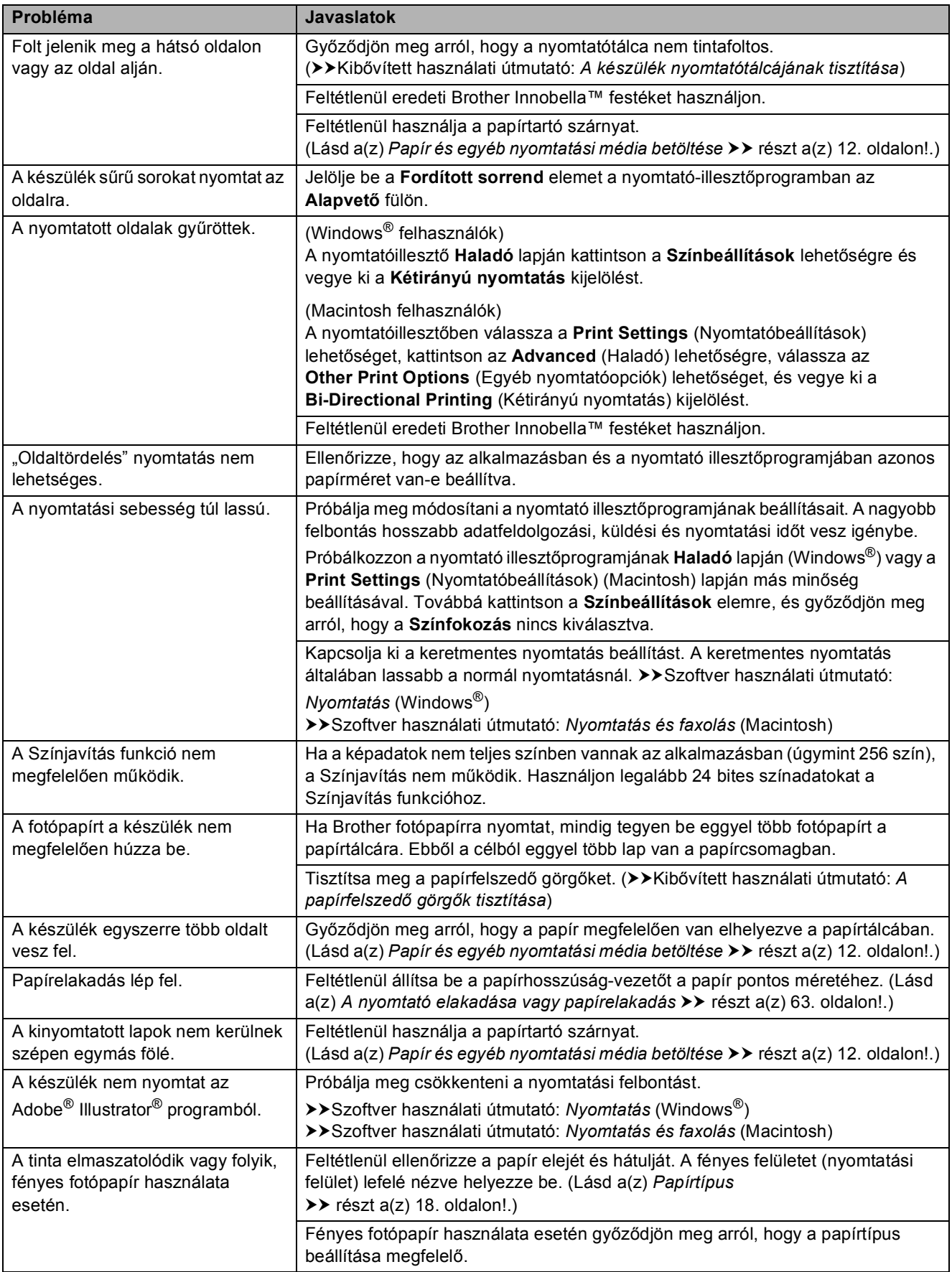

#### **Fogadott faxok nyomtatása**

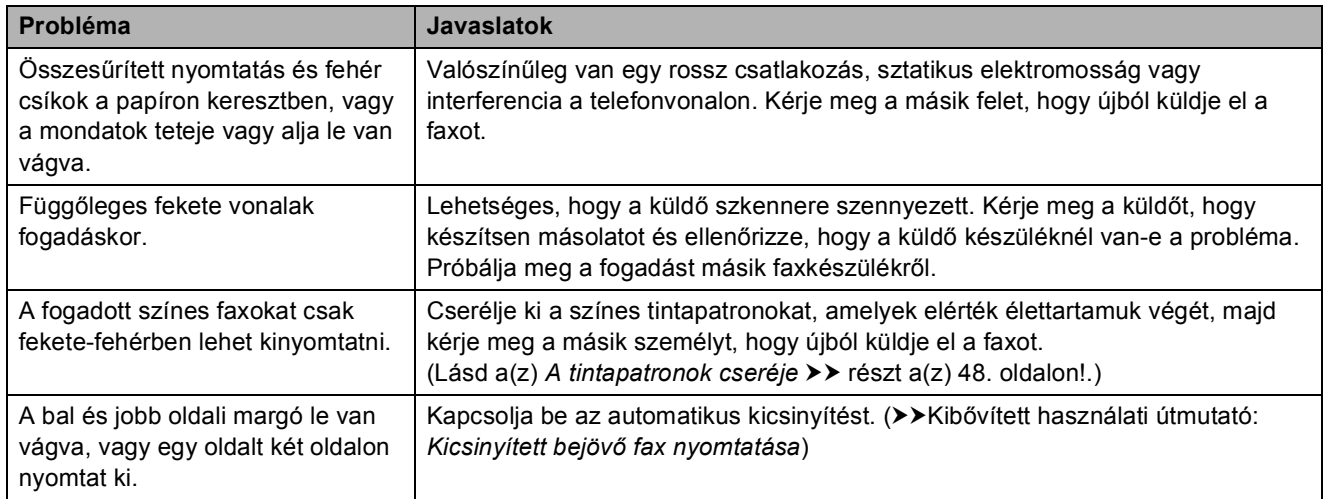

#### **Telefonvonal vagy csatlakozások**

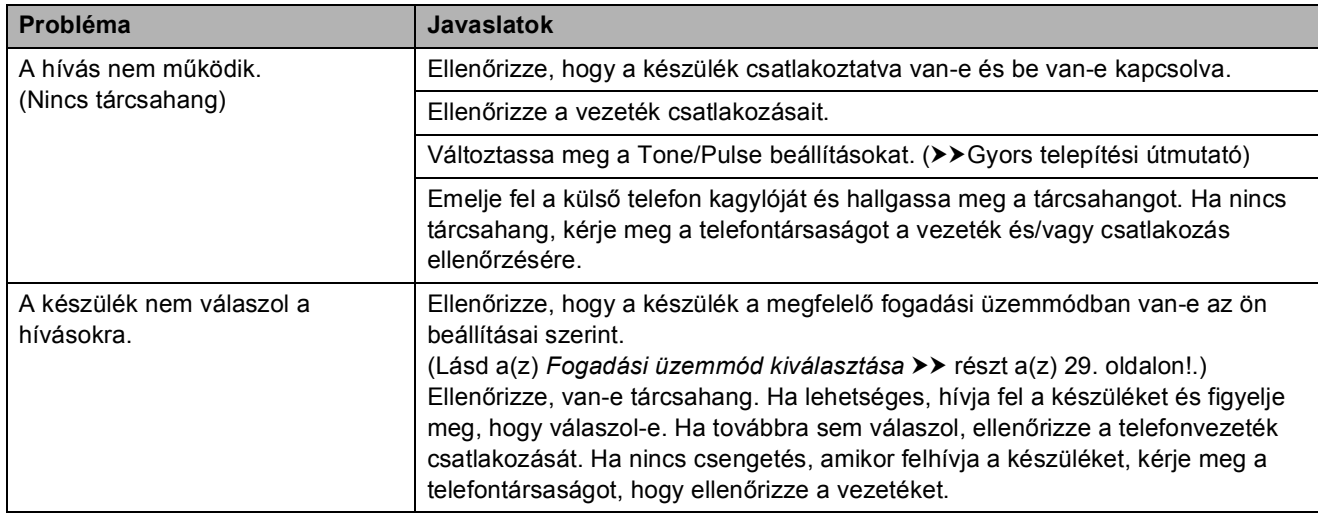

#### **Faxok fogadása**

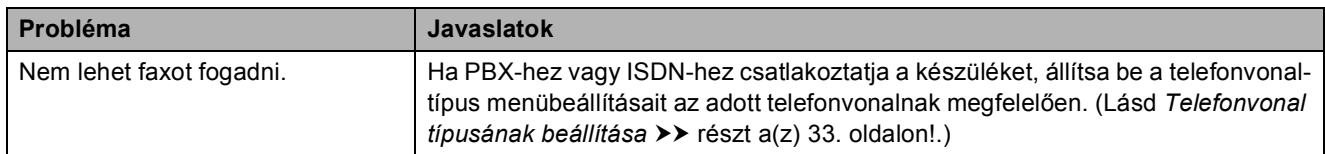

#### **Faxok küldése**

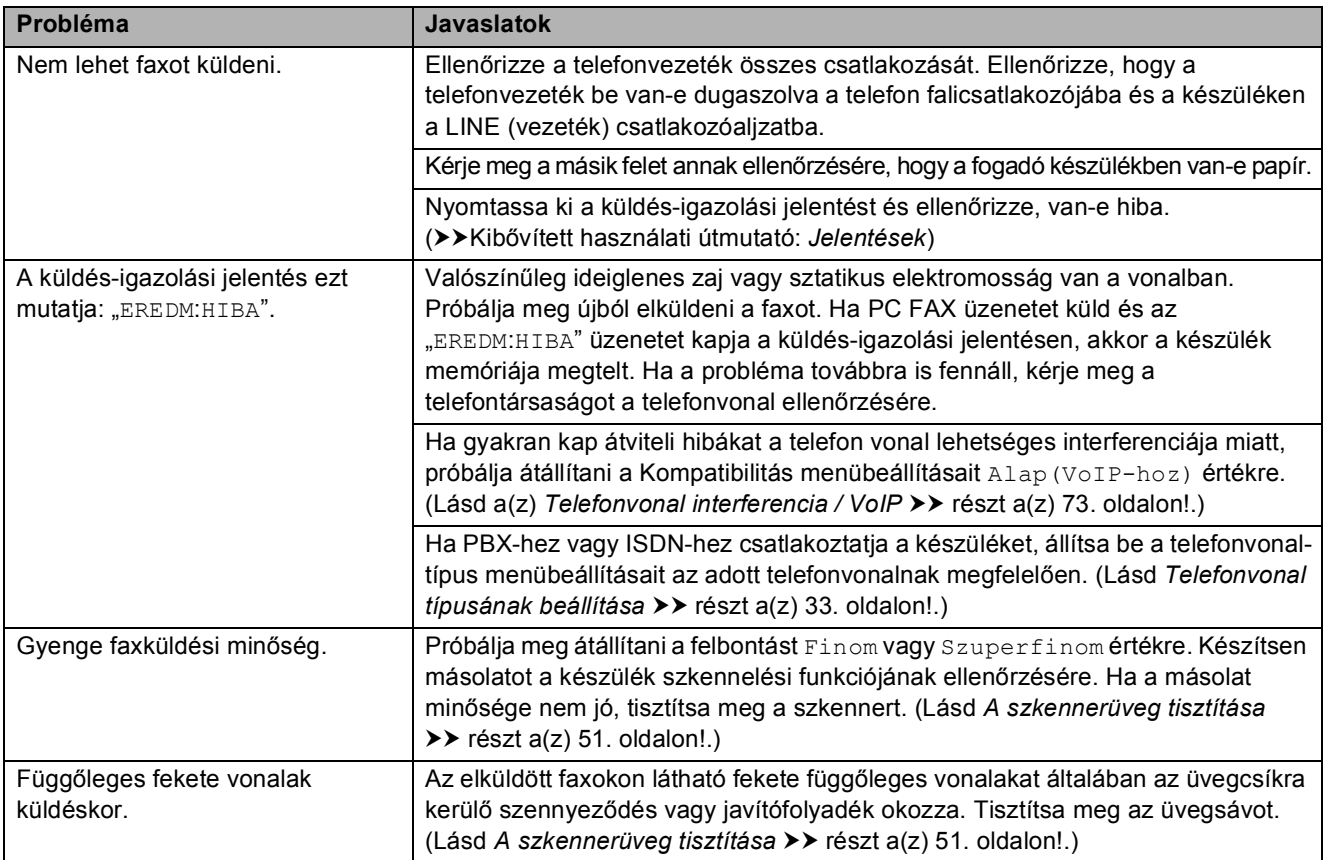

#### **Beérkező hívások kezelése**

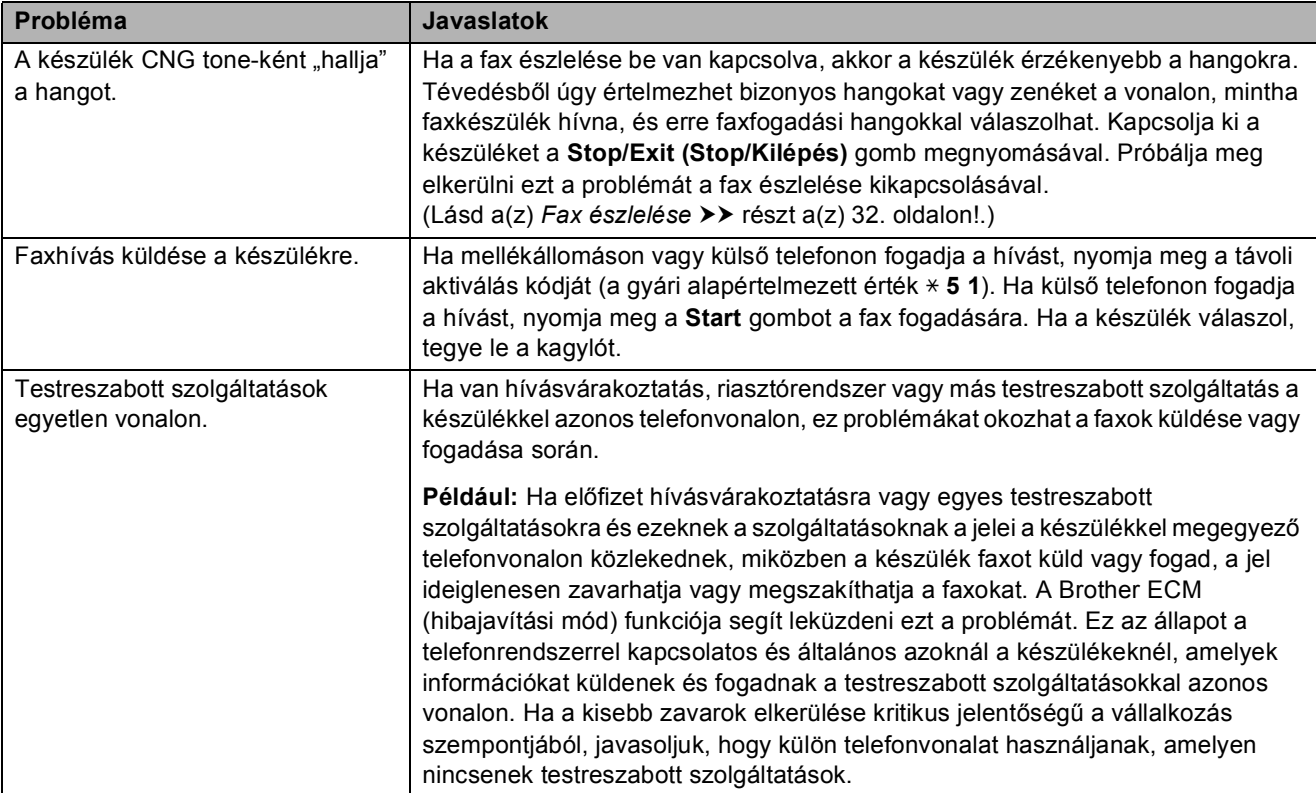

#### **Másolási problémák**

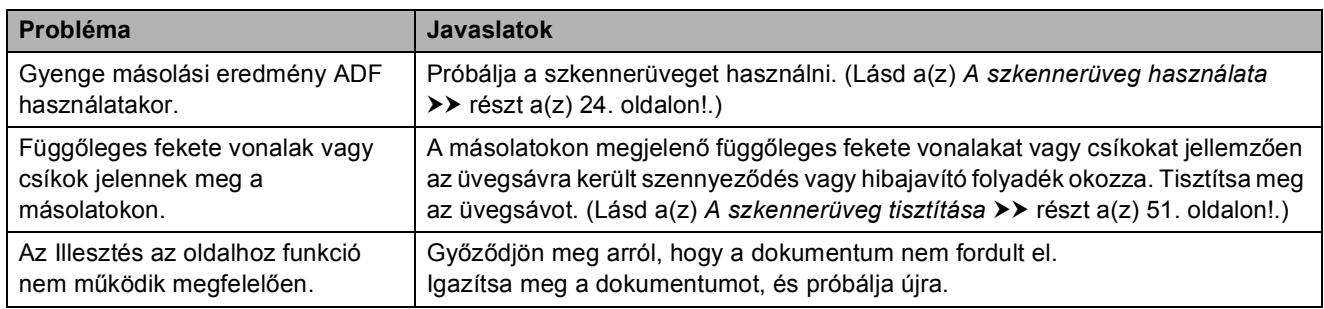

#### **Szkennelési problémák**

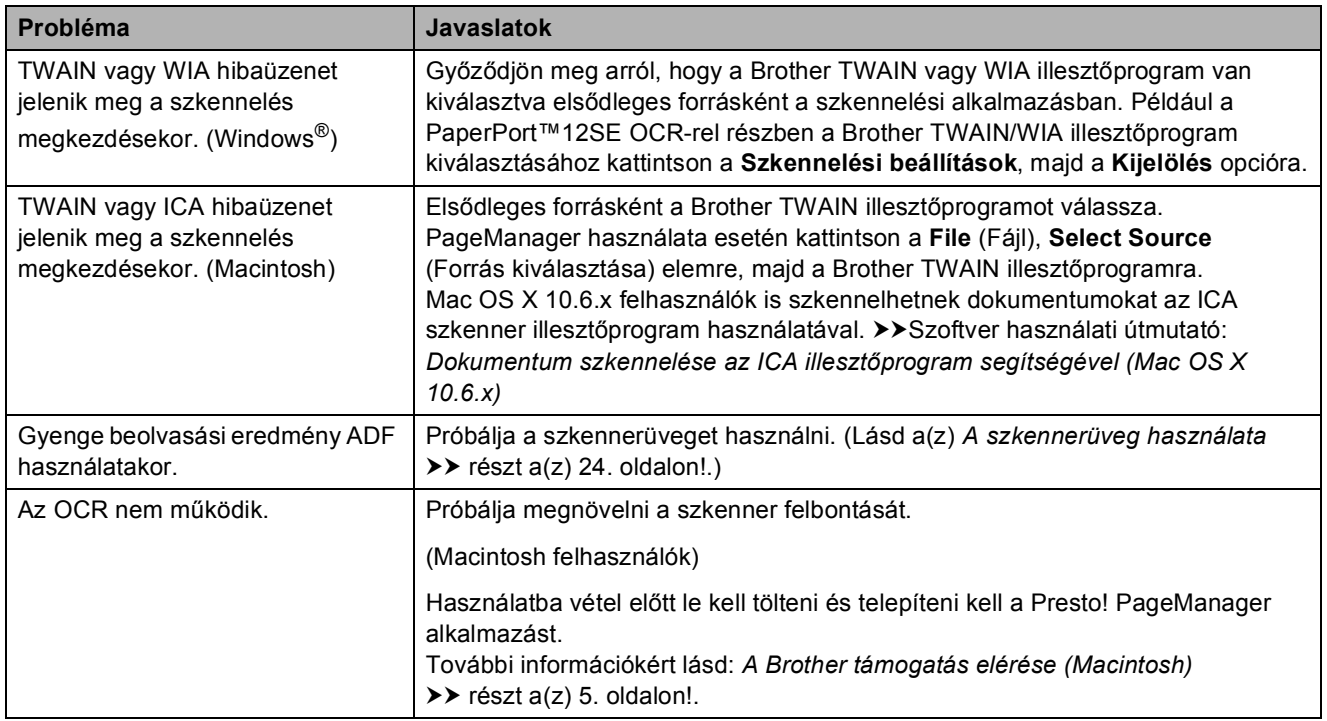

#### **Szoftverproblémák**

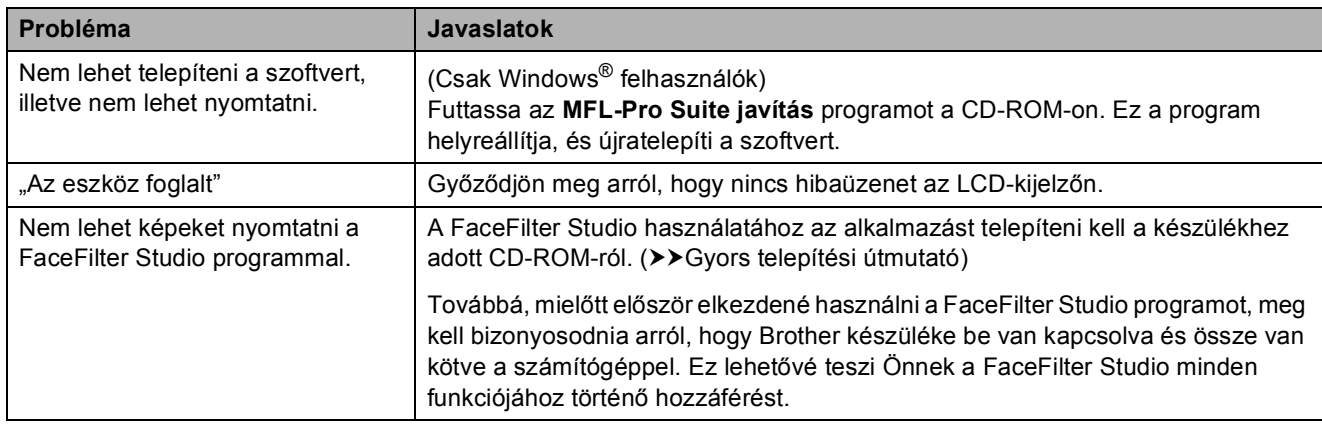

#### **Hálózati problémák**

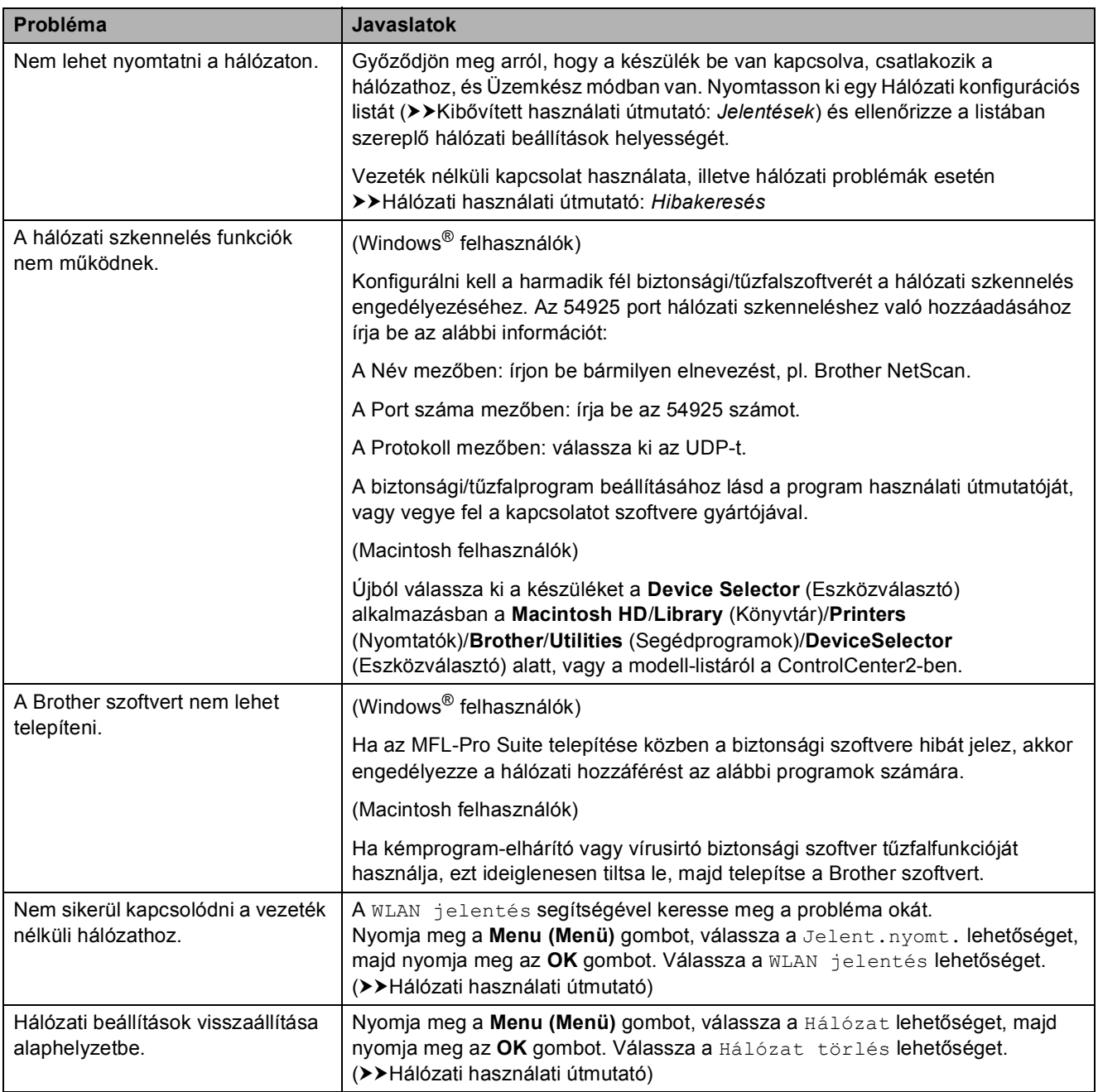

#### <span id="page-80-1"></span>**Tárcsahang észlelése <sup>B</sup>**

Ha automatikusan küld faxot, a készülék alapértelmezetten meghatározott ideig várni fog, mielőtt tárcsázni kezdi a számot. Ha a tárcsahang beállítását átállítia az Érzékelés lehetőségre, akkor beállíthatja a készüléket úgy, hogy a tárcsahang észlelése után azonnal kezdje meg a hívást. Ez a beállítás megtakaríthat egy kevés időt, ha sok különféle számra kell egy faxot elküldeni. Ha módosítja a beállítást, és utána problémák jelentkeznek a hívás során, akkor vissza kell állnia a Nincs érzékelés beállításra.

a Nyomja meg a **Menu (Menü)** gombot.

- b Nyomja meg a **<sup>a</sup>** vagy **<sup>b</sup>** gombot az Alapbeáll. opció kiválasztásához. Nyomja meg az **OK** gombot.
- **3** Nyomja meg a **∆** vagy ▼ gombot a Tárcsahang opció kiválasztásához. Nyomja meg az **OK** gombot.
- **4** Nyomja meg a **A** vagy ▼ gombot az Érzékelés vagy Nincs érzékelés opciók kiválasztásához. Nyomja meg az **OK** gombot.
- **6** Nyomja meg a **Stop/Exit (Stop/Kilépés)** gombot.

#### <span id="page-80-2"></span><span id="page-80-0"></span>**Telefonvonal interferencia / VoIP**

Ha problémái adódnak fax küldésével vagy fogadásával a telefonvonal lehetséges interferenciája miatt, akkor megváltoztathatja a kompatibilitási beállításokat, ami csökkenti a modem sebességét a hibák minimalizálása érdekében.

- a Nyomja meg a **Menu (Menü)** gombot.
- b Nyomja meg a **<sup>a</sup>** vagy **<sup>b</sup>** gombot az Alapbeáll. opció kiválasztásához. Nyomja meg az **OK** gombot.
- **3** Nyomja meg a **∆** vagy ▼ gombot a Kompatibilitás opció kiválasztásához. Nyomja meg az **OK** gombot.
- 4 Nyomja meg a **A** vagy ▼ gombot a Normál vagy Alap(VoIP-hoz) opciók kiválasztásához. Nyomja meg az **OK** gombot.
	- Az Alap (VoIP-hoz) 9 600 bps értékre csökkenti a modem sebességét és kikapcsolja a színes fax -fogadást és az ECM-et, a színes fax -küldés kivételével. Ha az interferencia nem visszatérő probléma a telefonvonalon, akkor érdemes ezt csak szükség szerint alkalmazni.

A legtöbb VoIP szolgáltatással való kompatibilitás javítása érdekében a Brother azt javasolja, hogy állítsák át a kompatibilitást Alap(VoIP-hoz) értékre.

- A Normál lehetőség 14 400 bps értékre állítja a modem sebességét.
- 

5 Nyomja meg a **Stop/Exit (Stop/Kilépés)** gombot.

**Megjegyzés**

A VoIP (Voice over IP) a telefonrendszereknek egy olyan típusa, amely internetes kapcsolatot használ a hagyományos telefonvonal helyett.

### **Gépre vonatkozó adatok <sup>B</sup>**

### <span id="page-81-0"></span>**A sorozatszám ellenőrzése <sup>B</sup>**

A készülék sorozatszámát az LCD-n látja.

- a Nyomja meg a **Menu (Menü)** gombot.
- Nyomja meg a  $\blacktriangle$  vagy  $\nabla$  gombot a Gép információ opció kiválasztásához. Nyomja meg az **OK** gombot.
- **3** Nyomja meg a  $\triangle$  vagy  $\triangledown$  gombot a Gyári szám opció kiválasztásához. Nyomja meg az **OK** gombot.

 $\overline{4}$  Nyomja meg a **Stop/Exit (Stop/Kilépés)** gombot.

### <span id="page-81-1"></span>**Visszaállítási funkciók <sup>B</sup>**

A következő alaphelyzetbe állítási funkciók állnak rendelkezésre:

1 Hálózat

Visszaállíthatja a nyomtatószerver beállításait (például a jelszót és az IPcímet) a gyári alapbeállításra.

2 Gyorstárcs&fax

A Gyorstárcs & Fax visszaáll a következő beállításokra:

■ Gyorstárcsázás

(Gyorstárcsázás és beállítási csoportok)

Állomás-azonosító (ID)

(Szám és név)

- Jelentések beállításai (Küldés-igazolási jelentés, gyorshívás
- és faxnapló) ■ Előzmények
	- (Kimenő hívás)
- Faxok a memóriában

3 Minden beáll

Minden beállítást visszaállíthat a gyári alapértelmezett értékre.

A Brother erősen javasolja ezen eljárás végrehajtását, mielőtt a készüléket átadná vagy leselejtezné.

#### **A készülék beállításainak gyári alaphelyzetbe történő visszaállítása <sup>B</sup>**

- a Nyomja meg a **Menu (Menü)** gombot.
	- b Nyomja meg a **<sup>a</sup>** vagy **<sup>b</sup>** gombot az Alapbeáll. opció kiválasztásához. Nyomja meg az **OK** gombot.
- **3** Nyomja meg a **▲** vagy ▼ gombot az Újraindít opció kiválasztásához. Nyomja meg az **OK** gombot.
- d Nyomja meg a **a** vagy **b** a használni kívánt gyári alaphelyzetbe történő visszaállítás típusának (Hálózat, Gyorstárcs&fax vagy Minden beáll) kiválasztásához. Nyomja meg az **OK** gombot. Nyomja meg az **1** gombot a jóváhagyáshoz.
- **6** Nyomja meg az 1 gombot a készülék újraindításához.

**C**

# **Menü és funkciók**

## **Képernyőn történő programozás <sup>C</sup>**

A készüléket úgy terveztük, hogy a menügombokkal könnyen lehessen programozni az LCD kijelzőn. A felhasználóbarát programozás lehetővé teszi Önnek, hogy készüléke minden egyes menüopcióját a lehető legteljesebb mértékben kihasználhassa.

Mivel a programozás az LCD-kijelzőn történik, olyan, LCD-kijelzőn megjelenített instrukciókat alkottunk meg Önnek, amelyeket Ön lépésről lépésre követve használhat a készülék programozásához. Semmi mást nem kell tennie, mint követnie az utasításokat, amelyek végigvezetik Önt a menüpontokon és a programozási opciókon.

**C**

## **Menütáblázat**

A menütáblázatból áttekintheti a készülék programjaiból elérhető menüválasztásokat és lehetőségeket. A gyári beállítások vastag betűvel és csillaggal vannak jelölve.

### **Menü** (Menu)

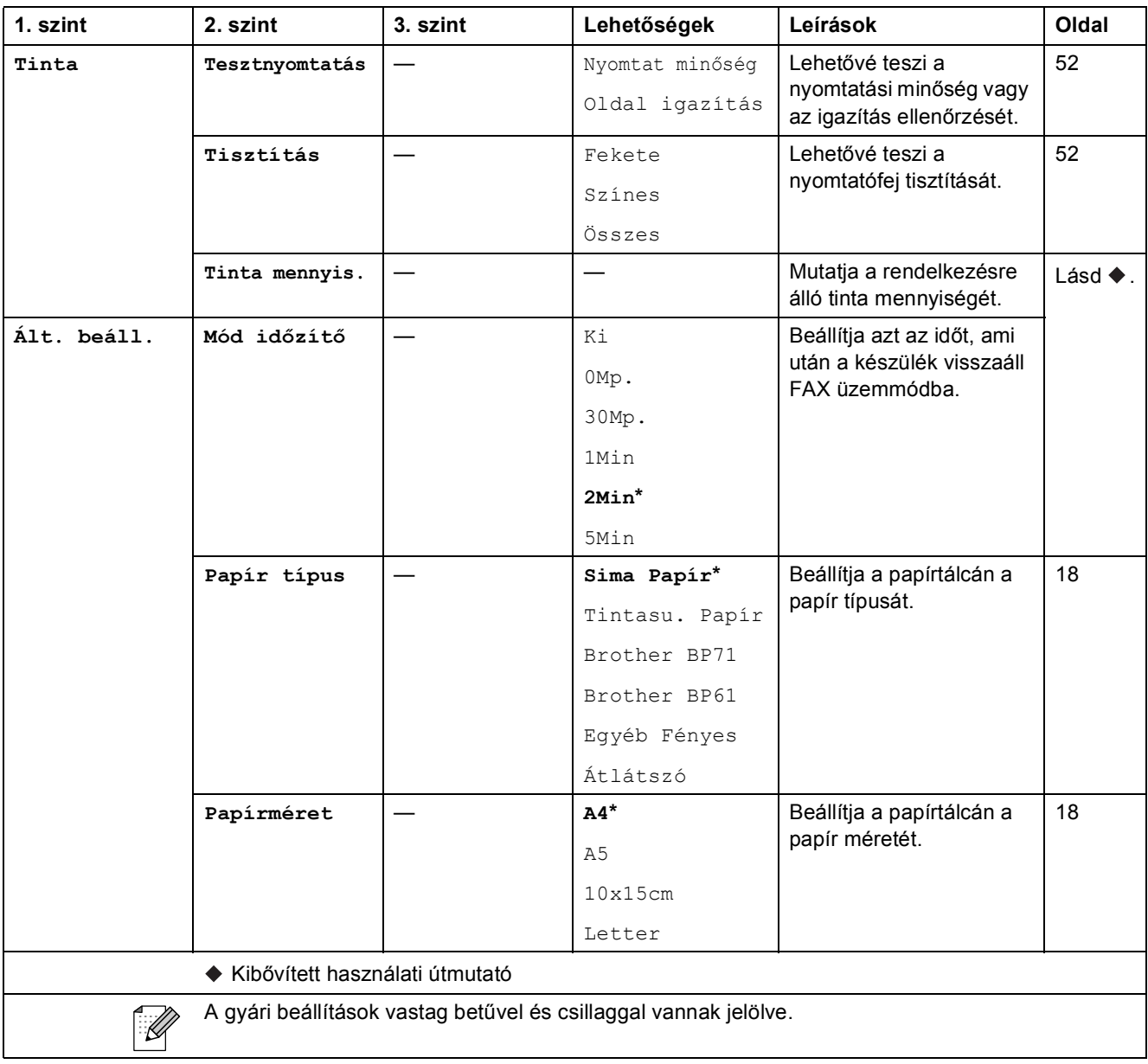

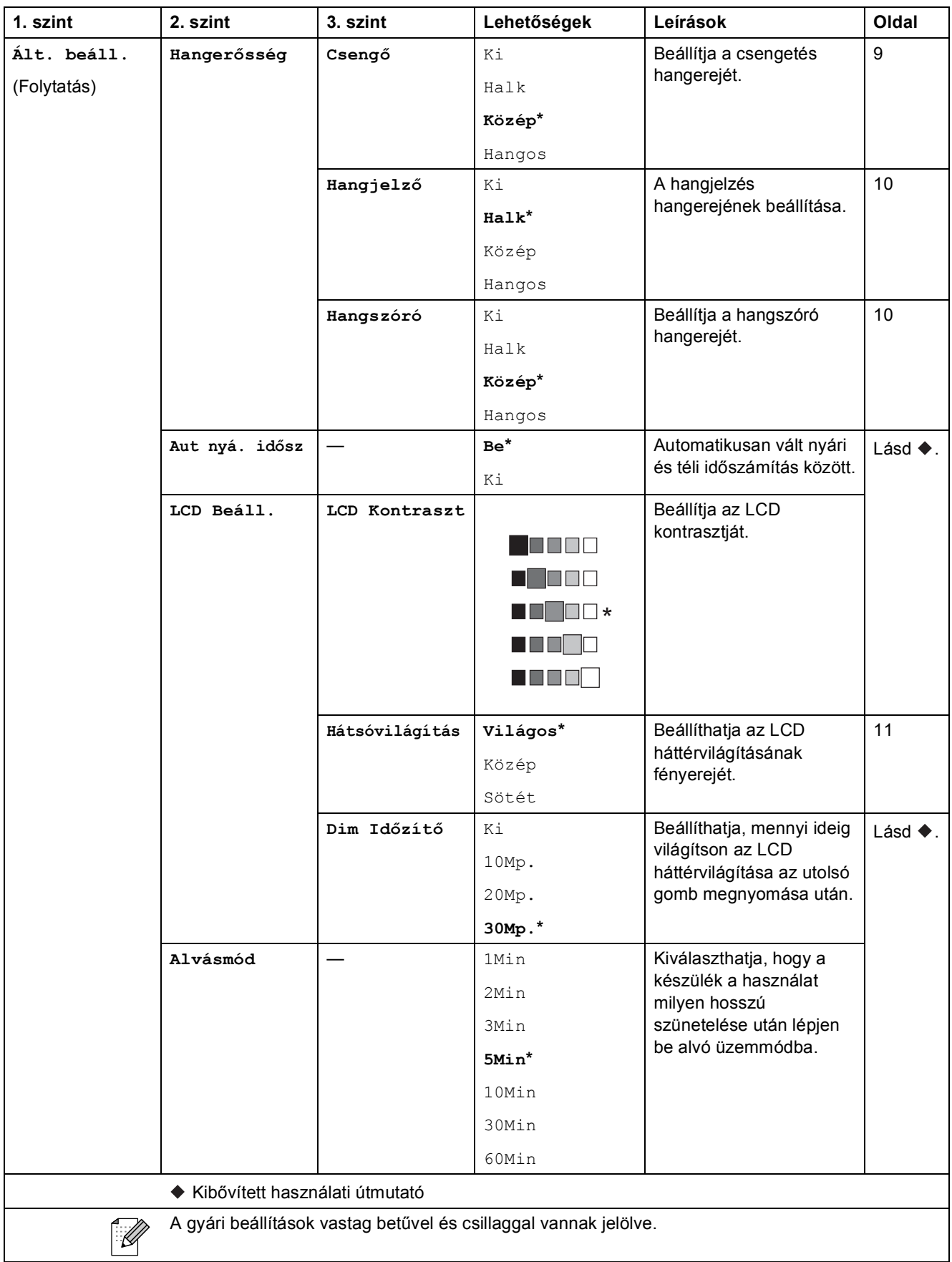

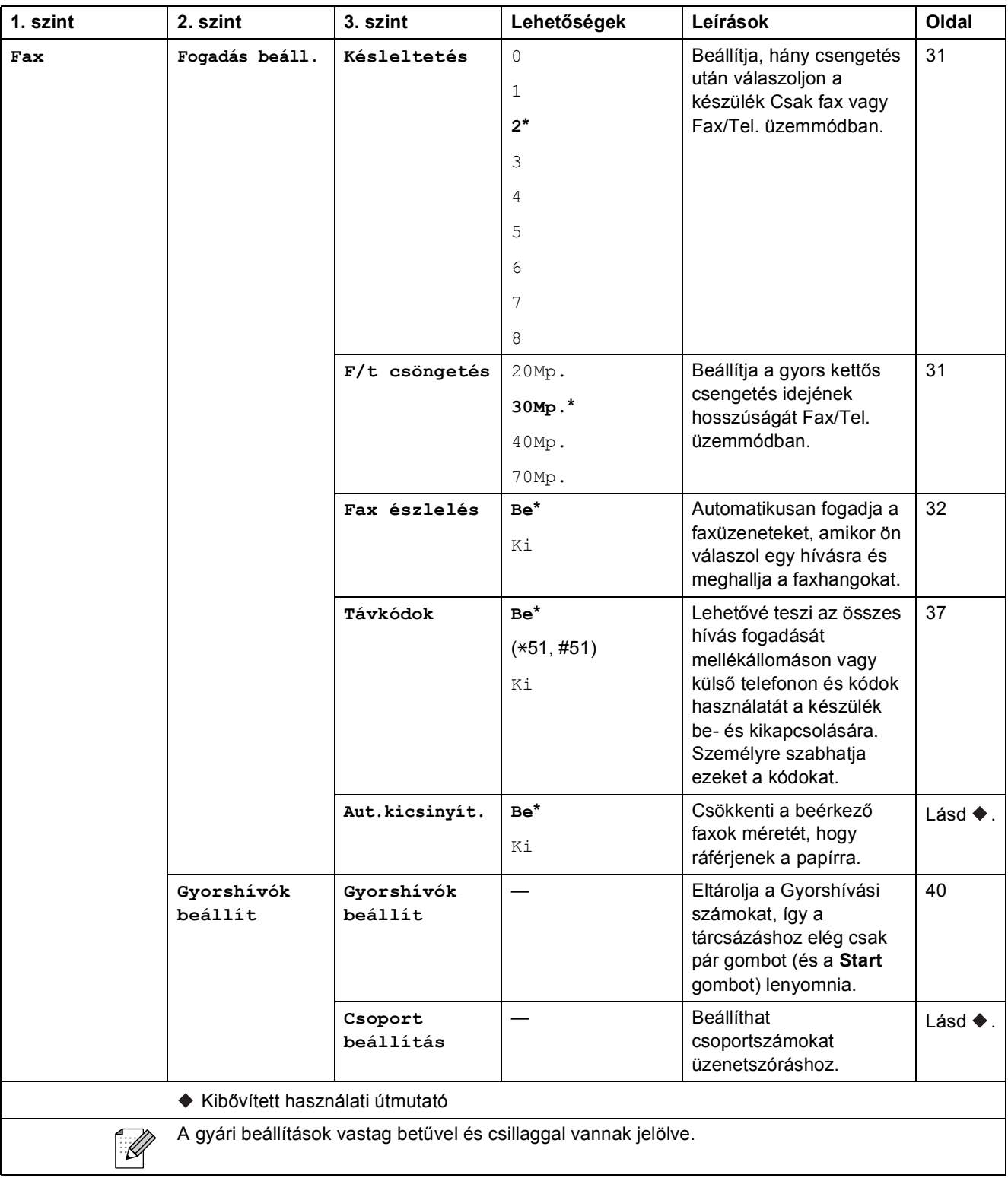

Menü és funkciók

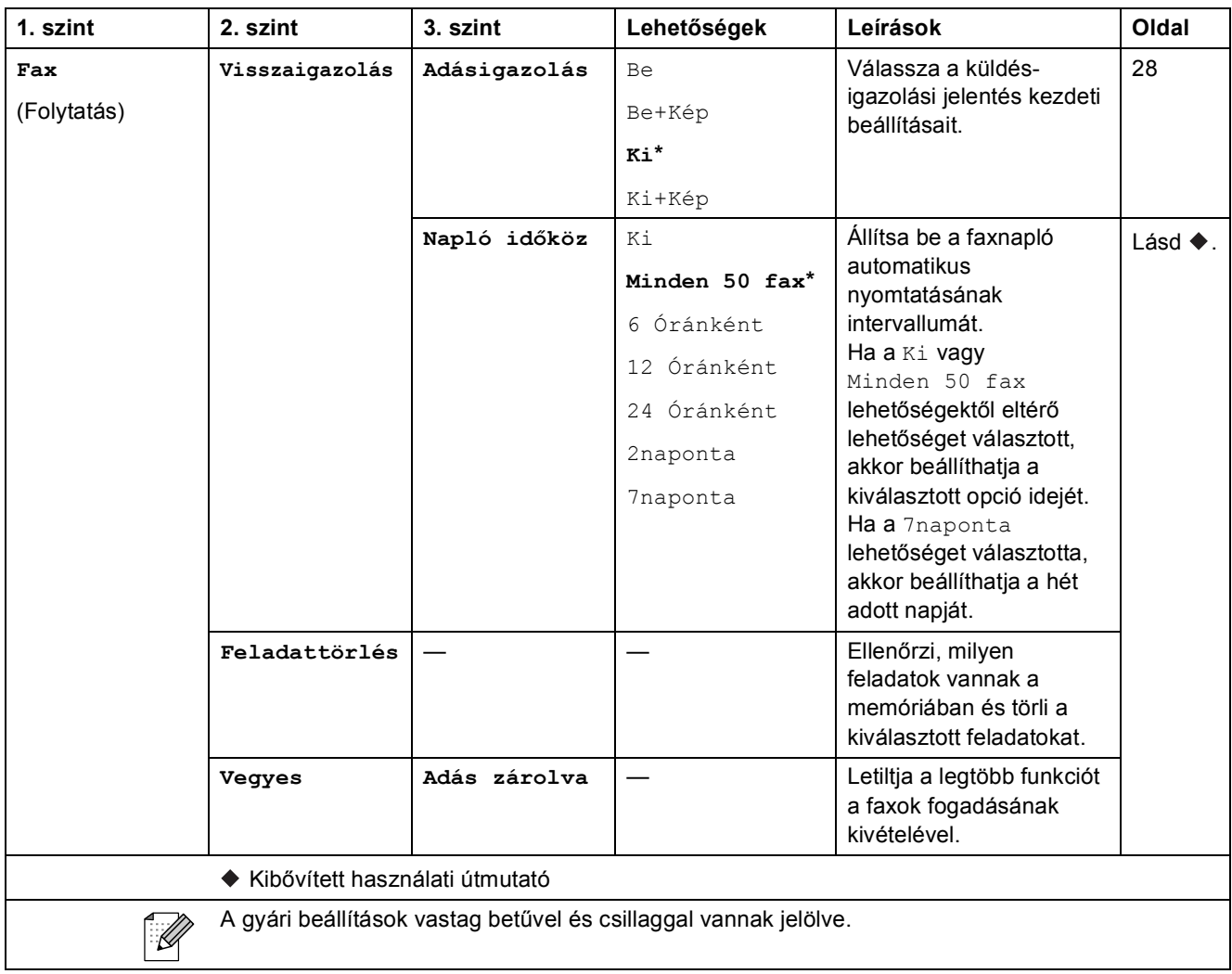

#### **Hálózati menü <sup>C</sup>**

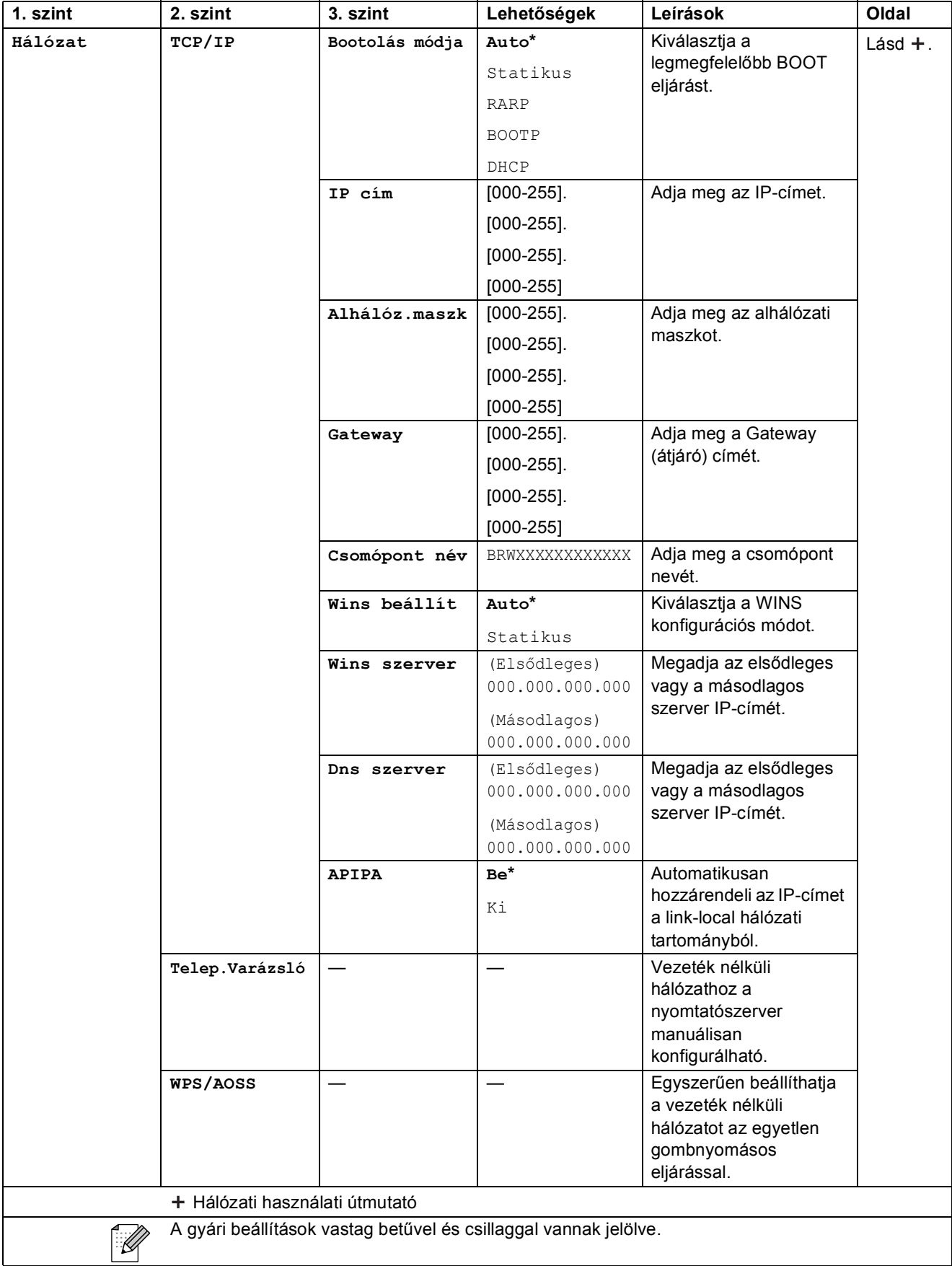

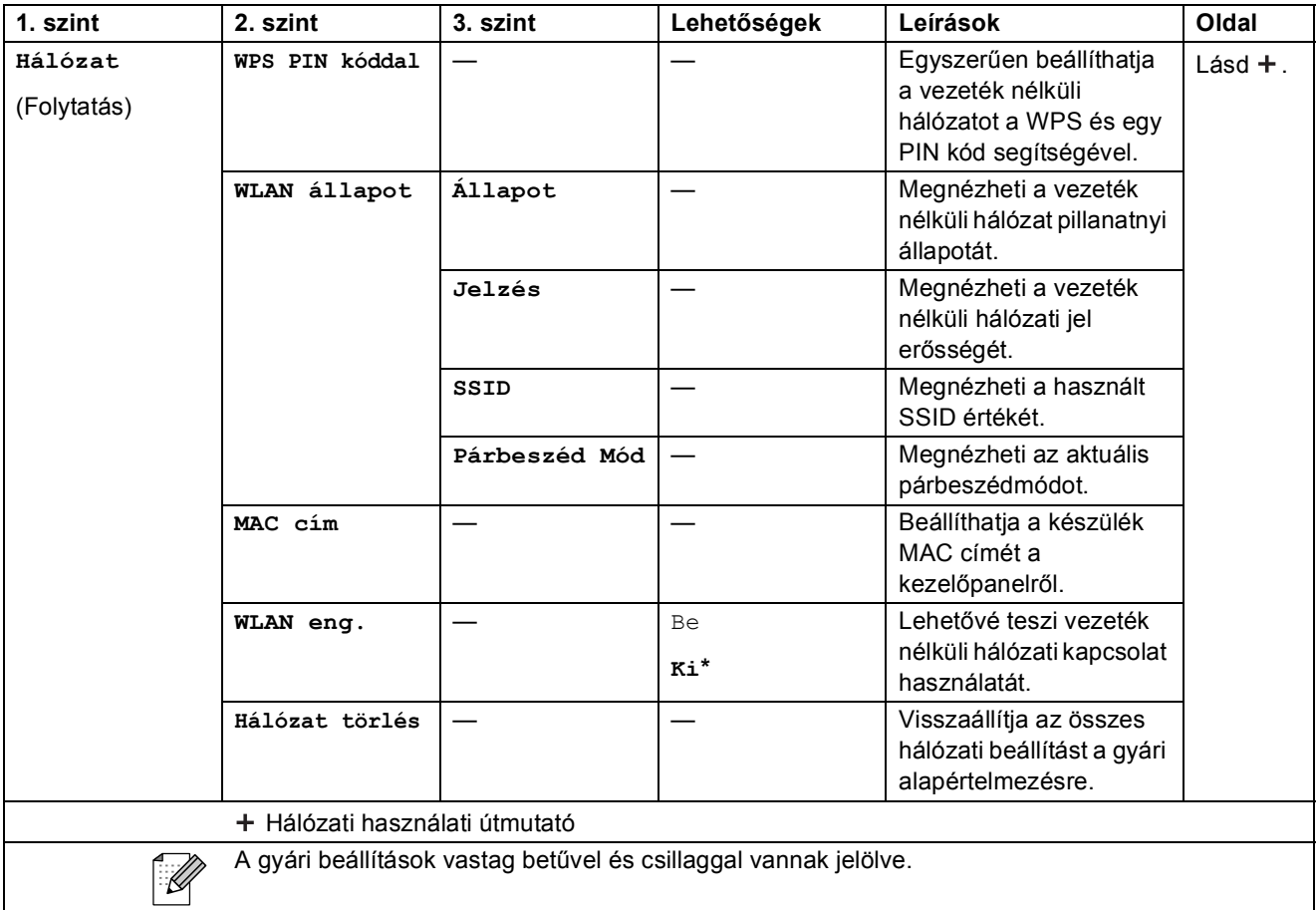

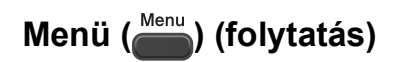

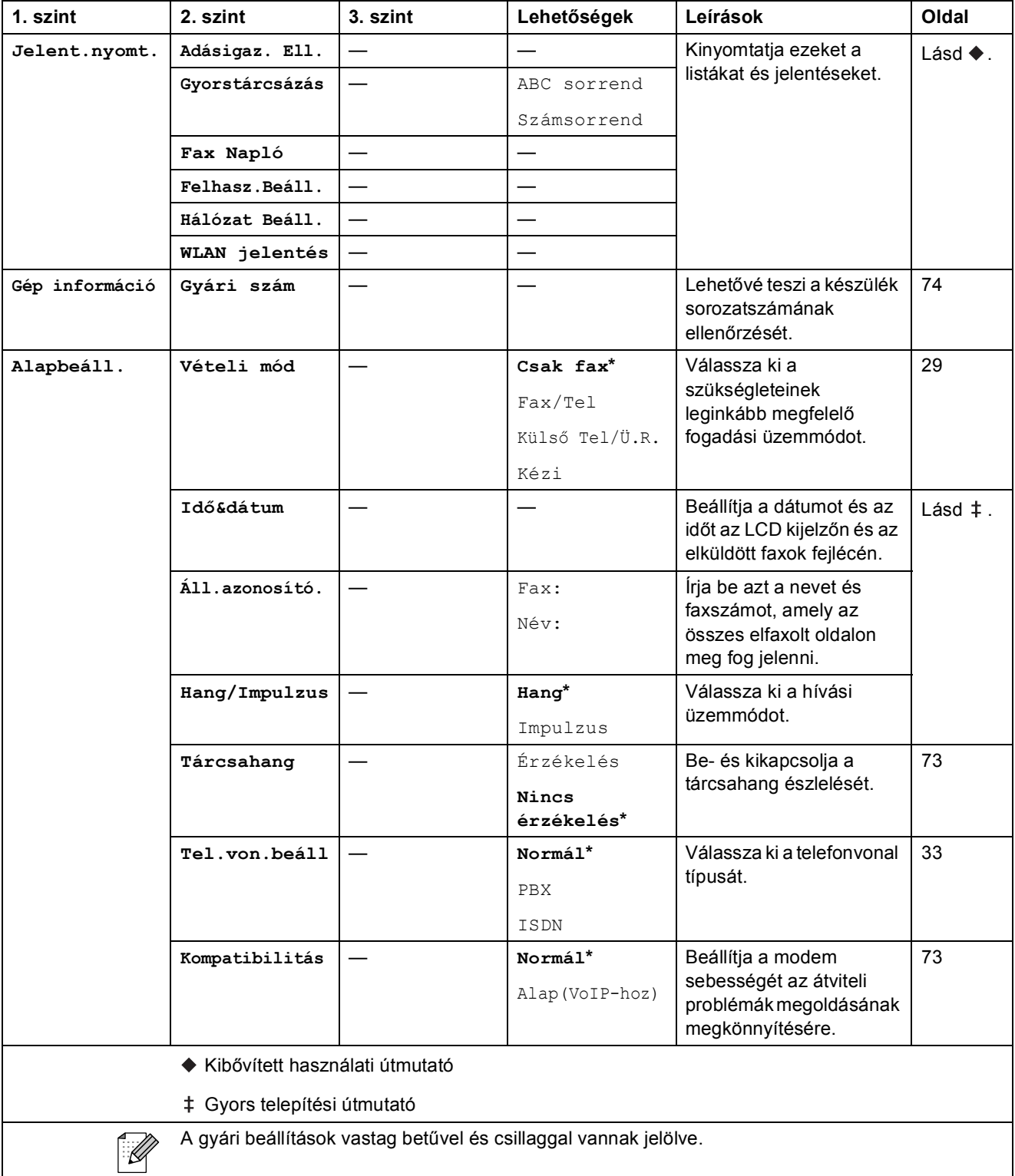

Menü és funkciók

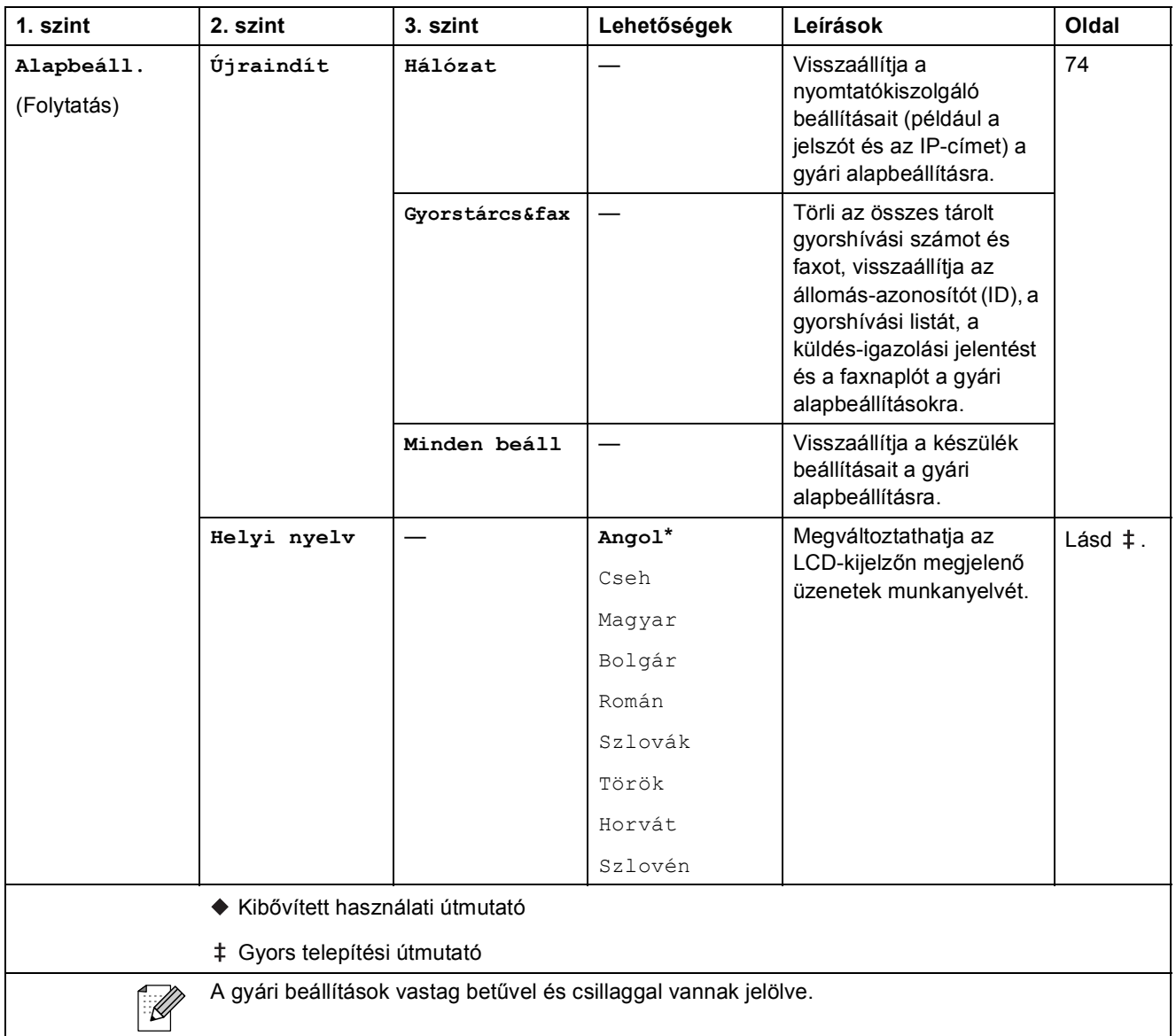

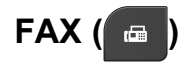

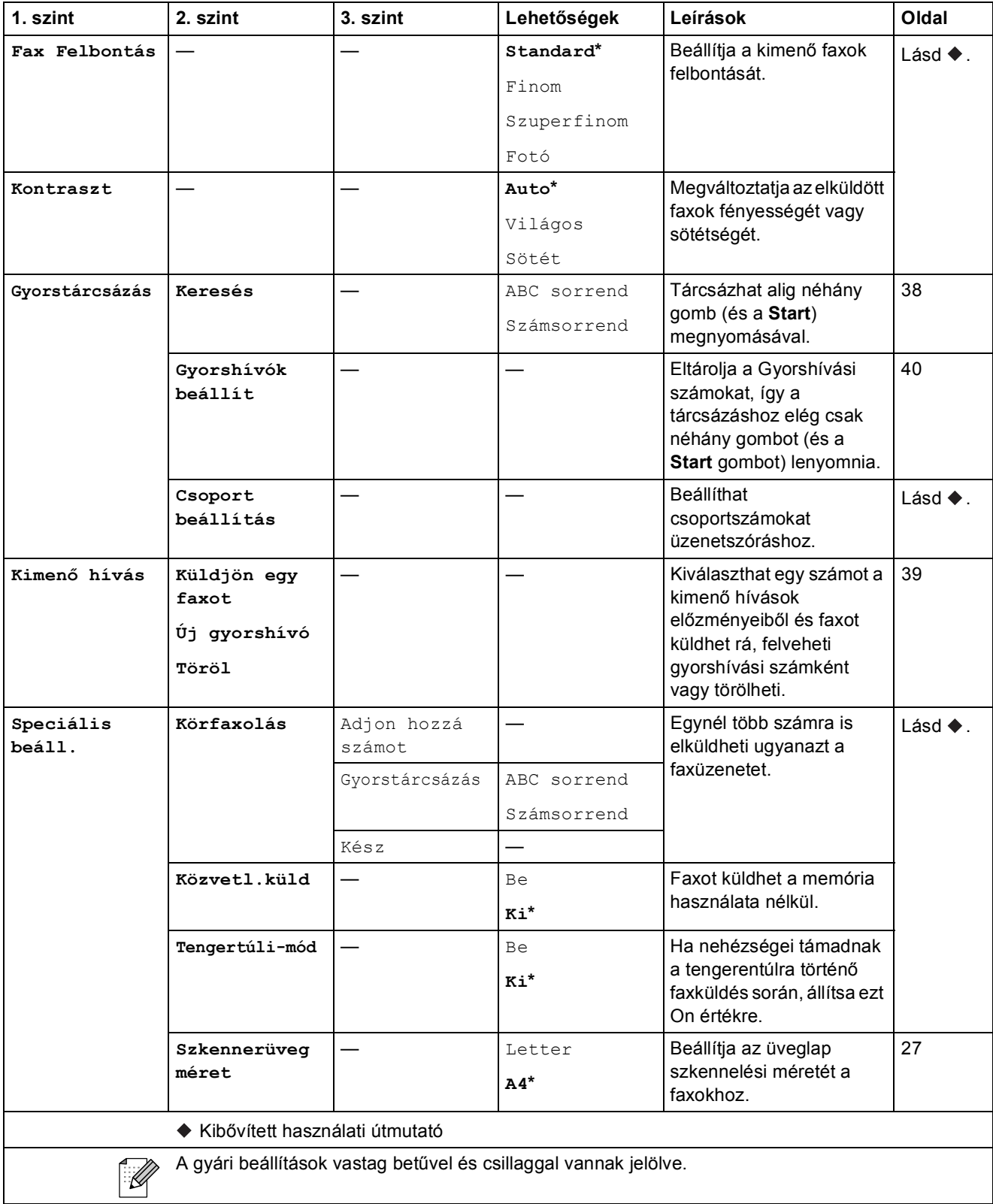

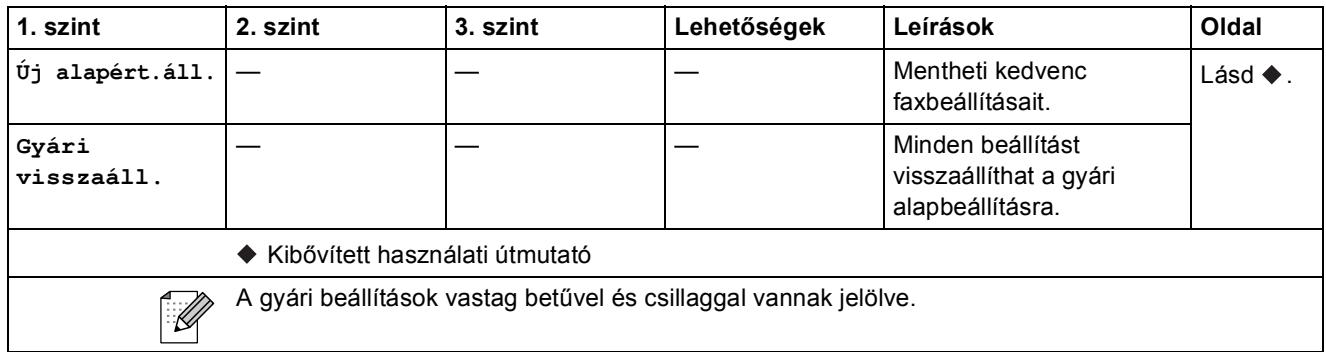

#### **Szkennel** (  $\triangle$  )

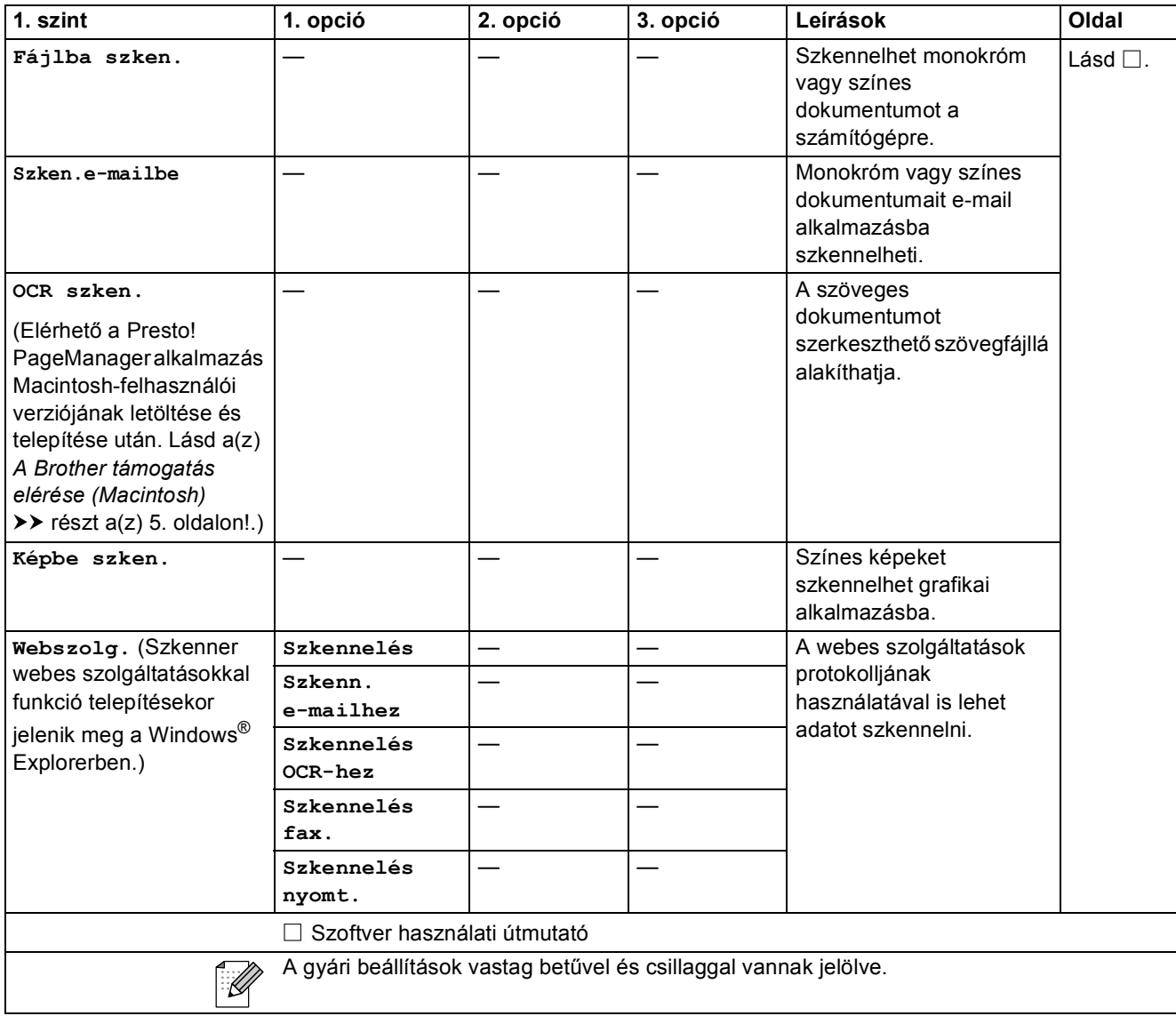

#### **Másolás ( B** )

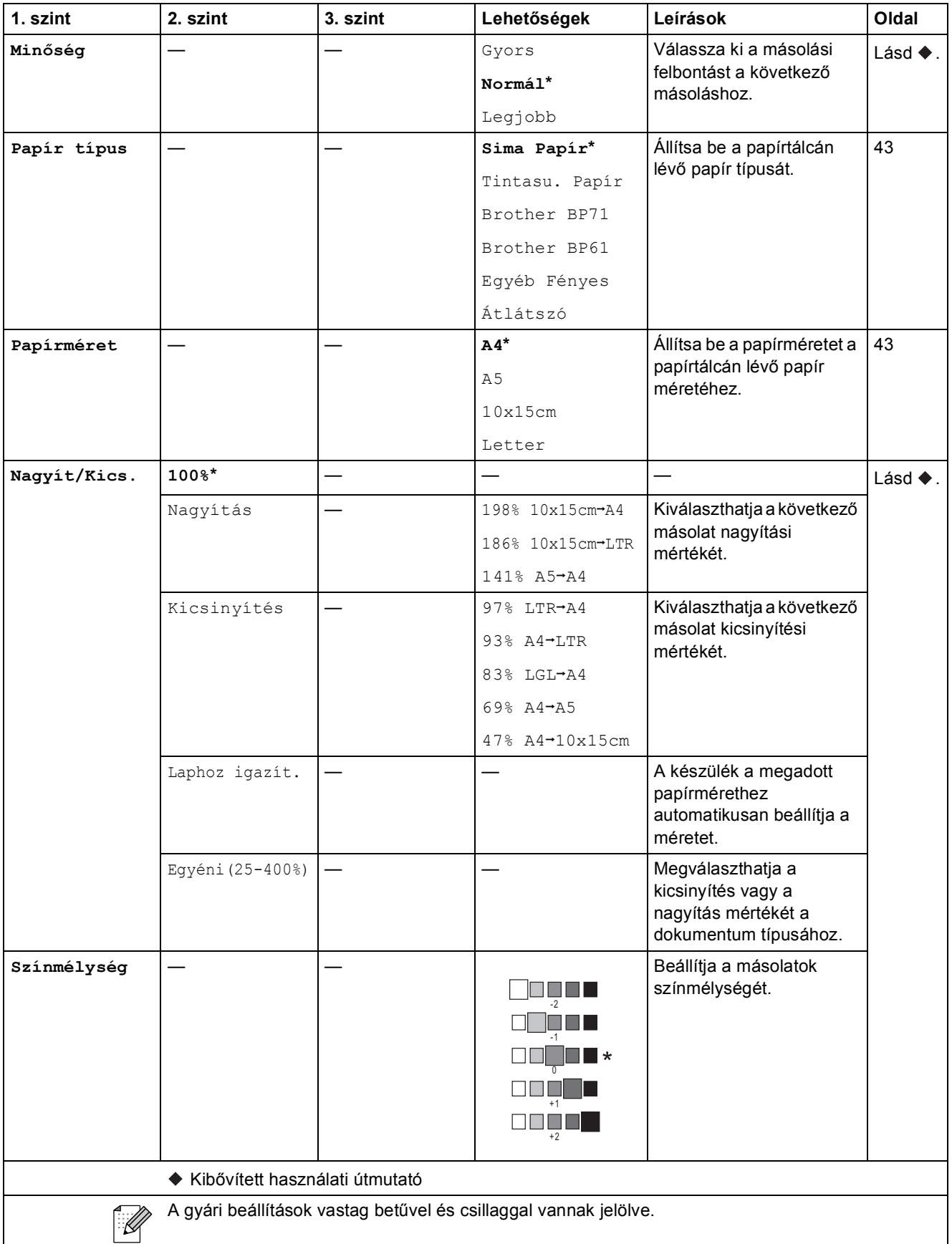

Menü és funkciók

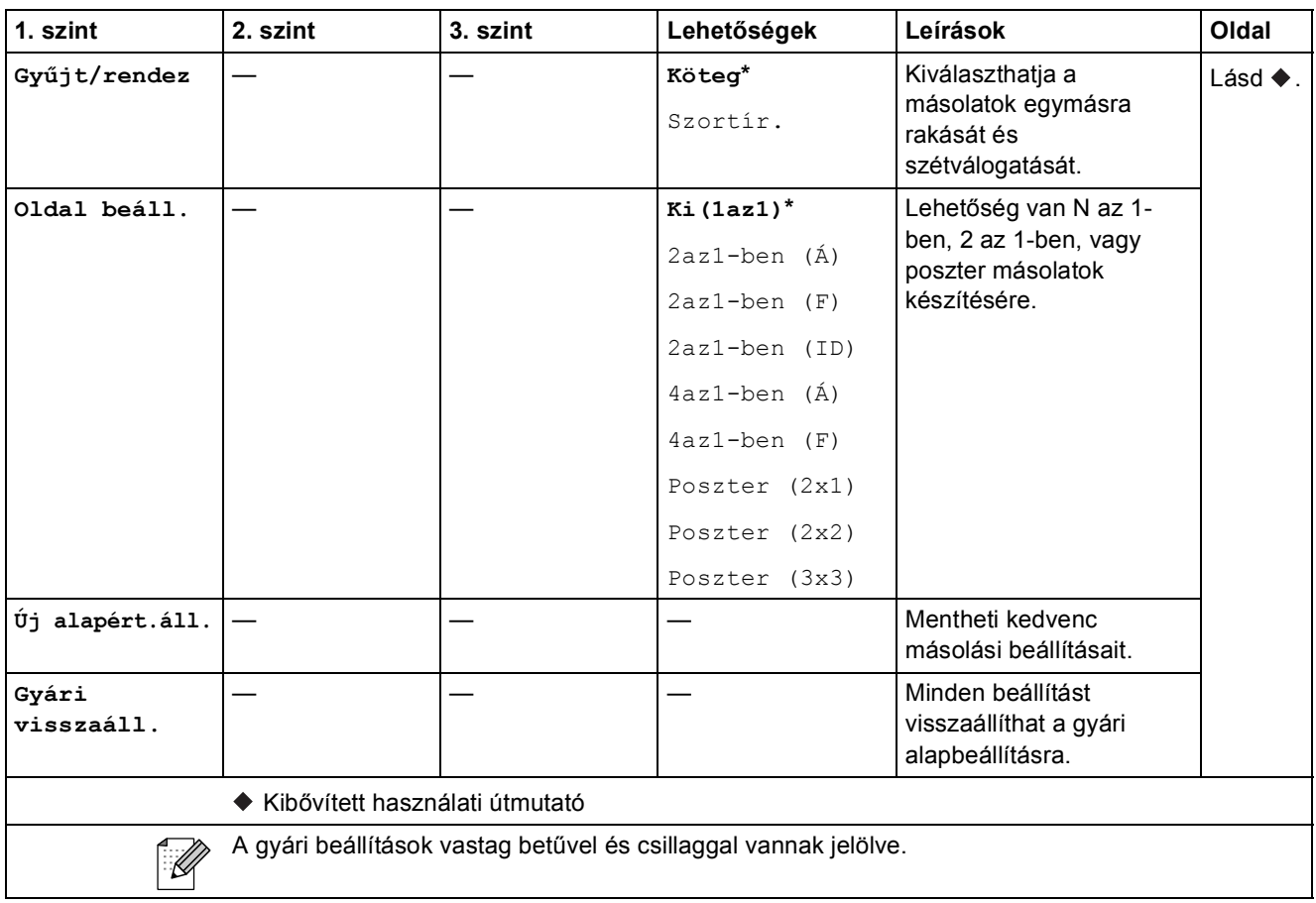

### Gyorstárcsázás ( $\bigcirc$ <sup>(II</sup>)

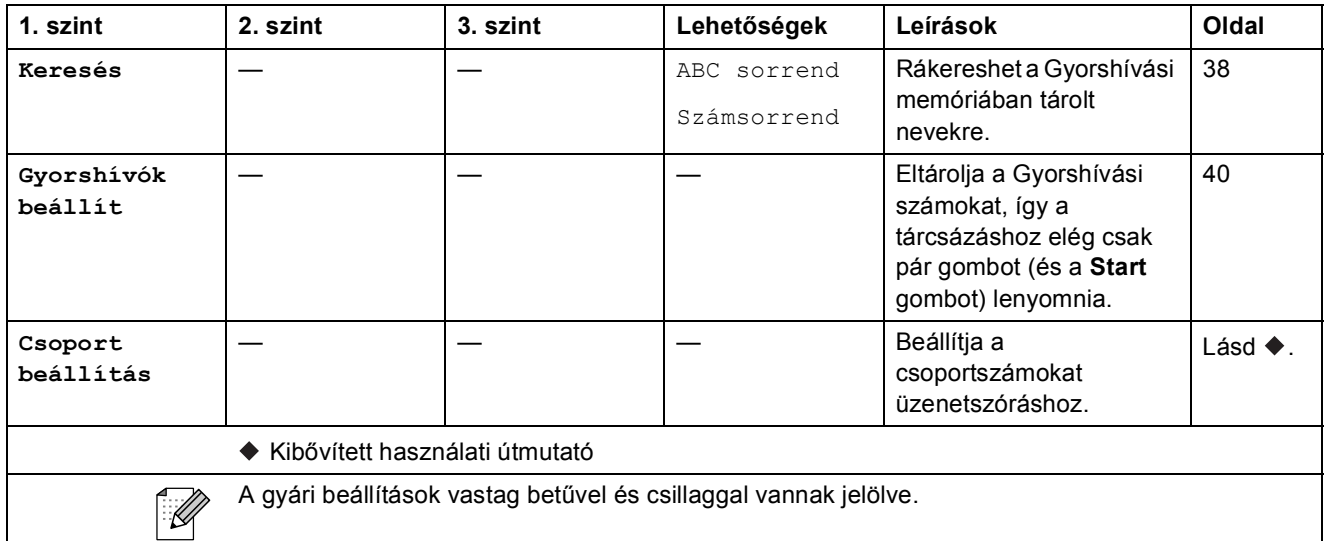

# Újratárcsáz/Leállít (**Company)**<br>
<sup>Redial/Pause</sup>

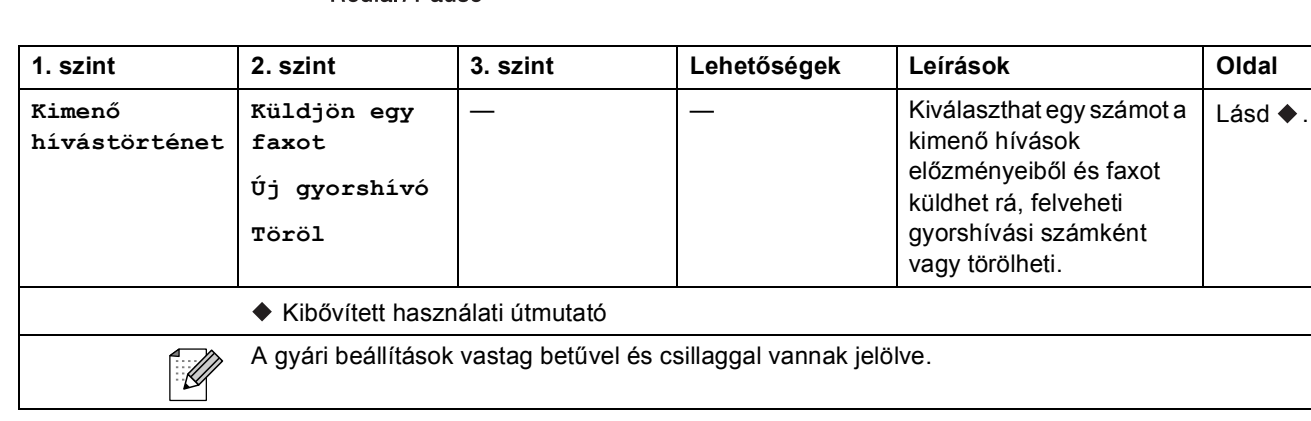

## **Szöveg bevitele**

Bizonyos menükben, mint például az állomás-azonosító (ID) esetében, szövegbevitelt kell használnia a beállításokhoz. A billentyűzet legtöbb gombján három vagy négy betű is szerepel. A **0**, **#** és **l** billentyűkön nincsenek betűk, mert különleges karakterek bevitelére használatosak.

A kívánt karakter eléréséhez nyomja meg a megfelelő billentyűt annyiszor, ahányszor az alábbi táblázat mutatja.

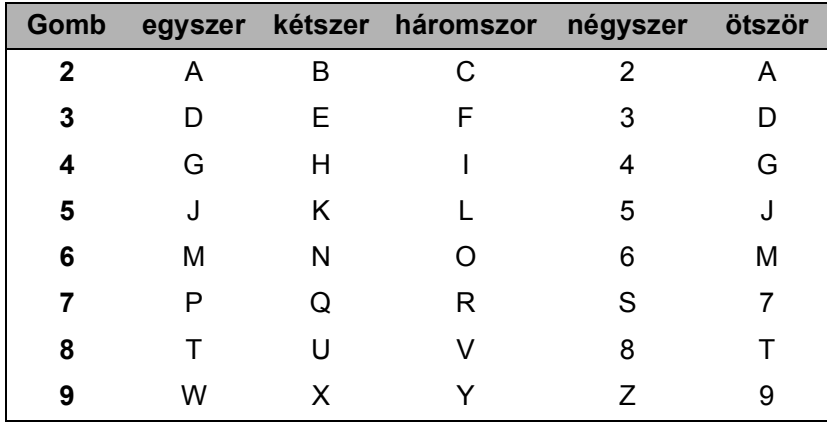

#### **Szóköz beillesztése <sup>C</sup>**

Ha szünetet szeretne beilleszteni egy faxszámba, nyomja meg egyszer a **c** gombot a számok között. Ha szünetet szeretne beilleszteni egy névbe, nyomja meg kétszer a ▶ gombot a karakterek között.

#### **Javítás <sup>C</sup>**

Ha téves betűt írt be és meg akarja azt változtatni, nyomja meg a **d** gombot és így mozgassa a kurzort a téves karakter alá. Utána nyomja meg a **Clear (Törlés)** gombot. Írja be újra a helyes karaktert. De vissza is léphet és beszúrhat karaktereket.

#### **Betűk ismétlése**

Ha egy olyan betűt kell beírnia, ami ugyanazon a billentyűn van, mint az előző, nyomja meg a **c** gombot, hogy a kurzort jobbra mozgassa, mielőtt újra leütné a billentyűt.

#### **Speciális karakterek és szimbólumok**

Nyomja meg többször a l, **#** vagy **0** billentyűket , amíg meg nem látja a kívánt különleges karaktert vagy szimbólumot.

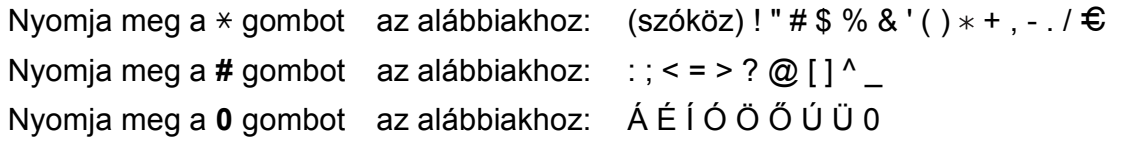

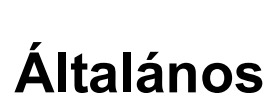

**D**

### **Megjegyzés**

Ez a fejezet összegzi a készülék műszaki adatait. További műszaki adatok részleteiért keresse fel weboldalunkat:<http://www.brother.com/>.

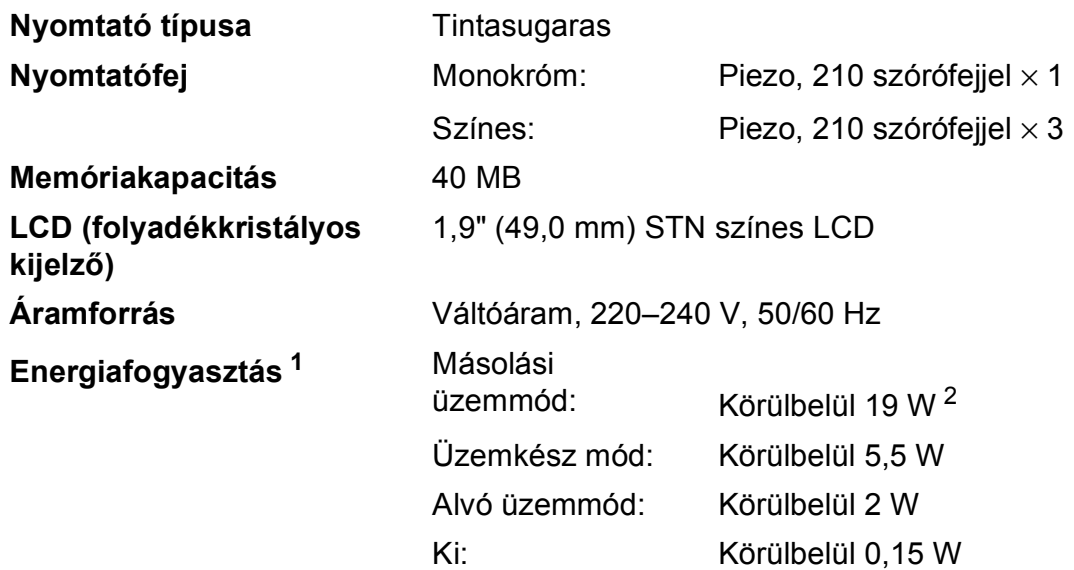

<span id="page-97-0"></span><sup>1</sup> A készülék USB interfész használatával történő csatlakoztatásakor mérve.

<span id="page-97-1"></span><sup>2</sup> ADF használata esetén, felbontás: normál / dokumentum: ISO/IEC 24712 nyomtatott minta.

#### **Méretek**

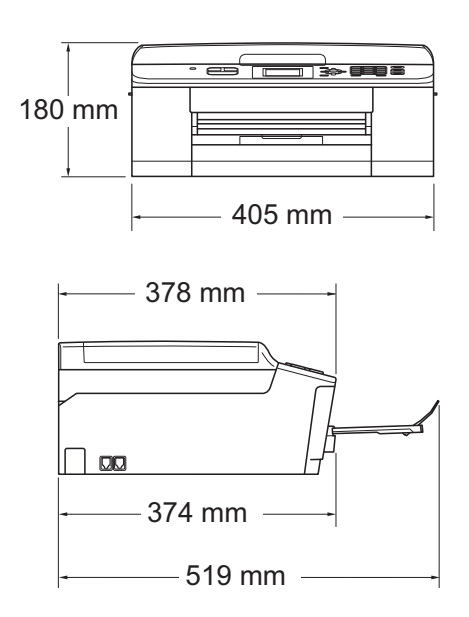

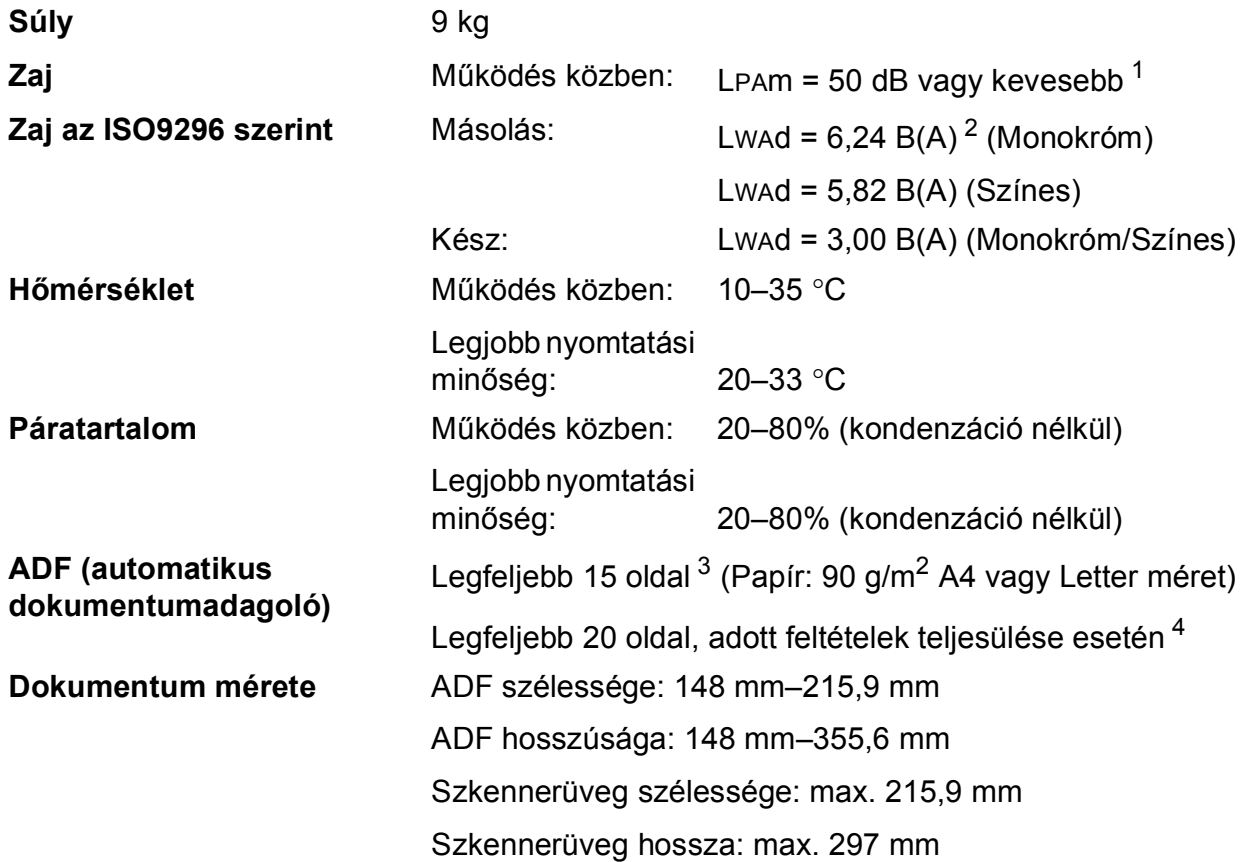

<span id="page-98-0"></span><sup>1</sup> A zaj függ a nyomtatási feltételektől.

<span id="page-98-1"></span><sup>2</sup> Irodai berendezés, LwAd>6,30 B(A) zajjal, nem használható olyan helyiségben, ahol az ott dolgozók elsősorban intellektuális munkát végeznek. Az ilyen készülékeket külön helyiségben kell elhelyezni az általuk keltett zaj miatt.

<span id="page-98-2"></span> $3$  Normál 64–90 g/m<sup>2</sup> papír használata esetén.

<span id="page-98-3"></span><sup>4</sup> XEROX4200 75 g/m2 papír használata esetén, hőmérséklet: 20–26 °C, páratartalom: 40–50% kondenzáció nélkül.

## **Nyomtatási média**

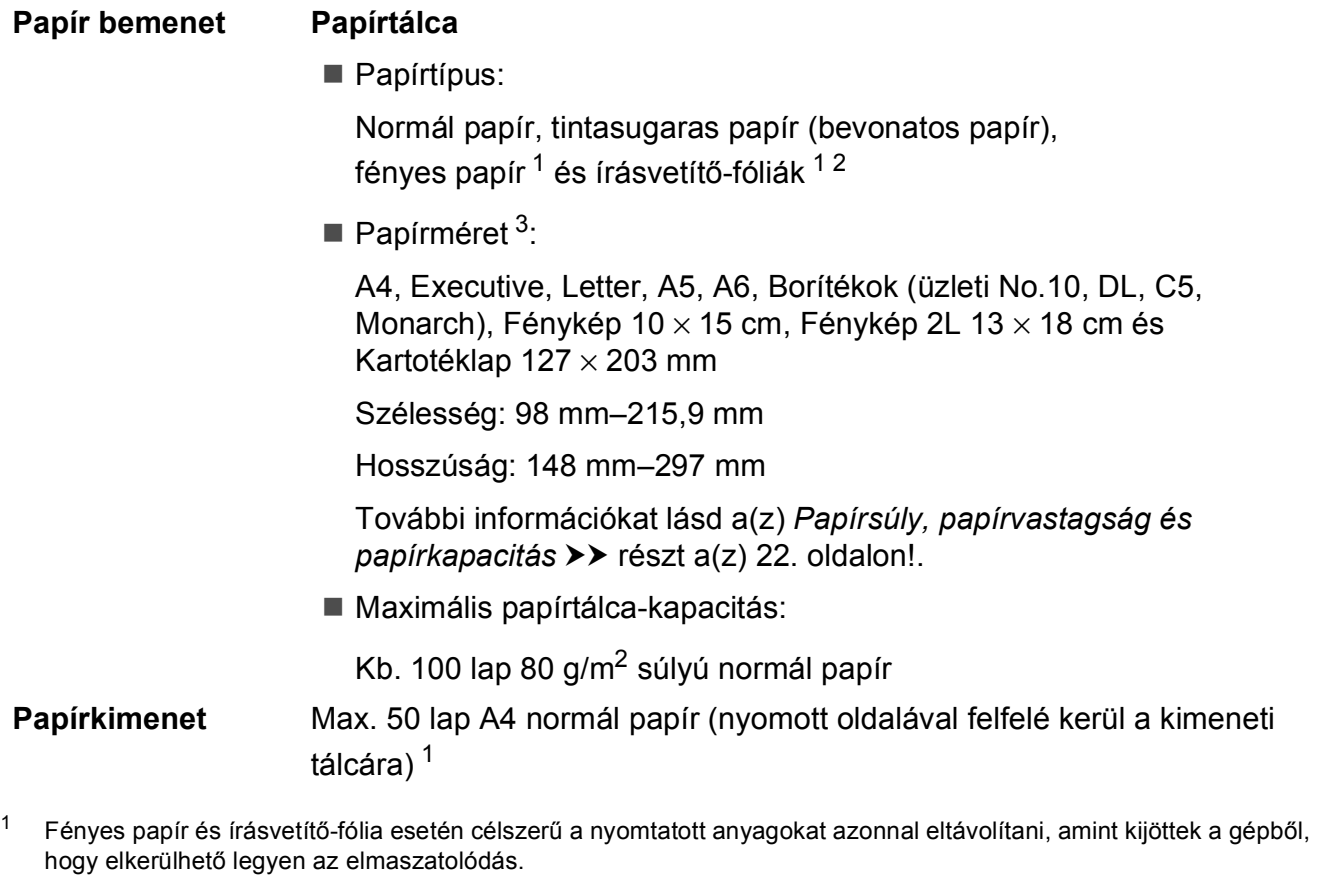

- <span id="page-99-1"></span><span id="page-99-0"></span> $2$  Kizárólag tintasugaras nyomtatáshoz ajánlott írásvetítő-fóliát használjon.
- <span id="page-99-2"></span><sup>3</sup> Lásd a(z) *[A papír típusa és mérete a felhasználás szerint](#page-28-0)* >> részt a(z) 21. oldalon!.

### **Fax D***D*

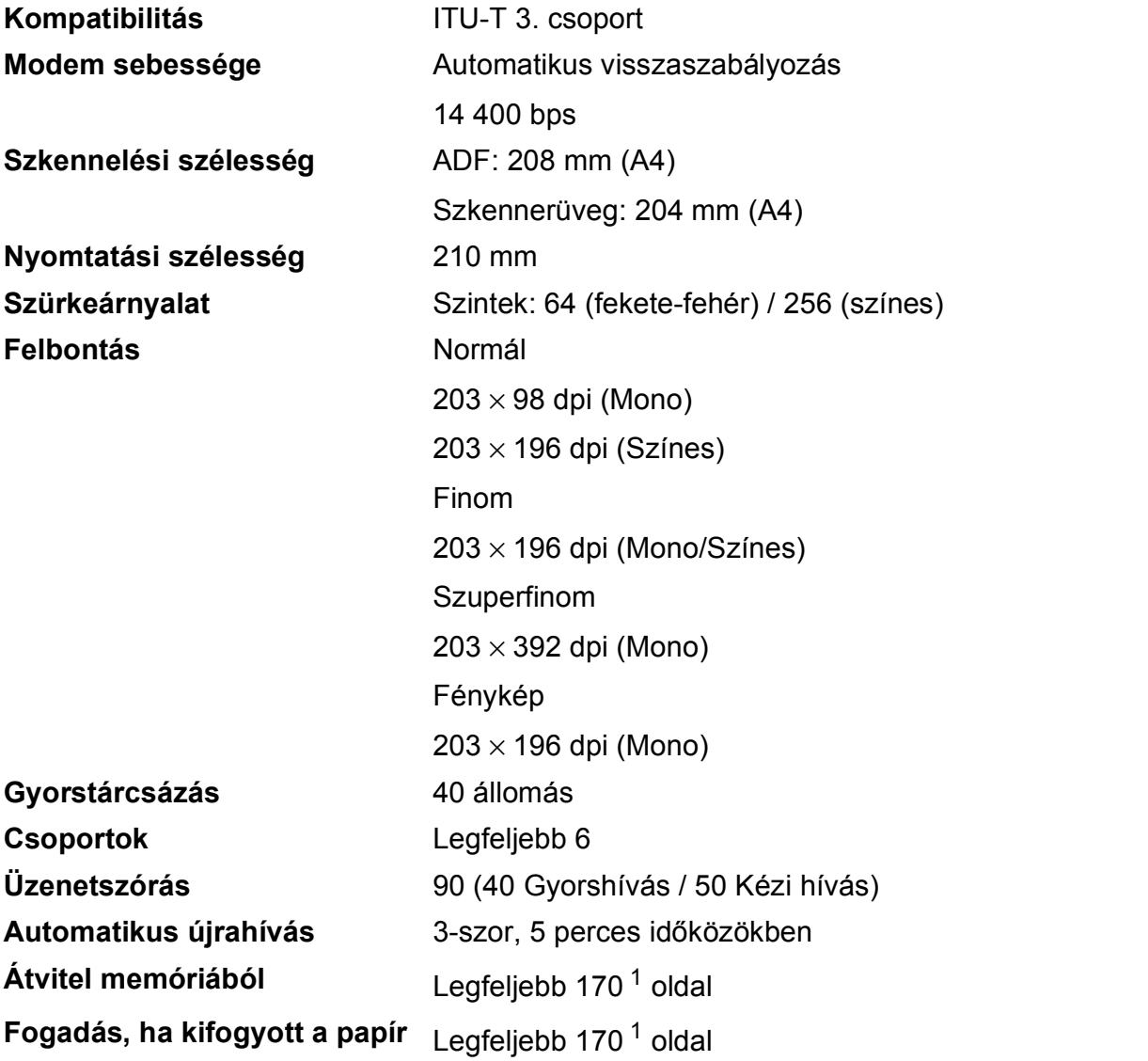

<span id="page-100-0"></span>1 Az "Oldalak" az "ITU-T 1. tesztelési táblázatra" vonatkozik (tipikus üzleti levél, normál felbontás, MMR kód). A műszaki adatok és a nyomtatott anyagok előzetes értesítés nélkül változhatnak.

## **Másolás**

Színes/Monokróm **Igen/Igen Másolás szélessége** Max. 210 mm

**Többszörös másolat** Kötegel vagy rendez 99 oldalig **Nagyítás/kicsinyítés** 25–400% között (1%-os lépésközzel) **Felbontás Nyomtatás maximum 1 200 × 1 200 dpi felbontásig** 

### **Szkenner**

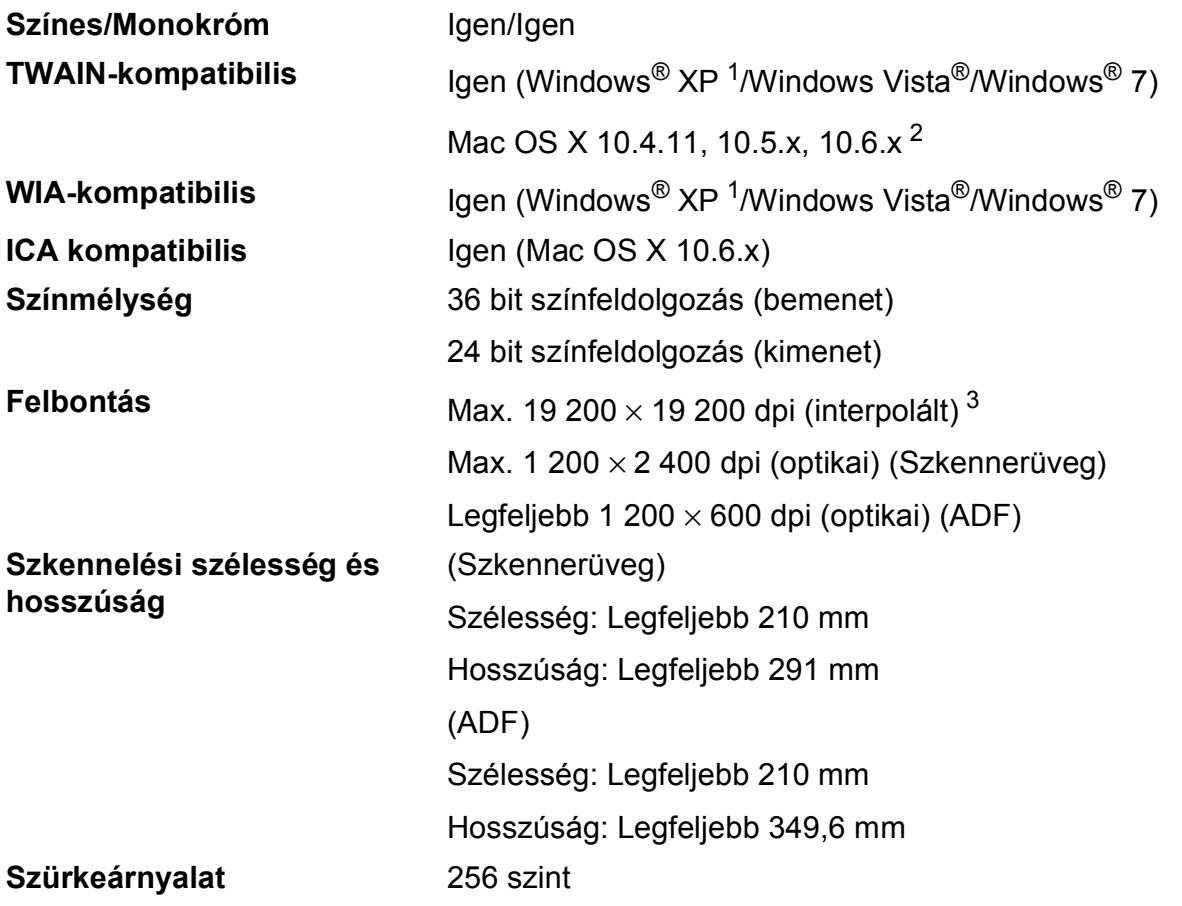

- <span id="page-102-0"></span><sup>1</sup> A Windows<sup>®</sup> XP ebben a használati útmutatóban magában foglalja a Windows<sup>®</sup> XP Home Edition, Windows<sup>®</sup> XP Professional és a Windows® XP Professional x64 Edition változatokat.
- <span id="page-102-1"></span><sup>2</sup> A legújabb Mac OS X illesztőprogram-frissítésekért látogasson el a<http://solutions.brother.com/>weboldalra.
- <span id="page-102-2"></span><sup>3</sup> Maximum 1 200 × 1 200 dpi-s szkennelés Windows® XP, Windows Vista® és Windows® 7 alatt futó WIA Driver használata esetén (akár 19 200 × 19 200 dpi felbontást is választhat a Brother szkennelési segédprogramjával).

## **Nyomtató**

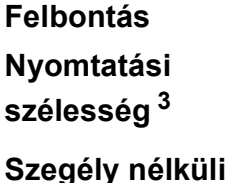

#### **Nyomtatási sebesség [4](#page-103-3)**

**Felbontás** Legfeljebb 1 200 × 6 000 dpi 204 mm [2[1](#page-103-1)0 mm (szegély nélküli)<sup>1</sup>]

**Szegély nélküli [2](#page-103-2)** A4, Letter, A6, Fénykép 10 × 15 cm, Kartotéklap 127  $\times$  203 mm, Fénykép 2L 13  $\times$  18 cm

- <span id="page-103-1"></span><sup>1</sup> Ha a Szegély nélküli szolgáltatás be van kapcsolva.
- <span id="page-103-2"></span><sup>2</sup> Lásd a(z) *[A papír típusa és mérete a felhasználás szerint](#page-28-0)* >> részt a(z) 21. oldalon!.
- <span id="page-103-0"></span><sup>3</sup> A4 méretű papírra nyomtatás esetén.
- <span id="page-103-3"></span><sup>4</sup> A részletes műszaki adatokról lásd: [http://www.brother.com/.](http://www.brother.com/)

### **Interfészek**

**USB [1](#page-104-0) [2](#page-104-1)** A USB 2.0 interfészkábel legfeljebb 2 méter hosszú.

**Vezeték nélküli LAN** IEEE 802.11b/g/n (Infrastruktúra/Ad-hoc mód)

- <span id="page-104-0"></span><sup>1</sup> A készülék nagy sebességű USB 2.0 interfésszel van ellátva. A készülék csatlakoztatható olyan számítógéphez is, amely USB 1.1 interfésszel rendelkezik.
- <span id="page-104-1"></span><sup>2</sup> Külső beszállítók USB-portjait nem támogatja.

**D**

## <span id="page-105-4"></span>**Számítógéppel szembeni követelmények**

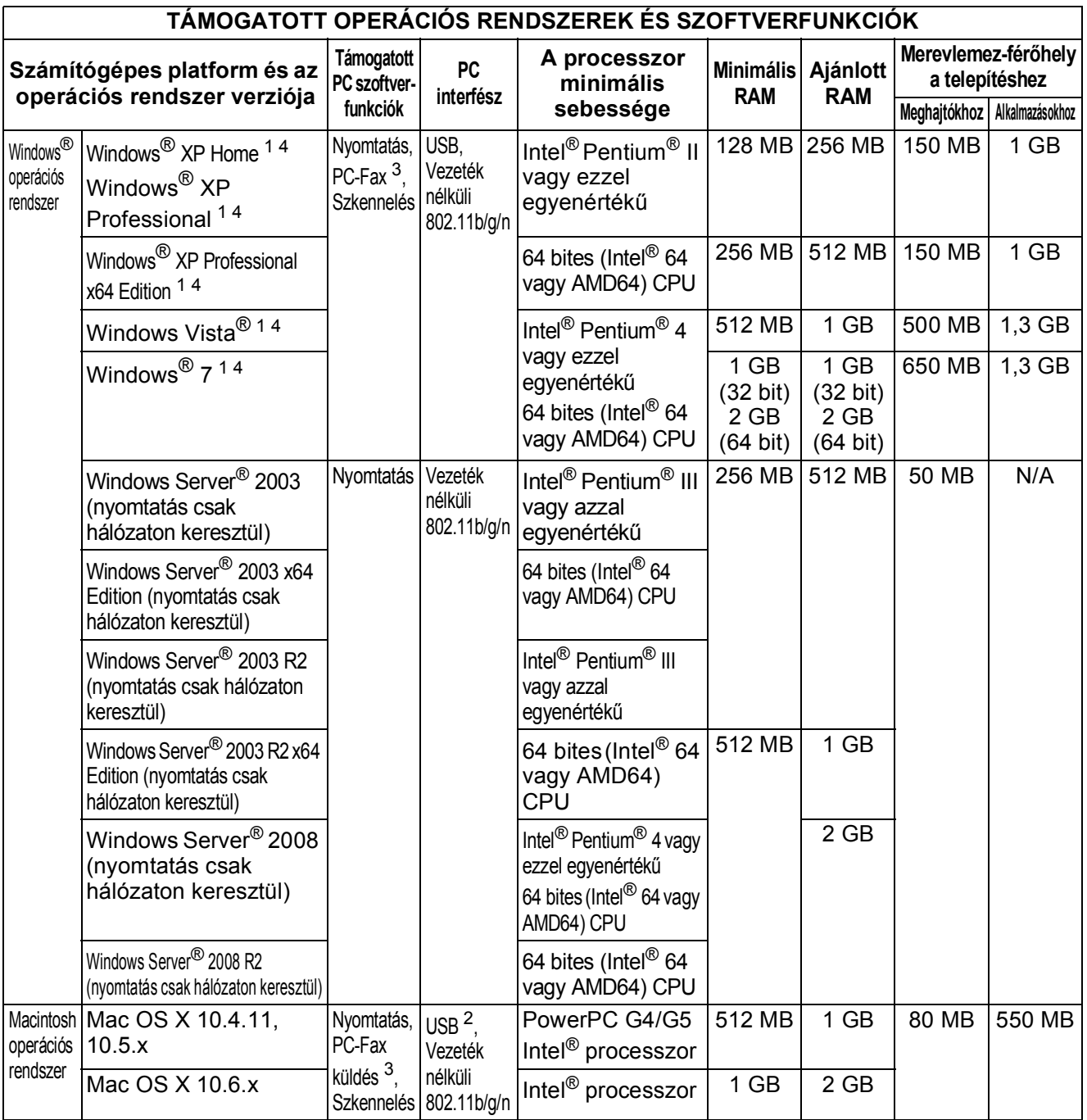

#### Feltételek:

- <span id="page-105-0"></span><sup>1</sup> WIA, 1 200  $\times$  1 200 felbontáshoz. A Brother szkennelési segédprogram lehetővé teszi a javítást maximum 19  $200 \times 19$  200 dpi-re.
- <span id="page-105-3"></span><sup>2</sup> Külső beszállítók USB-portjait nem támogatja.<br><sup>3</sup> A PC Eax csak a fekete-febér üzemmódot támo
- <span id="page-105-2"></span><sup>3</sup> A PC Fax csak a fekete-fehér üzemmódot támogatja. (Csak a PC-Fax küldés támogatott.)
- <span id="page-105-1"></span><sup>4</sup> A PaperPort™12SE a Windows® XP Home (SP3 vagy újabb), XP Professional (SP3 vagy újabb), XP Professional x64 Edition (SP2 vagy újabb), Windows Vista® (SP2 vagy újabb) és a Windows® 7 operációs rendszert támogatja.

A legújabb illesztőprogram-frissítésekért látogassa meg a <http://solutions.brother.com/> weboldalt.

Minden kereskedelmi védjegy, márkanév és terméknév az adott vállalat tulajdona.

### **Kellékanyagok**

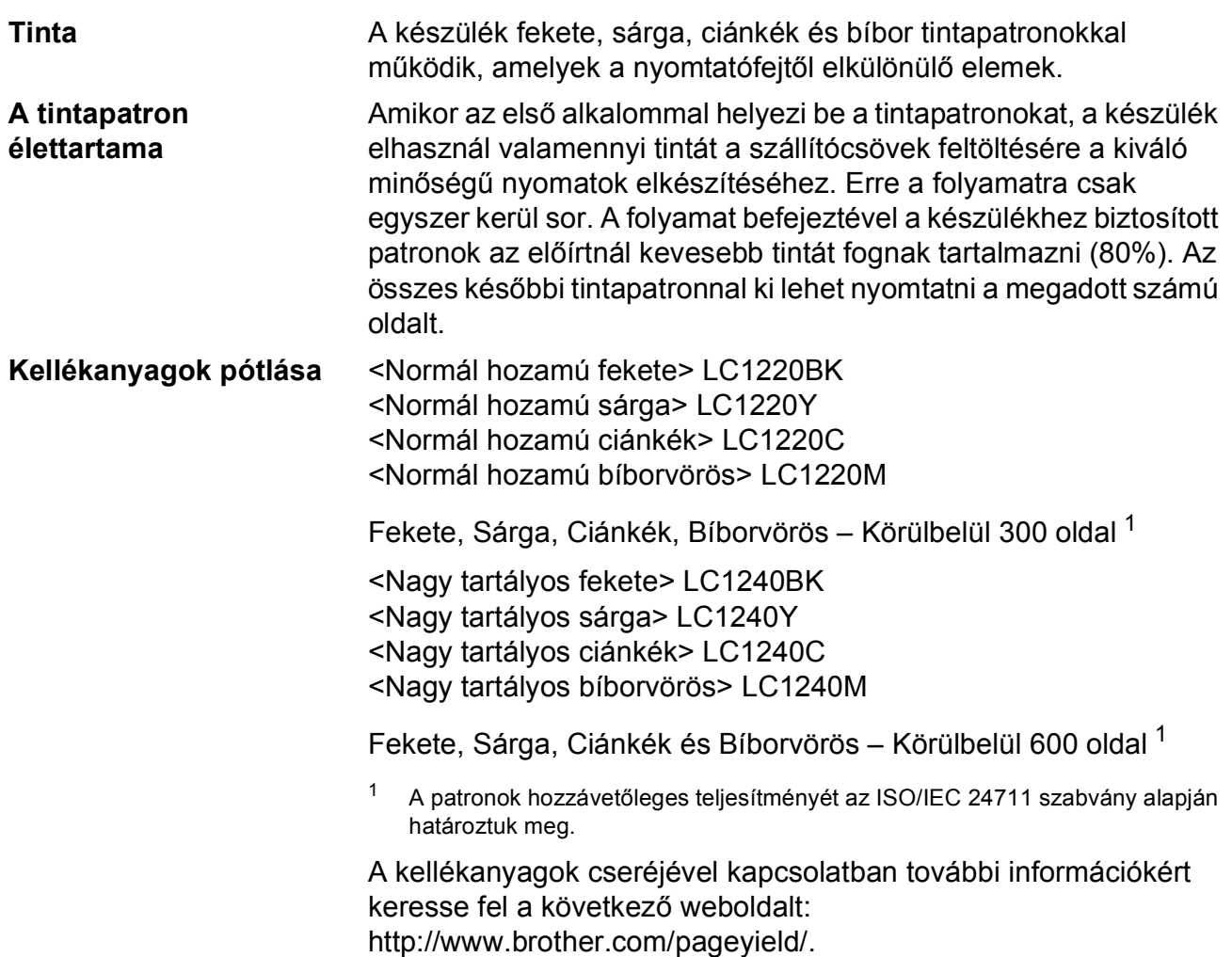

#### <span id="page-106-0"></span>**Mi az Innobella™?**

Az Innobella™ a Brother által felkínált eredeti kellékanyagok terméksora. Az "Innobella™" név az "Innováció" és a "Bella" szóból származik (jelentése olaszul "Gyönyörű"), és arra utal, hogy az "innovatív" technológia "gyönyörű" és "tartós" nyomtatási eredményeket produkál.

Fényképek nyomtatása során a Brother a kiváló minőség érdekében az Innobella™ fényes fotópapírt ajánlja (BP71 gyártmánysorozat). Ragyogó nyomatok egyszerűen készíthetők Innobella™ tinta és papír felhasználásával.

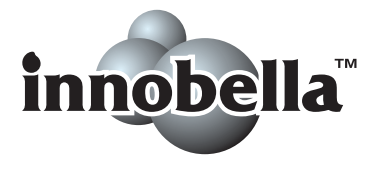

**D**

## **Hálózat (LAN)**

### **Megjegyzés**

A hálózati specifikációkra vonatkozó további információkért >>Hálózati használati útmutató

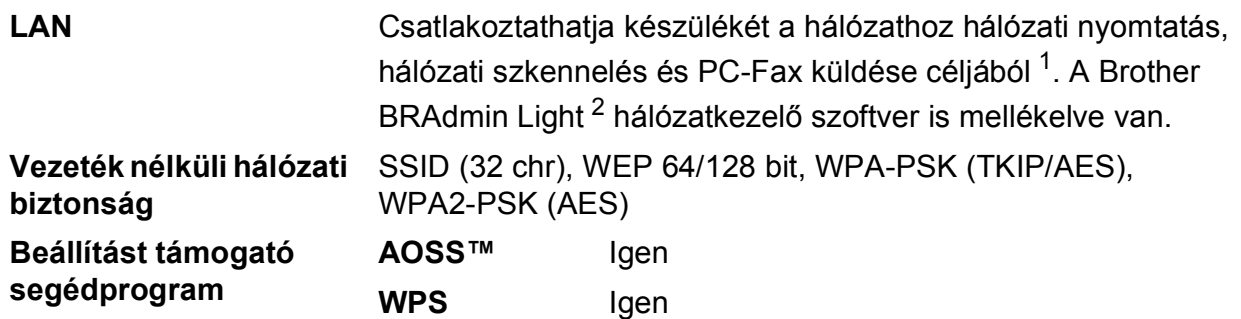

<span id="page-107-0"></span><sup>1</sup> Lásd a Számítógéppel szembeni követelmények táblázatot a [98](#page-105-4). oldalon.

<span id="page-107-1"></span><sup>2</sup> Ha fejlettebb nyomtatókezelésre van szükség, használja a legfrissebb Brother BRAdmin Professional segédprogramot, amely a<http://solutions.brother.com/>oldalról tölthető le.
# **Index E**

## **A**

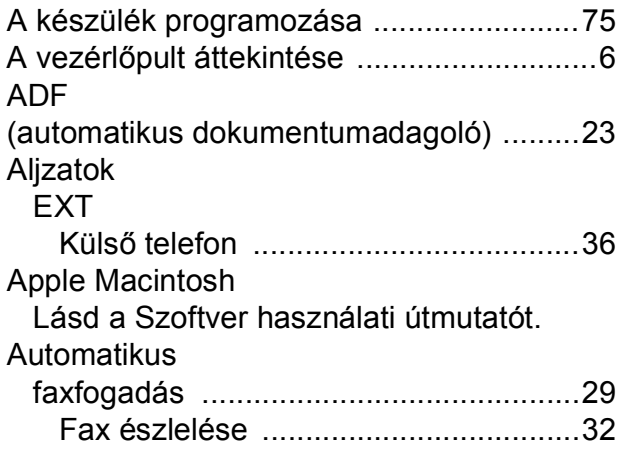

#### **B**

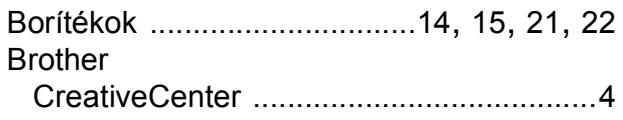

#### **C**

**ControlCenter** Lásd a Szoftver használati útmutatót.

## **CS**

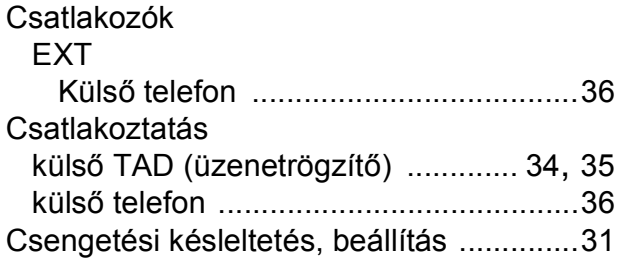

### **D**

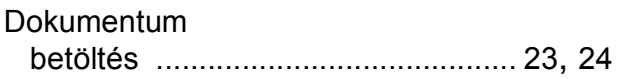

#### **E**

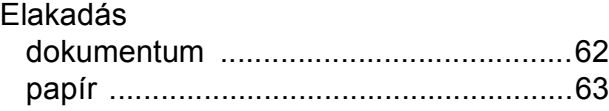

#### **F**

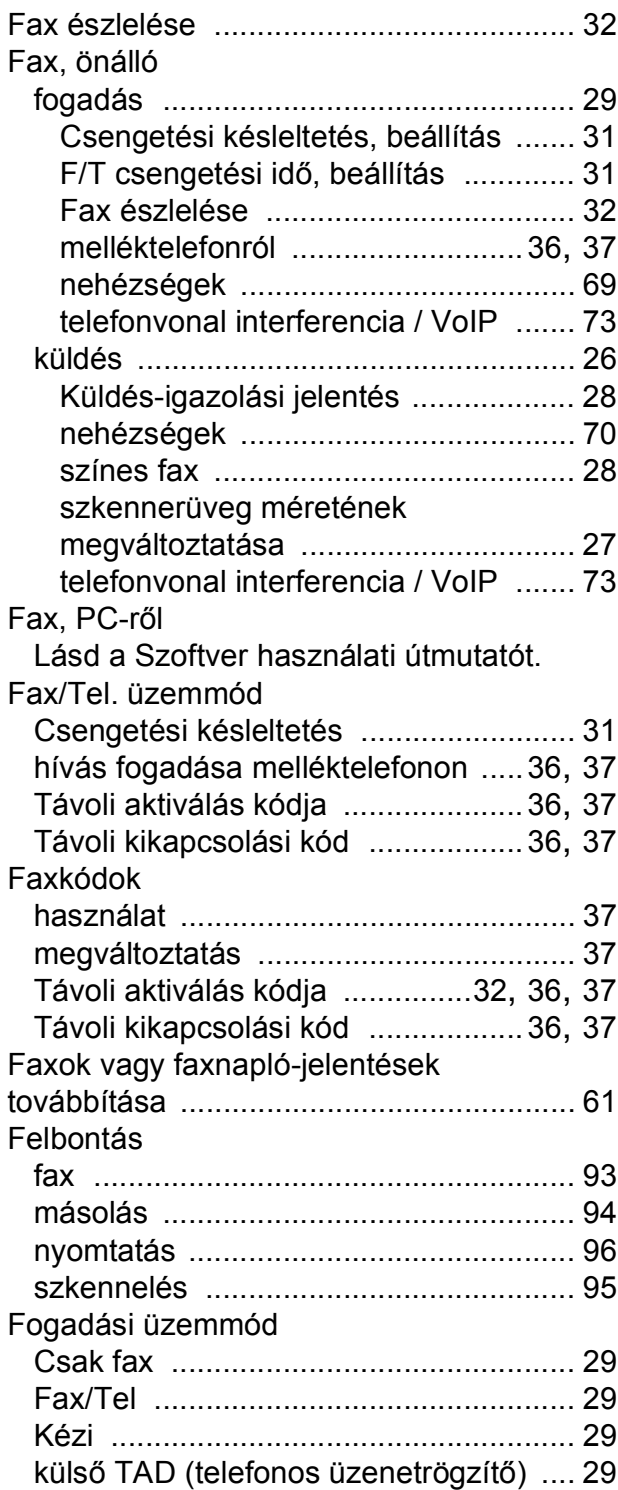

## **E**

## **GY**

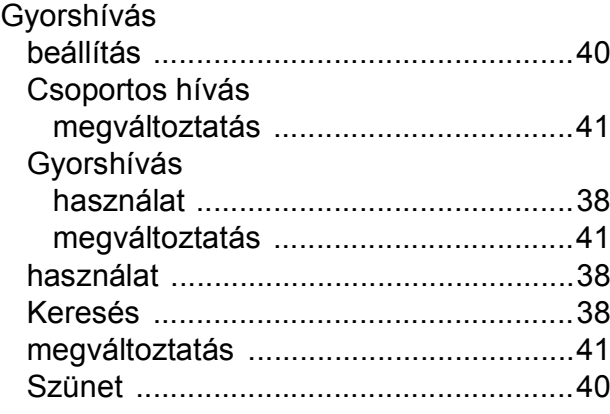

## **H**

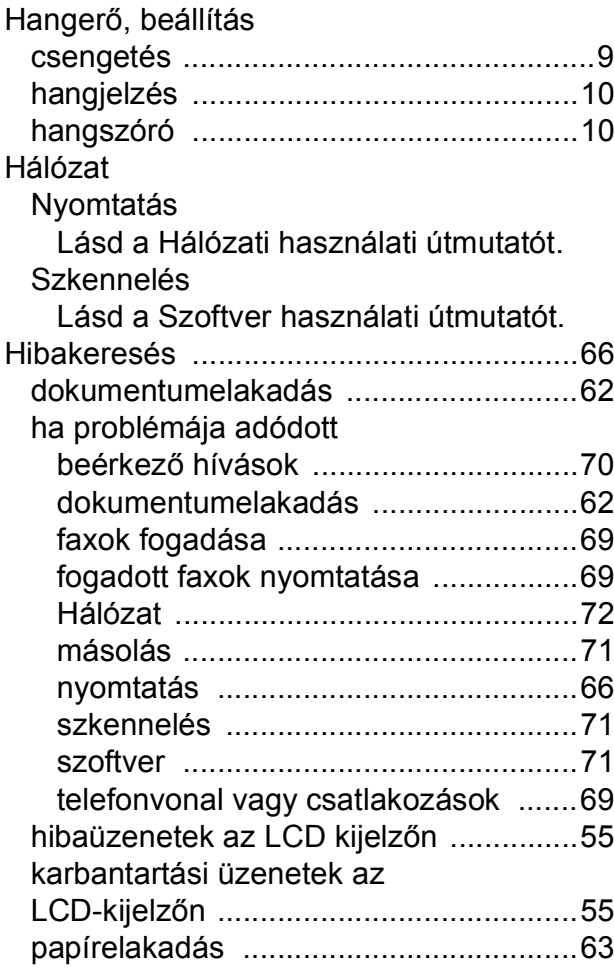

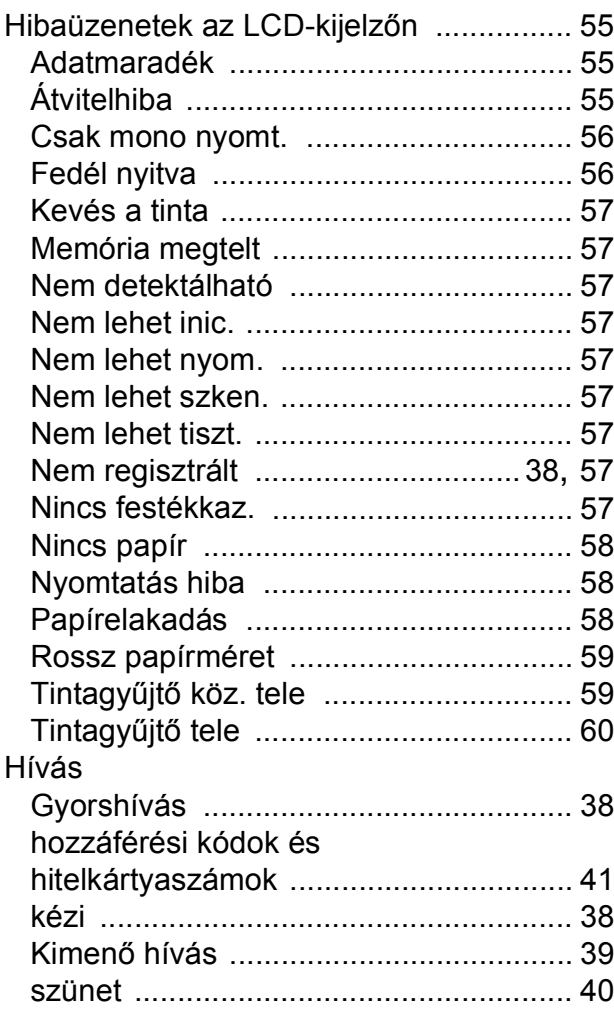

#### **I**

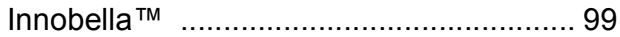

#### **Í**

Írásvetítő-fóliák [..................... 19](#page-26-0), [20,](#page-27-0) [22](#page-29-1), [92](#page-99-0)

## **K**

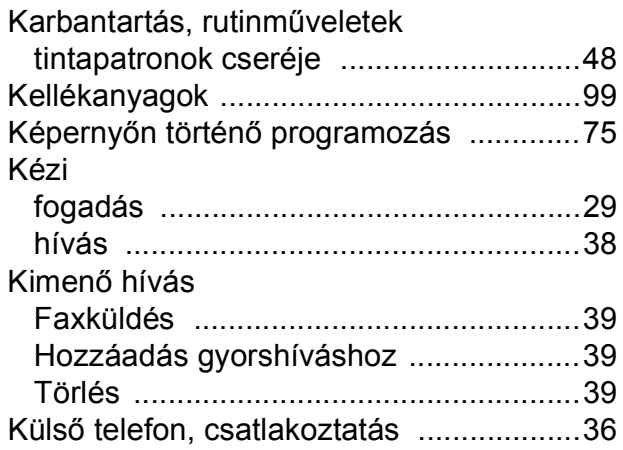

#### **L**

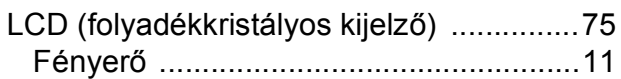

#### **M**

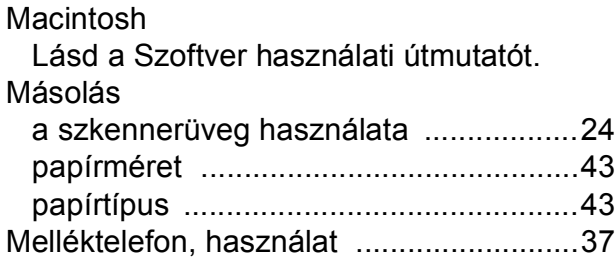

#### **N**

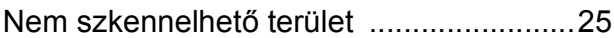

#### **NY**

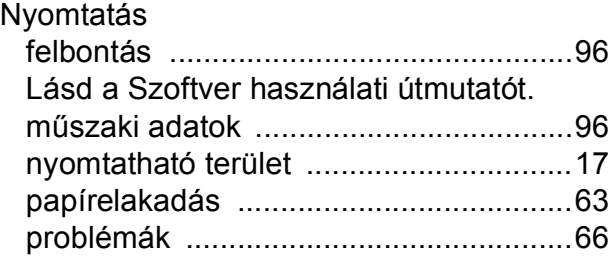

#### **O**

OCR-es PaperPort™12SE Lásd a Szoftver használati útmutatót. Lásd még a PaperPort™12SE alkalmazás Súgóját.

#### **P**

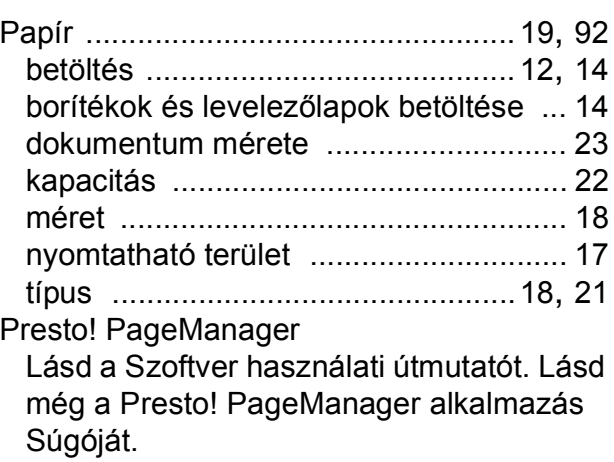

#### **S**

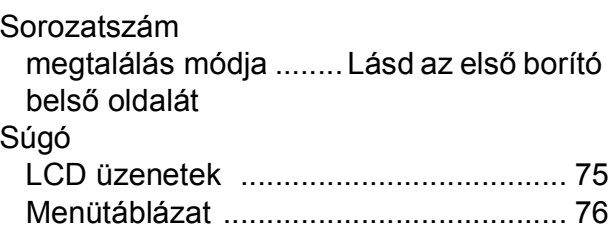

## **SZ**

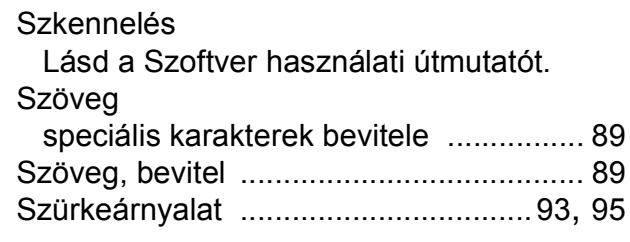

## **T**

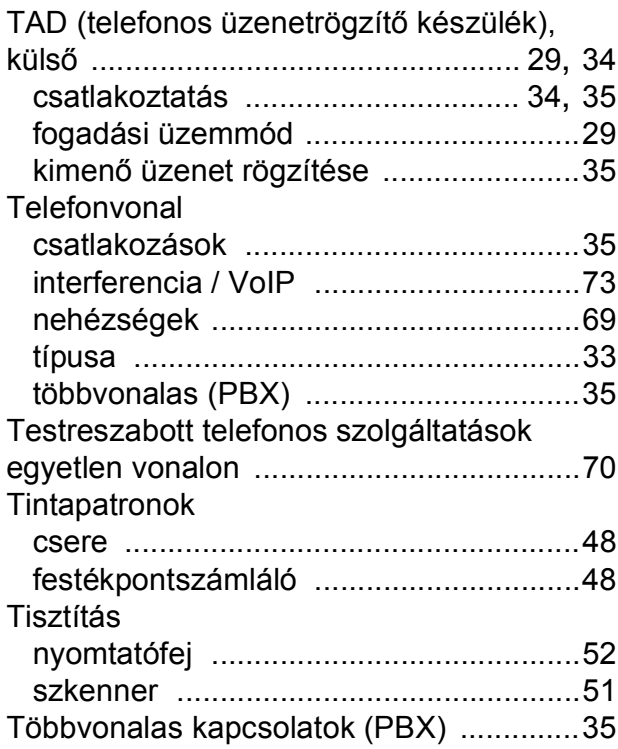

# **Ú**

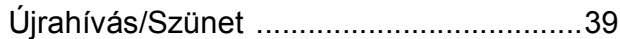

# **Ü**

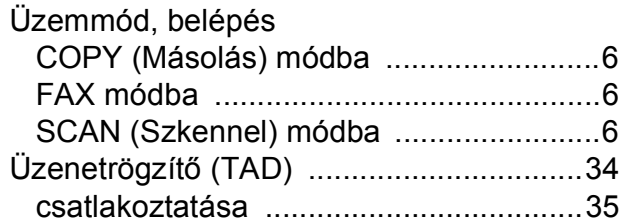

### **V**

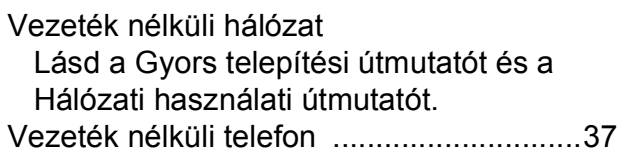

## **W**

Webes szolgáltatásokkal (Szkennelés) [..................................... 46](#page-53-0), [85](#page-92-0)  $\overset{\cdot }{\mathsf{W}}$ indows $^\circledR$ Lásd a Szoftver használati útmutatót.

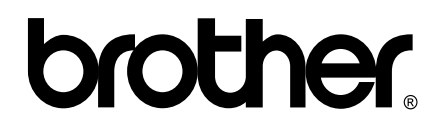

#### **Látogasson meg bennünket a világhálón <http://www.brother.com/>**

Ez a készülék kizárólag abban az országban használható, ahol megvásárolták. A helyi Brother vállalatok vagy viszonteladóik kizárólag az adott országban megvásárolt készülékekhez nyújtanak műszaki támogatást.